# Kapitel 3 **Hausautomatisierung im Überblick**

*Um sich sinnvoll für passende Smart-Home-Komponenten zu entscheiden, sind Grundkenntnisse der verschiedenen Automatisierungssysteme hilfreich.*

Für die richtige Auswahl der Hardware für Ihr Smart Home oder für Ihre smarte Wohnung ist es wichtig, die grundlegenden Unterschiede der wichtigsten Systeme zu kennen. Für die Einbindung der Komponenten in IP-Symcon ist es auch sehr wichtig, dass Sie die Besonderheiten der verschiedenen Bausteine kennen und wissen, welche Schnittstelle(n) es gibt, denn die Haussteuerungssoftware braucht einen Zugang zum jeweiligen System, um Daten abzuholen und um (Schalt-)Befehle zu senden. Doch davon später mehr. Es geht auch darum, Fehlinvestitionen zu minimieren, Fallstricke und Besonderheiten zu kennen und schlussendlich zu einem funktionierenden Smart Home zu kommen. Es wäre jedoch vermessen, zu behaupten, dass es dennoch keine Fehleinkäufe gibt und dass man im Laufe der Zeit nicht das eine oder andere Gerät wieder ausbauen muss.

Der Markt für smarte Komponenten ist riesig, und entsprechend ist auch ein Bedarf vorhanden, so dass auch der Wiederverkauf gebrauchter Komponenten möglich ist. Eine Voraussetzung ist jedoch, dass das gebrauchte Gerät technisch und optisch in einwandfreiem Zustand ist, dass es auf Werkseinstellungen zurückgesetzt wird, damit der neue Besitzer gleich loslegen kann, und dass es, wenn möglich, in der Originalverpackung und mit allen Dokumenten verkauft wird. Bei den Geräten aus der HomeMatic-IP-Serie liegt zum Beispiel immer ein Seriennummern-Aufkleber (siehe Abbildung 3.1) bei – bewahren Sie ihn gut auf, entweder für sich selbst oder für einen eventuellen Nachbesitzer.

Auch die Original-Gerätekartons sind eigentlich irgendwann überflüssig, aber bei einem Wiederverkauf sind sie auf jeden Fall ein Argument für einen besseren Verkaufspreis. Reservieren Sie im Keller einen Lagerplatz für die vielen kleinen Schachteln, denn bei HomeMatic ist auch dort die Seriennummer aufgedruckt.

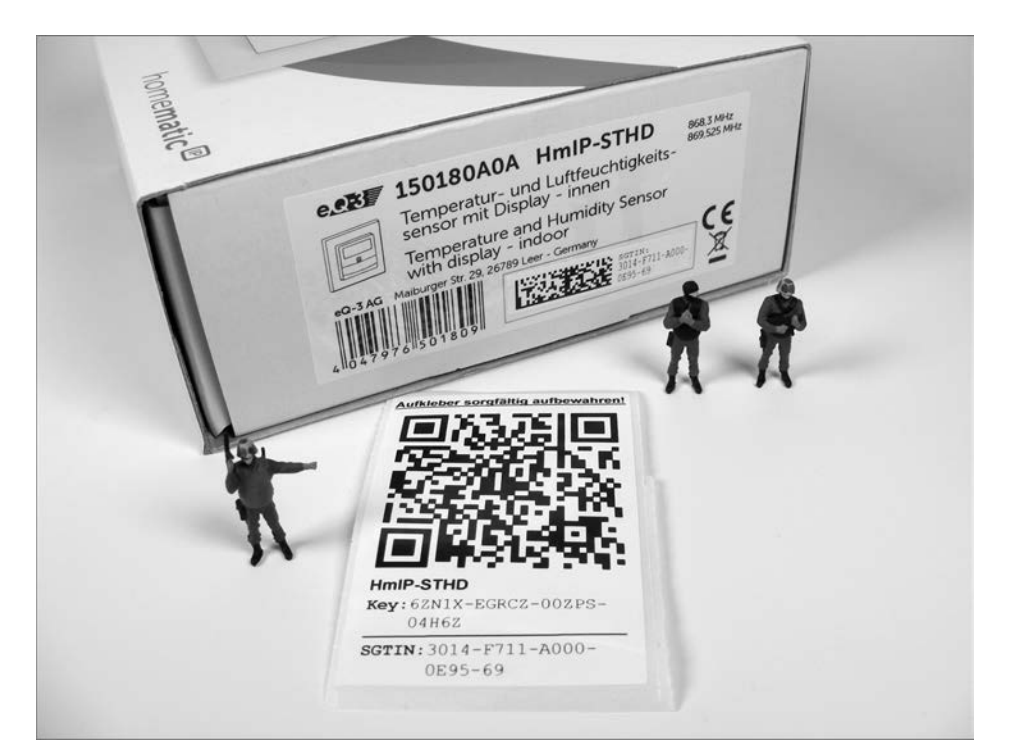

**Abbildung 3.1** Seriennummern-Aufkleber bei HomeMatic IP

## **3.1 Am Kabel: verschiedene Bus-Systeme**

Grundsätzlich sind kabelgestützte Systeme zuverlässiger als funkbasierte und diesen vorzuziehen. Jedoch ist die Installation im Bestandsbau oder in der Mietwohnung nicht immer so einfach möglich. In einem Neubau oder bei umfangreichen Renovierungsarbeiten ist die Investition in ein Bus-System immer einer Funklösung vorzuziehen, im Fall der Nachrüstung oder in einem Mietobjekt bleiben leider weniger Varianten übrig.

### **3.1.1 KNX/EIB – die Lösung nur für Profis?**

Die erste Wahl für die Haustechnik ist aus meiner Sicht immer KNX. Es ist absolut zuverlässig und lässt durch die riesige Anzahl an zertifizierten Herstellern keine (Steuerungs-)Wünsche offen.

Der KNX ist die Bezeichnung für einen Feld-Bus in der Gebäudeautomation und ist der Nachfolger vom *EIB* (*Europäischer Installations-Bus*), vom französischen *BatiBus* und von *EHS* (*European Home Systems*). Technisch gesehen ist KNX eine Weiterentwicklung des EIB durch die Erweiterung um Konfigurationsmechanismen und Übertragungsmedien, die ursprünglich für die anderen genannten Feld-Busse entwickelt wurden. KNX ist mit EIB kompatibel, und die Begriffe werden meist gleichbedeutend verwendet.

In konventionellen Elektroinstallationen sind die Steuerfunktionen mit der Energieverteilung fest verbunden und erfolgen mittels Aus-Schalter, Wechsel- oder einfacher Tasterschaltungen. Eine nachträgliche Änderung der Installation ist meist schwierig umzusetzen. Übergeordnete Steuerfunktionen, wie zum Beispiel ein zentrales Schalten aller Beleuchtungsstromkreise, können in einem Gebäude nur mit hohem Aufwand realisiert werden.

KNX trennt die Gerätesteuerung und die Stromversorgung voneinander in zwei Netze auf:

- ► in das Stromnetz zur Versorgung mit 230-V-Wechselspannung (AC) und
- in das Steuerungsnetz (= *KNX-Bus*) mit 30-V-Gleichspannung (DC).

Das Stromnetz ist in der Regel vorhanden, das KNX-Netz muss unabhängig davon im Haus verlegt werden. Der KNX-Bus besteht in der Regel aus zwei Adernpaaren in einer grünen Bus-Leitung, wovon jedoch nur das schwarz-rote Paar verwendet wird. Das weiß-gelbe Paar bleibt als Reserveleitung im Kabel – dort, wo Sie es nutzen (müssen), sollten Sie diese Abweichung von der Norm gut kennzeichnen und vor allem dokumentieren. Bei allen Leitungen sind die Verlegevorschriften einzuhalten, wobei die zertifizierte, abgeschirmte KNX-Leitung auch direkt neben 230-V- und 400-V-Wechselspannungsleitungen verlegt werden darf.

Diese Variante der Nutzung wird auch als *Twisted-Pair-Verkabelung* (Kurzform *TP*) bezeichnet. Über den KNX-Bus können alle Geräte miteinander verbunden werden und so Daten austauschen. Die Funktion der einzelnen KNX-Geräte (= Bus-Teilnehmer) wird durch ihre jederzeit veränderbare Programmierung festgelegt. Es existiert auch eine Powernet-Variante (siehe Abschnitt 3.2.1), bei der die Steuersignale über ein phasengekoppeltes Stromnetz gesendet werden – das ist jedoch in erster Linie für die nachträgliche Installation gedacht. Relativ jung ist die Funkvariante ohne Kabel – bei KNX-RF werden die Informationen über ein verschlüsseltes Funksignal ausgetauscht.

Durch die Normierung des KNX-Standards und durch Zertifizierung der Hersteller durch die *KNX Association* (*https://www.knx.org*) können Sie KNX-Bausteine verschiedener Hersteller uneingeschränkt in einer Installation miteinander einsetzen. Ich habe zum Beispiel die Universalschnittstelle von vier verschiedenen Herstellern im Einsatz: *ABB* (Abbildung 3.2), *Busch-Jaeger* (siehe Abbildung 10.17), *GIRA* (Abbildung 9.9) und *Siemens* (Abbildung 3.3) sowie Interfaces und Aktoren von *MDT* und *Weinzierl*.

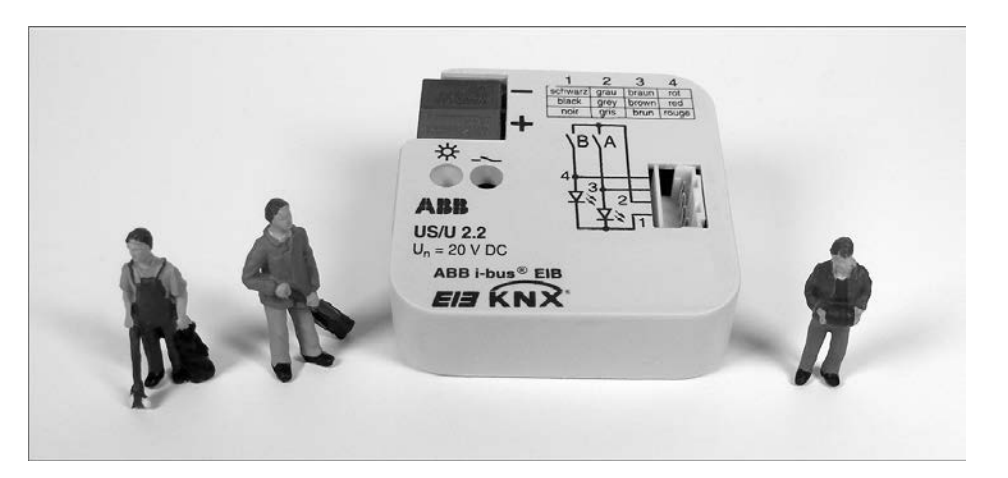

**Abbildung 3.2** ABB-Universalschnittstelle US/S 2.2

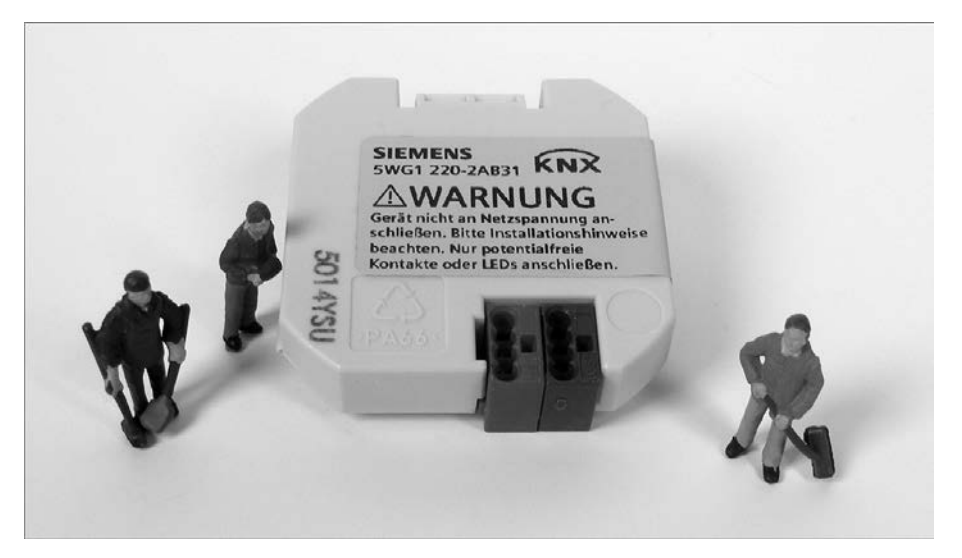

**Abbildung 3.3** Siemens-Universalschnittstelle 5WG1

Für die Anpassung der Parameter eines KNX-Bausteines wird eine Software mit der Bezeichnung *ETS* benötigt. ETS steht für *Engineering Tool Software* und ist eine herstellerunabhängige Konfigurationssoftware zur Planung und Konfiguration intelligenter Haus- und Gebäudesystemtechnik mit dem KNX-System. Die Produktdatenbanken mit den zertifizierten Produkten aller KNX-Hersteller können in die ETS importiert werden, und somit wird für jedes KNX-Projekt und mit jedem KNX-zertifizierten Gerät das gleiche Tool verwendet. So wird ein zuverlässiger Datenaustausch gewährleistet.

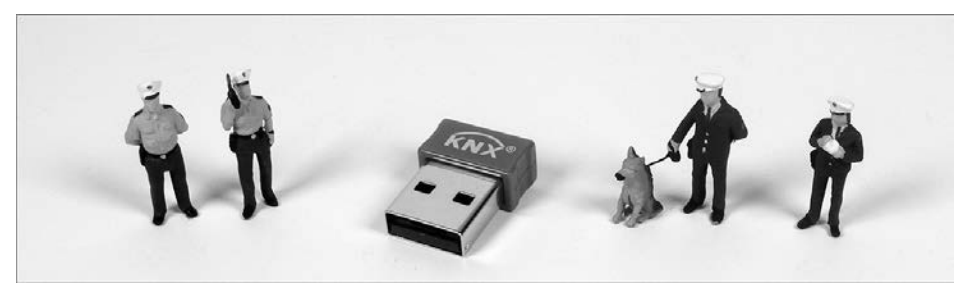

**Abbildung 3.4** USB-Dongle für die ETS5

#### **Lizenz**

Die notwendige Lizenz der KNX-Software ETS ist kein Schnäppchen, aber aus meiner Sicht für die eigene KNX-Installation und für eine Unabhängigkeit vom ausführenden Elektrobetrieb unabdingbar. Sehen Sie die Kosten dafür in der Relation zu den Gesamtkosten Ihres Hausprojekts und als Investition für die Weiterentwicklung Ihres Smart Homes. Die Projektdatei der Installation muss nach Abschluss der Ersteinrichtung durch den Elektriker zur Verfügung stehen und ist die Basis für Änderungen und ein wichtiger Teil der Dokumentation.

Über den Kauf einer ETS-Lizenz können Sie sich auf den KNX-Seiten (*https:// www.knx.org*) informieren. Neben der Volllizenz gibt es eine günstigere Lite-Version oder eine kostenlose Demoversion, die allerdings durch die Beschränkungen in der Geräteanzahl für die Größe der Installation sehr wahrscheinlich nicht ausreichen wird.

#### **3.1.2 1-Wire – ein Draht für alle**

Der Name *1-Wire* bzw. *One-Wire* bezeichnet eine serielle Schnittstelle der Firma *Dallas Semiconductor*, die mit nur einer Datenader auskommt, aber insgesamt aus drei Leitungen besteht (siehe Tabelle 3.1).

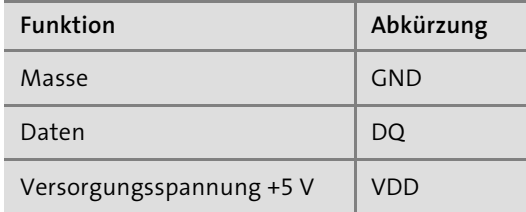

**Tabelle 3.1** Bezeichnung der 1-Wire-Anschlüsse

Die Bezeichnung »1-Wire« ist also irreführend, weil zusätzlich zur Datenleitung immer eine Masseverbindung erforderlich ist. Es ist möglich, die Versorgungsspannung

[k]

**3**

für den Baustein über die Datenleitung einzuspeisen, man spricht dann von einer *parasitären Spannungsversorgung*.

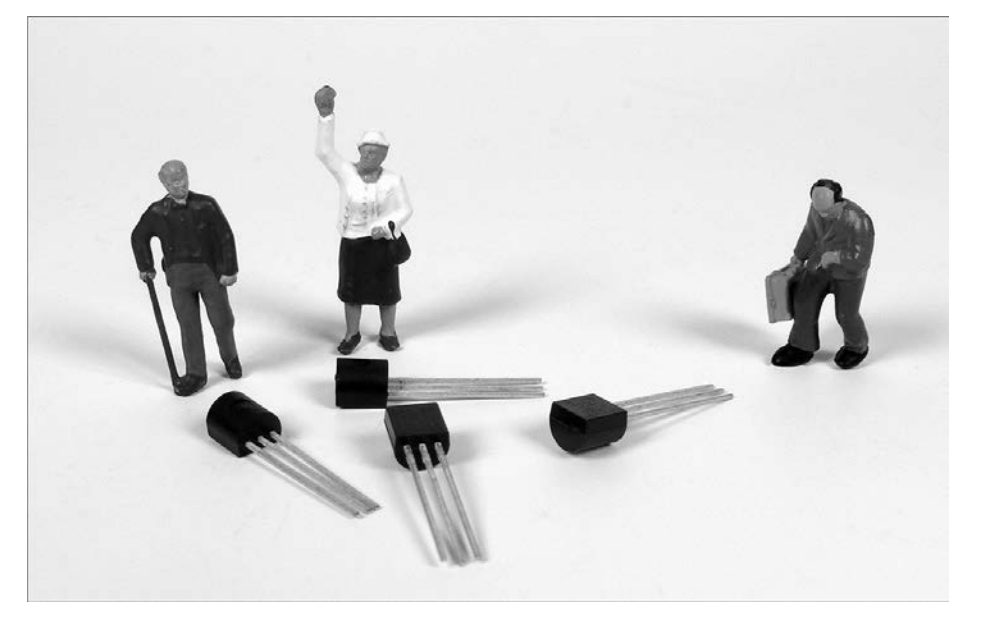

**Abbildung 3.5** 1-Wire-Temperatursensoren DS18B20

Die 1-Wire-Technik wurde zur Kommunikation zwischen den Komponenten eines Gerätes entwickelt. Es gibt viele integrierte und günstige Bausteine zur Temperaturmessung, als Echtzeituhr oder als Speicher. Ein Beispiel mit einer knopfförmigen, gekapselten Bauform in einem kleinen und sehr robusten Edelstahlgehäuse (Durchmesser 17 mm) sind die *iButtons*. Die Chips sind geschützt gegen Staub, Feuchtigkeit, Druck und Schock und ähneln im Aussehen einer Knopfzelle – die Kontaktierung geschieht über die beiden Gehäusehälften.

Die iButtons (siehe Abbildung 3.6) enthalten eine weltweit einmalige Seriennummer (64 Bit) und werden für die Zugangsberechtigung, für Abrechnungssysteme oder für die Anwesenheitserkennung durch digitale Schlüsselbretter im Smart Home verwendet.

Für die Anbindung an eine Haussteuerung wird ein *1-Wire-Busmaster* wie zum Beispiel der USB-Adapter *DS9490R* (siehe Abbildung 3.7) oder ein *1-Wire-Controller* (zum Beispiel *esera 11319*, siehe Abschnitt 10.2) benötigt.

Aufgrund der überschaubaren Anzahl an Aktoren und Schaltbausteinen ist das 1- Wire-System nicht optimal für eine Vollausstattung des Smart Homes geeignet – wohl aber für eine sinnvolle Ergänzung, wenn es um die Temperaturmessung im Bereich Heizung oder Raumklima geht und für die Zutrittskontrolle mit den iButtons.

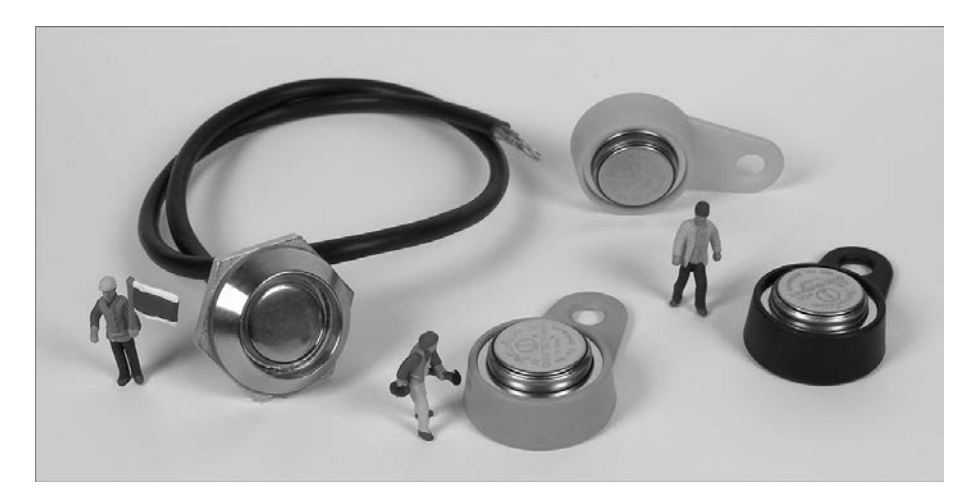

**Abbildung 3.6** iButtons mit Ausleseeinheit

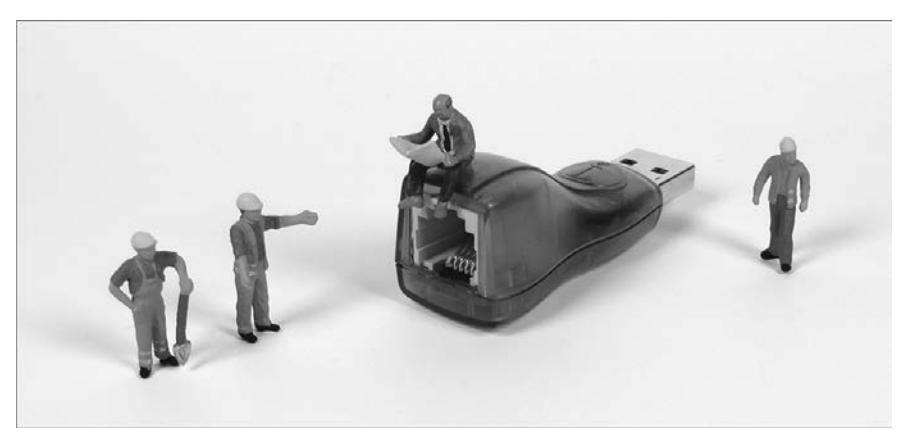

**Abbildung 3.7** USB-Adapter DS9490R

#### **3.1.3 HomeMatic Wired und HomeMatic IP Wired**

Die Geräte aus den HomeMatic- und HomeMatic-IP-Produktreihen sind vielen Hausautomatisierern ein Begriff, die Module aus den Serien *HomeMatic Wired* und *Home-Matic IP Wired* eher weniger. In der Regel sind die Module als Geräte für die Hutschiene im Schaltschrank gedacht. Sie setzen eine gute Vorplanung und entsprechend ausreichend Platz im Verteilerschrank voraus. Natürlich muss auch die Verkabelung im Haus oder in der Wohnung entsprechend zentralisiert vorgesehen sein.

Bei HomeMatic IP Wired erfolgt die Kommunikation der Geräte im Schaltschrank direkt über eine vierpolige Kabelverbindung. Die Module, die für die Montage auf einer Hutschiene in einem Verteilerschrank gedacht sind, nennt man auch *REG-Geräte*. Es

**54**

 $\lceil \kappa \rceil$  3

sind zwei paarweise verdrillte Adernpaare (rot/schwarz und weiß/gelb) in schwarzer PVC-Ummantelung mit einem *2 × 2 MOLEX Ultra-Fit* als Stecker an jedem Ende.

Diese direkte Verbindung der Geräte sorgt für hohe Robustheit, für Unempfindlichkeit gegenüber Störfaktoren wie zum Beispiel Funkwellen und damit für eine sichere Datenübertragung – zu jeder Zeit können Befehle direkt zwischen den beteiligten Geräten ausgetauscht werden. Das Bus-System ist als Ringtopologie ausgelegt, das bedeutet, dass der Bus vom HomeMatic IP Wired Access Point immer von einem zum nächsten Gerät und zuletzt wieder zum Access Point zurückgeführt wird. Unterbricht die Leitung an einer Stelle dieses Rings, stellt die Topologie automatisch auf zwei unabhängige Bus-Stränge um. Das stellt sicher, dass die Geräte selbst bei einem Leitungsfehler in Betrieb bleiben. Bei der Installation können Abzweigungen in dieser Ringtopologie beliebig angeordnet werden, selbst mehrfache Schleifen sind bei HomeMatic IP Wired erlaubt. Abbildung 3.8 gibt Ihnen einen Überblick.

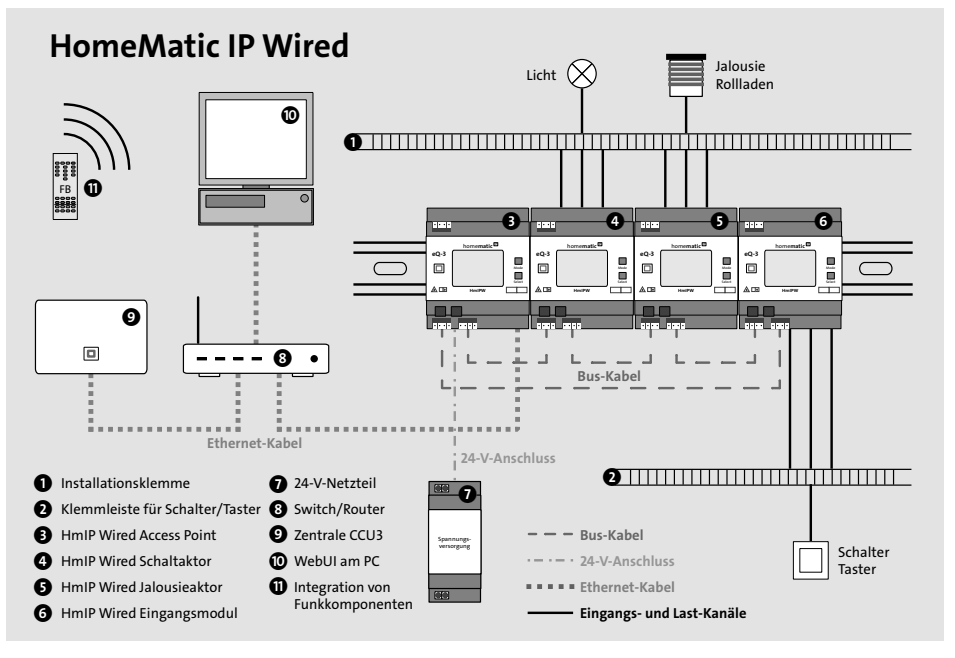

**Abbildung 3.8** Prinzipskizze HomeMatic IP Wired

HomeMatic IP Wired hat ein hohes Sicherheitsniveau, denn alle Datenpakete sind verschlüsselt und authentisiert, und auch das Anlernen neuer Geräte ist bereits kryptografisch geschützt. Wie schon bei HomeMatic IP ist die Sicherheit durch den *VDE* (*Verband Deutscher Elektrotechniker*) geprüft und zertifiziert. Der VDE hat auch das Funkprotokoll auf Informationssicherheit geprüft.

Bei großen Installationen ist es auch ohne weiteres möglich, eine dezentrale Verteilung mit einer oder mehreren Unterverteilungen einzurichten. Wie auch bei den

Funkgeräten von HomeMatic IP basiert die Kommunikation des Bus-Systems auf dem standardisierten Internetprotokoll IPv6.

#### **HomeMatic-Zentrale**

Für den Einsatz der HomeMatic-IP-Wired-Geräte ist eine HomeMatic-Zentrale vom Typ *CCU3* mit aktuellem Firmwarestand zwingend erforderlich. Der Betrieb über eine *CCU2* ist nicht möglich, da diese Geräteklasse leider nicht unterstützt wird. Die Nutzung über den HomeMatic IP Access Point ist geplant, aber zurzeit auch noch nicht möglich.

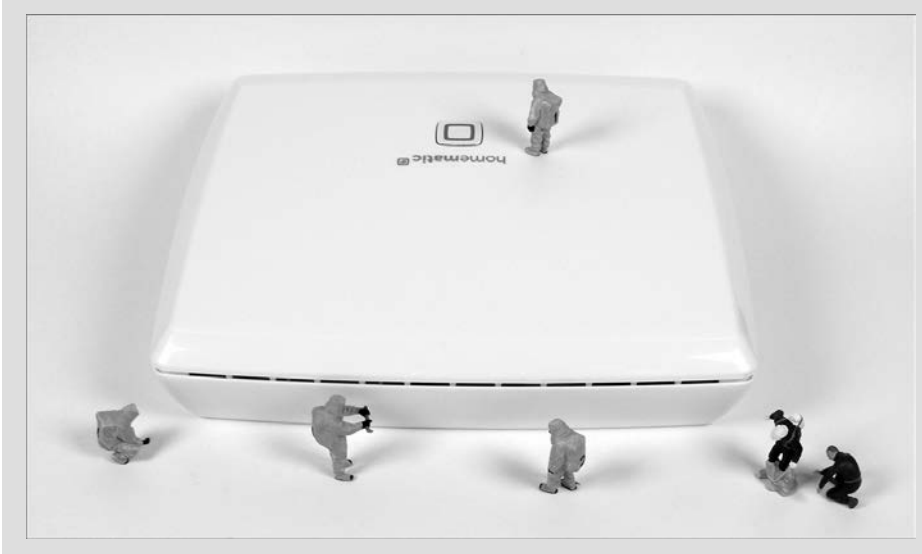

**Abbildung 3.9** CCU3 im HomeMatic-IP-Design

Die meisten kabelgebundenen HomeMatic-IP-Wired-Geräte lassen sich über die CCU3 mit vielen der mehr als 80 verfügbaren Funkgerätetypen von HomeMatic IP und HomeMatic kombinieren.

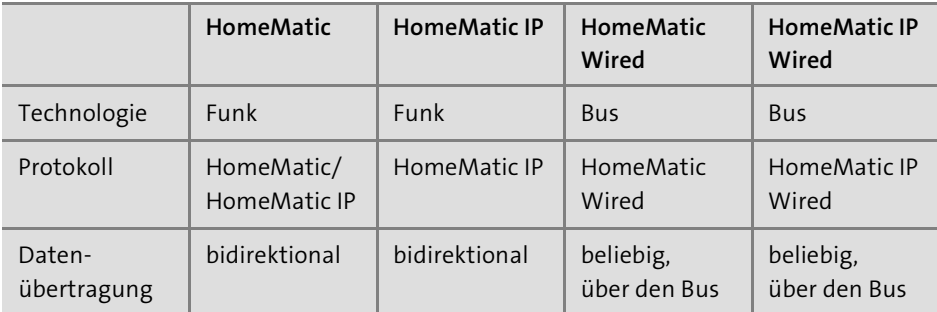

**Tabelle 3.2** Einige Unterschiede zwischen den HomeMatic-Systemen

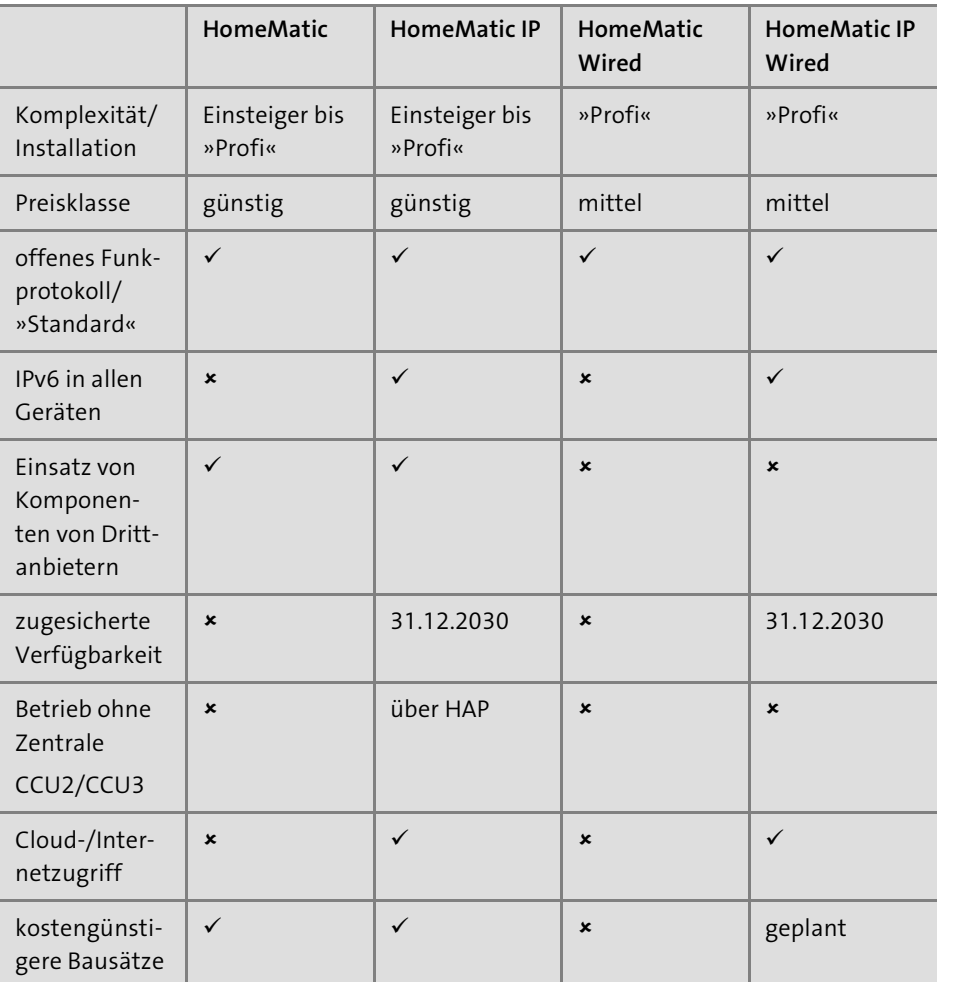

**Tabelle 3.2** Einige Unterschiede zwischen den HomeMatic-Systemen (Forts.)

### **Unterschiede zwischen den HomeMatic-Varianten**

Weitere Details zu den verschiedenen HomeMatic-Systemen finden Sie auf den Internetseiten von eQ-3 (*https://www.eq-3.de*) und ELV (*https://elv.de*).

Im Musterhaus kommen keine Wired-Komponenten zum Einsatz, jedoch sollten Sie auch diese Technologie im Blick behalten, wenn Sie Ihr eigenes System planen. Für den späteren Softwareeinsatz ist es jedoch nachrangig, welcher Aktortyp den Schaltbefehl entgegennimmt, denn die grundlegenden Techniken und Vorgehensweisen sind in der Regel unabhängig vom eingesetzten System.

## **3.2 Über den Strom: Powerline im Netz**

Die *Powerline Communication* (*PLC*) oder kurz *Powerline* bezeichnet eine Technologie, die die vorhandenen elektrischen Leitungen im Hausnetz zur Datenübertragung nutzt, so dass keine zusätzliche Verkabelung notwendig ist. Beim Einsatz dieser Technik im lokalen Rechnernetz spricht man auch von *PowerLAN*. Besonders dann, wenn keine neuen oder zusätzlichen Kabel verlegt werden können, ist Powerline eine interessante Lösung für das Smart Home, allerdings ist die Anzahl der Hersteller von Powerline-Geräten überschaubar, und man ist mitunter auf einen einzigen Lieferanten festgelegt.

### **3.2.1 KNX/EIB – Busch Powernet, der zuverlässige Oldie**

Auch für die KNX-Installation können Sie auf Powerline und die Datenübertragung über das Stromnetz zurückgreifen, aber gerade bei KNX gibt es mit der Firma Busch-Jaeger nur einen einzigen Hersteller. Bei Busch-Jaeger laufen diese Komponenten unter dem Produktnamen *Powernet*, jedoch gibt es in diesem Bereich keine Neuentwicklungen, und Sie sollten nur darauf zurückgreifen, wenn es keine andere Möglichkeit gibt oder wenn Sie beim Auszug aus der Mietwohnung wieder auf die konventionellen Schalter zurückbauen wollen. *Powerline-KNX* (*KNX-PL*) ist in erster Linie für die nachträgliche Installation gedacht. Der letzte verbliebene Anbieter hat die Produktreihe Ende 2015 abgekündigt, so dass das Powernet also alles andere als zukunftsträchtig ist.

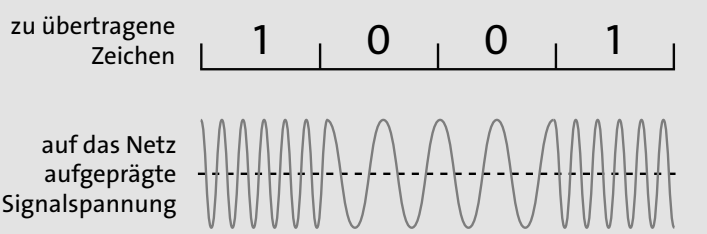

**Abbildung 3.10** Powerline-KNX (KNX-PL)

Beim Powernet werden die Steuersignale über ein phasengekoppeltes Stromnetz gesendet. Es wird keine separate Bus-Leitung verlegt, sondern die vorhandene 230-V-Leitung fungiert als Übertragungsmedium, und die Bus-Teilnehmer erhalten darüber auch ihre Versorgungsspannung. Eine Frequenzumtastung (englisch *frequency shift keying*) sorgt für die Verschlüsselung der zu übertragenden Nullen und Einsen. Die Signale werden auf die Netzspannung aufmoduliert, wobei zwei Frequenzen benutzt werden: 105,6 kHz für die Übertragung einer 0 und 115,2 kHz für die Übertragung einer 1. Die Mittenfrequenz dieser beiden Schwingungen beträgt 110 kHz, weshalb man

 $\mathsf{D}$ 

 $\lceil$  k $\rceil$ 

KNX-PL auch *PL110* nennt. Das System arbeitet mit einer Übertragungsgeschwindigkeit von 1.200 Bit/s.

Alle Geräte können über den Bus miteinander verbunden werden und so Daten austauschen. Die Funktion der einzelnen Bus-Teilnehmer wird wie im KNX-TP durch ihre Programmierung bestimmt, die jederzeit verändert und angepasst werden kann.

In meinem Eigenheim sind sehr viele Powernet-Aktoren im Einsatz (ab Abschnitt 10.1), und sie tun seit vielen Jahren klaglos und ohne Ausfälle ihren Dienst. Viele der Bausteine habe ich gebraucht erworben, um die höheren Kosten für Powernet-Geräte abzumildern. Ich empfehle Ihnen, vor dem endgültigen Einbau die Bausteine auf Werkseinstellungen zurückzusetzen, sie vorab zu parametrisieren und auszuprobieren. So bleiben Sie vor späteren Überraschungen und einer lästigen Fehlersuche verschont.

#### **3.2.2 Weitere Powerline-Systeme**

Ein anderes Powerline-System ist das bereits erwähnte *PowerLAN*. Hier werden die Daten zum Beispiel zwischen PC-Arbeitsplatz und Internetrouter übertragen. Bekannte Hersteller sind *AVM*, *D-Link*, *devolo* oder *TP-Link*.

Es gilt auch hier das bereits Gesagte: Eine Kabelverbindung ist wo immer möglich vorzuziehen, da auch bei Powerline-Lösungen Störeinflüsse im Stromnetz vorhanden sein können. Auch die nicht vorhandene oder nicht korrekte Kopplung der drei Stromphasen kann Probleme und unerklärliche Fehler bringen.

Beim *X10* handelt es sich um ein stromleitungsbasiertes Netzwerkprotokoll zur Gebäudeautomation, bei dem die Schaltsignale über die vorhandene Hausinstallation gesendet werden. Das X10 ist ein Alt-System und hier nur wegen der Vollständigkeit aufgezählt. Ähnlich wie Powernet ist es für aktuelle Installationen nicht zu empfehlen.

Eine weitere Lösung, die mit der Powerline-Technologie arbeitet, sind die bunten Bausteine von *digitalSTROM* (*https://www.digitalstrom.com*). Die vielen, je nach Anwendungsfall verschiedenfarbigen Bausteine sehen aus wie große Lüsterklemmen. Sie setzen auf einen dezentralen Ansatz und nutzen die Stromleitung für ihre Kommunikation. Die Verbindung zu IP-Symcon wird über das LAN mit dem digitalSTROM-Server hergestellt. Alle elektrischen Geräte, die über eine digitalSTROM-Klemme mit dem digitalSTROM-Server kompatibel sind, können in IP-Symcon eingebunden werden.

Für alle »Nicht-Steckdosen-Komponenten« eines Powerline-Systems gilt der Warnhinweis:

 *Arbeiten am 230-V-Netz dürfen nur von geschultem Elektro-Fachpersonal ausgeführt werden. Es sind die gültigen Richtlinien nach DIN-VDE sowie des EIB-Handbuches des ZVEI/ZVEH einzuhalten.*

#### **Power over Ethernet (PoE)**

Über eine Technologie, die sich *Power over Ethernet* (*PoE*) nennt und über die Netzwerkgeräte über das achtadrige Ethernet-Kabel mit Strom versorgt werden können, sprechen wir in Abschnitt 5.2.3, »Mit Power ins Ethernet«.

## **3.3 Per Funk: die Lösungen ohne Kupfer**

Besonders wenn man nicht gerade einen Smart-Home-Neubau plant, sondern in ein Mietobjekt einzieht oder bereits eines bewohnt, ist es nicht immer möglich, zusätzliche Leitungen zu verlegen oder aufwendig Schlitze zu klopfen. Der Einsatz der Powerline-Technologie ist meist auch keine optimale Lösung, so dass dann eigentlich nur eine Möglichkeit bleibt, nämlich die Sensoren und Aktoren für die Haussteuerung über Funk anzubinden. Hierfür kommen die verschiedensten Systeme in Frage, und es gilt, die jeweiligen Vor- und Nachteile sowie die Kosten gegenüber über einer »Kabellösung« abzuwägen.

Der deutlichste Vorteil ist die schnelle Verfügbarkeit, es gibt Komponenten für nahezu jeden Anwendungsfall und jede Problemstellung. Bei der Entscheidung für ein Funksystem sollten Sie sich auch von dem Umfang des Produktkatalogs leiten lassen, damit Sie mit einer Technologie alle Ihre Anforderungen umsetzen können. Sie tun sich keinen Gefallen damit, einen großen »Zoo« aufzubauen und sich mit den verschiedensten Technologien zu befassen. Auch müssen Sie daran denken, dass später für jedes System auch eine Schnittstelle in IP-Symcon benötigt wird. Es gibt vermutlich für jeden Hersteller eine Symcon-Lösung, aber bei steigender Anzahl wird es mitunter unübersichtlicher, oder die Gateways konkurrieren um die vorhandenen Hardwareschnittstellen.

Auch die Nachteile von funkgestützten Smart-Home-Varianten liegen auf der Hand: Daten und Befehle müssen über dasselbe Medium übermittelt werden, den Luftraum in Ihrem Smart Home. Es werden gemeinsame Frequenzbänder genutzt, und die Systeme müssen sich diese knappe Ressource teilen. Smart-Home-Systeme nutzen die Frequenzbereiche um 433 und 868 MHz. Diese werden als *ISM*-Bänder (englisch, *Industrial, Scientific and Medical Band*) bezeichnet und können im häuslichen Bereich lizenzfrei und genehmigungsfrei genutzt werden.

Im Bereich von 433 MHz tummeln sich:

- $\blacktriangleright$  Funk-Alarmanlagen
- $\blacktriangleright$  Autoschlüssel
- $\blacktriangleright$  Baby-Phones
- Handfunkgeräte mit kleinster Leistung (sogenannte *Short-Range Devices*)

网

- $\blacktriangleright$  Funkklingeln
- $\blacktriangleright$  Funk-Kopfhörer, -Lautsprecher und -Mikrofone
- $\blacktriangleright$  -funkvernetzte Rauchmelder
- $\blacktriangleright$  <code>Funkthermometer</code>
- $\blacktriangleright$  und viele mehr

Auch das Frequenzband zwischen 863 MHz und 870 MHz gehört zu den ISM-Bändern und kann von jedermann lizenzfrei genutzt werden, weswegen es auch als *SRD-860- Frequenzband* oder *Jedermannfunk* bezeichnet wird. Die Produkthersteller jedoch müssen zusätzliche Regeln bezüglich der Sendeleistung und der zeitlichen Auslastung beachten, und damit sind wir wieder beim Stichwort Duty Cycle (siehe Abschnitt 1.3.6). Die Erkenntnis, die Sie aus diesen Informationen ziehen sollten, ist die Überlegung, wer alles in der näheren Umgebung sendet und wie das möglicherweise Ihre Funkkomponenten beeinflussen oder stören könnte.

Ein weiterer Nachteil ist in vielen Anwendungsfällen der Batteriebetrieb der Komponenten, denn es macht keinen Spaß, regelmäßig durch das ganze Haus zu toben, die verbauten Module zu suchen und Batterien zu tauschen. Hinzu kommen eine Bevorratung mit den kleinen Energiespendern und ihre anschließende fachgerechte Entsorgung über die Batterie-Sammelstelle im Wertstoffhof. Etwas Abhilfe könnte der Einsatz wiederaufladbarer Akkus bringen, aber dann kommen die Kosten für das Ladegerät und ein sinnvolles Lade-Management dazu, denn Sie wollen sicher im Störungsfall in die Schublade greifen und frische Energiespender einbauen.

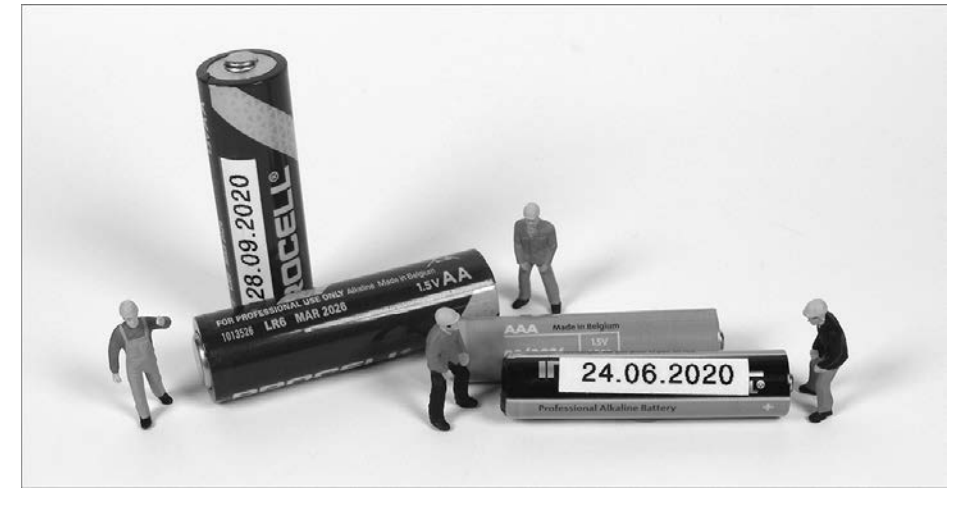

**Abbildung 3.11** Batterien Typ AA und AAA

Ich nutze nur AA- und AAA-Batterien (siehe Abbildung 3.11), die ich im 10er-Pack bei meinem Lieblings-Elektronik-Distributor kaufe und bevorrate. Ich habe darauf geachtet, keine Smart-Home-Geräte mit Knopfzellen einzusetzen, denn die Variation an »CR«-Typen ist groß und macht eine Lagerhaltung schwierig. Die einzige Ausnahme sind ältere HomeMatic-Interfacebausteine, die ich zu Testzwecken ausprobiere, aber alle HomeMatic-Sensoren mit Knopfzellen (*R44*) habe ich gegen die HomeMatic-IP-Pendants mit Micro- (*AAA* = R03) oder Mignon-Batterie (*AA* = R6) ausgetauscht.

#### **Kontrolle ist alles**

Für alle batteriegestützten Smart-Home-Komponenten möchte ich wissen, wie lange die Batterien halten, um so defekte Stromfresser oder Funkabdeckungsprobleme zu erkennen. Es gibt mehrere Ansätze, den Überblick zu behalten:

Zum einen können Sie die Batterien beim Einlegen mit dem Tagesdatum versehen – ein günstiger Etikettendrucker für laminierte 6-mm-Bänder hilft hier enorm (Abbildung 3.12) weiter.

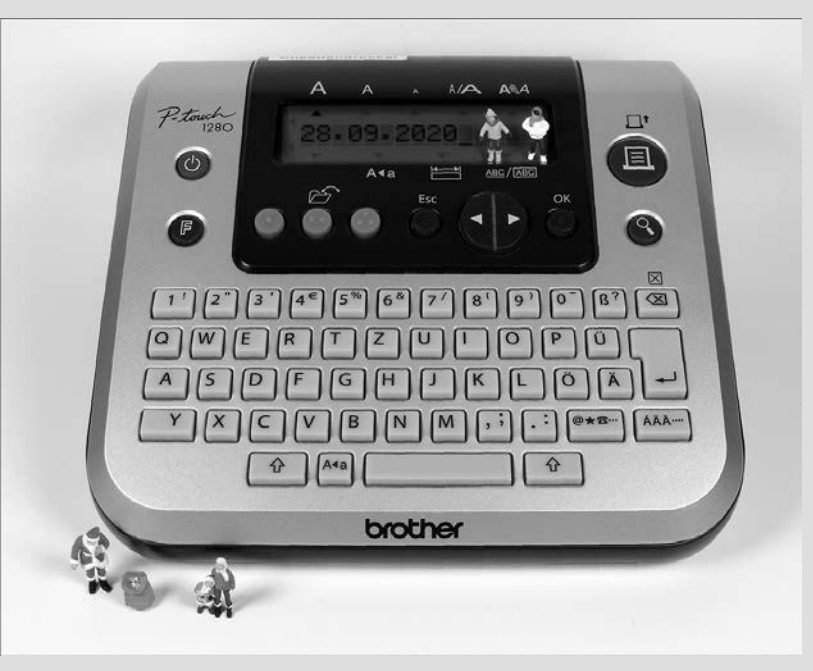

**Abbildung 3.12** Etikettendrucker Brother P-Touch

Zum anderen können Sie eine Liste für den Batteriewechsel führen – dies ist in Papierform oder als Datei denkbar.

Diese Methoden, oder auch beide zusammen, sind mit Aufwand verbunden, aber Sie bekommen ein gutes Gefühl für den Batteriebedarf und für Ihr Funknetz im Smart Home.

Das Erkennen, wann ein Batteriewechsel fällig wird, ist einfach: Entweder fällt das Gerät aus und sendet keine Daten mehr (suboptimal), oder die Komponente hat

einen Parameter *LowBattery*, und ein Symcon-Skript meldet rechtzeitig den notwendigen Austausch (siehe Abschnitt 31.7).

Auch bei der Kennzeichnung der HomeMatic-Bausteine helfen die kleinen 6-mm-Etiketten weiter, denn wenn mehr als ein Baustein zum Einlesen oder Programmieren auf dem Schreibtisch liegt, sehen sie alle gleich aus. Eine Beschriftung des Sensors auf der Rückseite wird Ihnen bei der Zuordnung enorm weiterhelfen.

#### **3.3.1 Die Funklösungen für jedermann: HomeMatic und HomeMatic IP**

Die beiden Funksysteme mit dem umfangreichsten Angebot an Komponenten sind die Systeme von *HomeMatic IP* und *HomeMatic* aus dem Hause *eQ-3* (*https://www.eq-3.de*). Die ältere Produktreihe HomeMatic (*https://www.eq-3.de/produkte/homematic.html*) umfasst über 80 Gerätetypen aus den verschiedensten Bereichen der Haussteuerung. Sie können problemlos mit den neueren Produkten aus der Serie HomeMatic IP (*https://www.homematic-ip.com/start.html*) verknüpft werden.

Für den Neueinstieg empfehle ich ganz klar, nur noch die HmIP-Bausteine zu nutzen. Sie bieten mehr Sicherheit in der Datenkommunikation, nutzen Standardbatterien und entsprechen auch dem momentanen Stand der Technik. eQ-3 hat inzwischen nahezu alle HomeMatic-Bausteine auch als HmIP-Version im Angebot. Auch hier gibt es mittlerweile über 80 Geräte, die alle Anforderungen im Smart Home abdecken können. Für den Einsatz der älteren HomeMatic-Geräte sprechen bei einer Neuinstallation der Kostenaspekt oder der Einsatz weiterer Bausteine aus der gleichen Serie wie die bereits vorhandene Hardware.

Das Herzstück beider Systeme ist die Smart-Home-Zentrale CCU3 (siehe Abbildung 3.13).

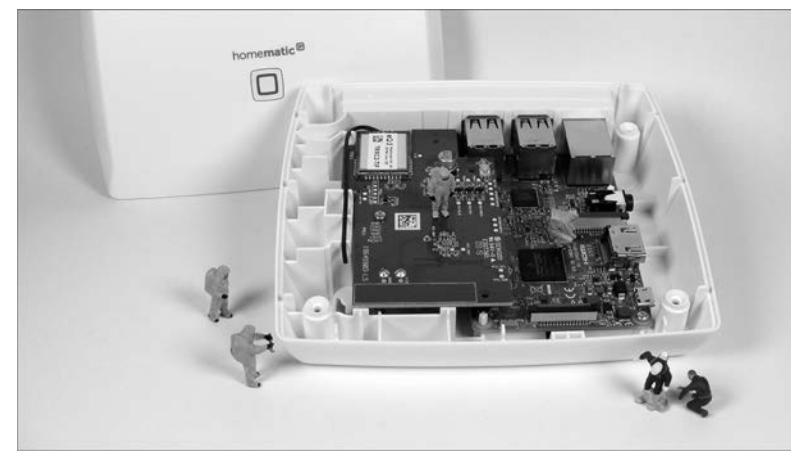

**Abbildung 3.13** Smart-Home-Zentrale CCU3

Alternativ kann ein Raspberry Pi 3B+ mit einem HomeMatic-Funkmodul eingesetzt werden (siehe Abbildung 3.14).

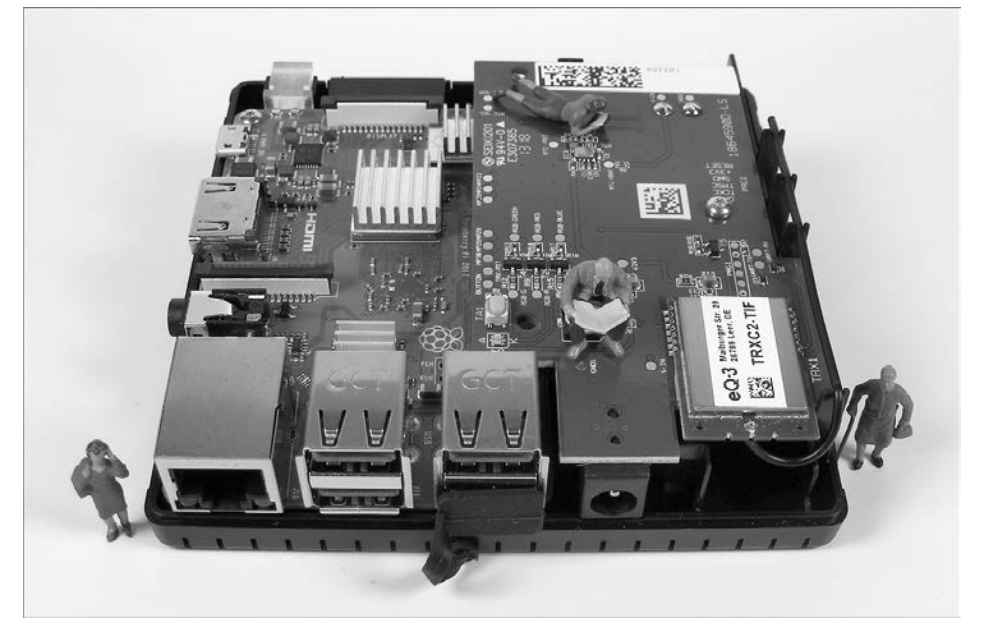

**Abbildung 3.14** CCU3-Bausatz mit Raspberry Pi 3B+ und Funkmodul

Das Anlernen der Komponenten an die Zentrale erfolgt bei der CCU über die integrierte Weboberfläche *WebUI* (englisch, *Web User Interface*, siehe Abbildung 3.15). Diese wird über einen Browser und die IP-Adresse aufgerufen. Die richtige IP-Adresse ermitteln Sie über Ihren Router durch Auslesen der Netzwerkadressen, oder Sie haben die Adresse als Netzwerkeinstellung fest in der CCU hinterlegt.

| <b>HomeMatic</b><br><b>Admin</b>                                                              | Alarmmeldungen (0)                                                                                      |                                                 | Abmelden                           |
|-----------------------------------------------------------------------------------------------|----------------------------------------------------------------------------------------------------|-------------------------------------------------|------------------------------------|
| Startseite<br>home <b>matic</b> <sup>®</sup>                                                  | Servicemeldungen (1)                                                                                    |                                                 |                                    |
| Status und Bedienung Programme und Verknüpfungen<br><b>Einstellungen</b><br><b>Startseite</b> |                                                                                                    |                                                 | Geräte anlernen<br>Hilfe           |
| Keine Favoriten vorhanden ▼                                                                   | Uhrzeit:<br>Datum:<br>Sonnenaufgang:<br>Sonnenuntergang:<br>Aktuelle Firmwareversion:<br>Geräte-Update: | 15:31<br>06.02.2020<br>07:37<br>17:21<br>3.51.6 | Neue Geräte-Firmware verfügbar (5) |
|                                                                                               | Duty Cycle CCU3:                                                                                        |                                                 | 52%                                |

**Abbildung 3.15** Startseite der HomeMatic-Weboberfläche

Eine andere Möglichkeit, die IP-Adresse Ihrer CCU herauszufinden, ist die Zusatzsoftware *NetFinder* (siehe Abbildung 3.16), sie gibt es als kostenlosen Download bei eQ-3

**K** 

**T**kT

im Servicebereich. Für die Nutzung dieses Programmes muss auf Ihrem Rechner eine aktuelle Java-Version installiert sein (*JRE* = *Java Runtime Environment*, mindestens Version 7.0).

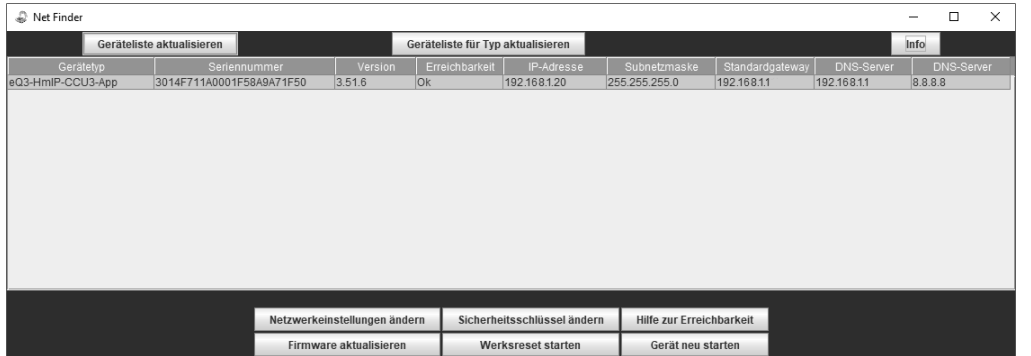

**Abbildung 3.16** NetFinder zur Ermittlung der IP-Adresse der CCU

Vor dem Einsatz aller HomeMatic-Geräte müssen sie an der CCU angelernt werden, erst danach sind sie auch in IP-Symcon zu sehen. Direkte Verknüpfungen zwischen Sensoren und Aktoren müssen Sie auch hier einrichten.

Die Vergabe und die Kenntnis der IP-Adresse Ihrer CCU ist sehr wichtig – Sie finden sie in der WebUI unter Einstellungen - Systemsteuerung - Netzwerkeinstellungen.

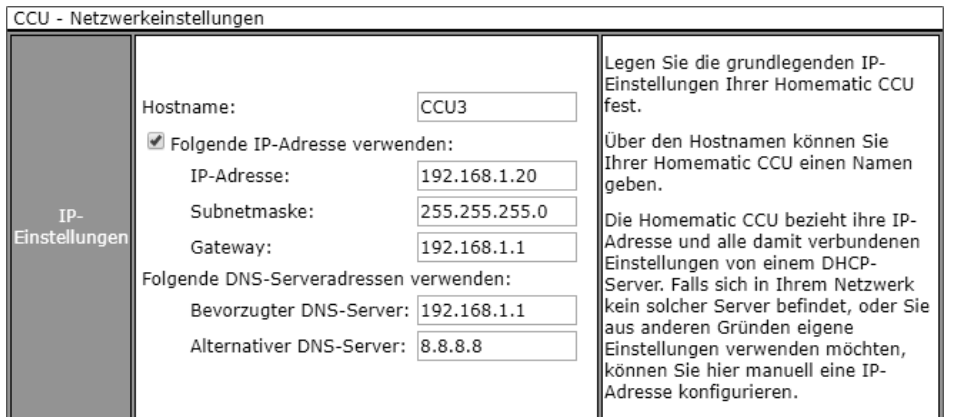

**Abbildung 3.17** Netzwerkeinstellungen der CCU

Ich arbeite in meinem Heimnetzwerk fast ausschließlich mit statischen IP-Adressen, denn so weiß ich genau, welches Gerät wie anzusprechen ist und welche IP-Adresse ich in IP-Symcon hinterlegen muss.

#### **Verwaltung der IP-Adressen**

Im Smart Home kommen sehr schnell viele Geräte zusammen, und alle wollen einen Anschluss an das Hausnetz (LAN) haben. Was niemand gebrauchen kann, sind Störungen aufgrund von IP-Adress-Konflikten durch Doppelvergabe oder durch falsche Zuordnungen.

Bilden Sie logische Adressbereiche, erstellen Sie unbedingt eine tabellarische Übersicht der verwendeten IP-Adressen, und planen Sie Reserven ein. So behalten Sie den Überblick und können jederzeit nachschlagen, welcher smarte Baustein welche Adresse in Ihrem Netz hat.

Bei mir tummeln sich inzwischen über 70 Geräte im LAN und im WLAN, und die IP-Adressen-Liste mit den Namen und den MAC-Adressen der Netzwerkteilnehmer ist die am häufigsten aufgerufene Dokumentation der Haussteuerung. Ich habe eine HTML-Datei erstellt, die ich jederzeit über einen Browser befragen kann. Eine Musterdatei finden Sie im Downloadbereich zu diesem Buch.

#### **Fehlkäufe vermeiden**

Achten Sie bei den diversen Start-Set-Angeboten auf die darin enthaltene Zentrale.

Bei HomeMatic IP ist in einigen Startsets der HmIP Access Point (HmIP-HAP) enthalten. Hier erfolgt die Datenhaltung über eine Cloudanbindung bei eQ-3 und die Bedienung über die *HomeMatic*-*IP-App*.

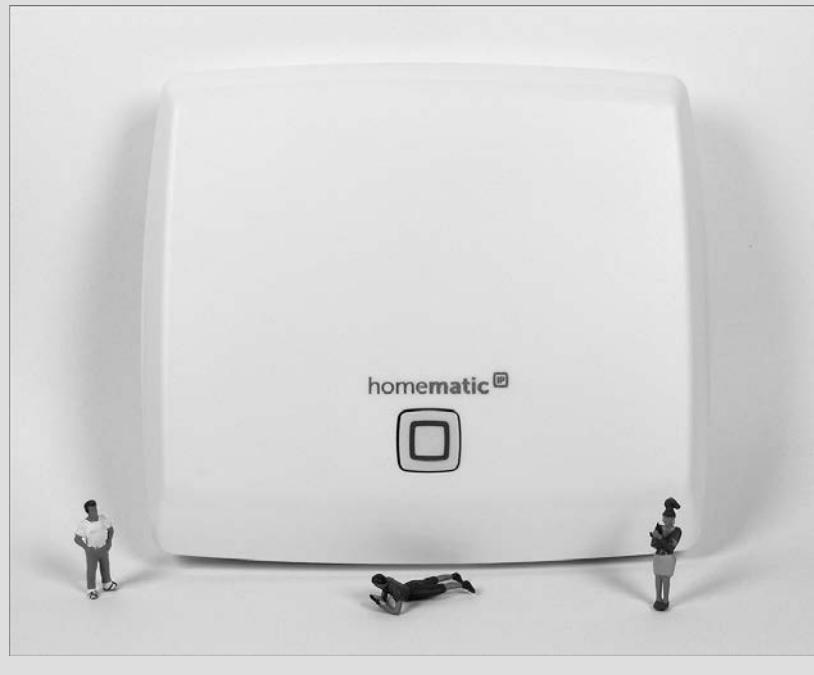

**Abbildung 3.18** HomeMatic IP Access Point (HmIP-HAP)

Beim Einsatz einer CCU3 oder ihrer Nachbauten kann auf die Cloud und muss auf die HomeMatic-IP-App verzichtet werden. Wenn Sie Ihr Smart Home mit IP-Symcon steuern wollen, brauchen Sie unbedingt eine CCU2 oder CCU3, denn der HmIP-HAP genügt beim Einsatz von IP-Symcon nicht!

Die Smart-Home-Komponenten von HomeMatic und HomeMatic IP lassen sich folgenden Kategorien oder Gewerken zuordnen:

- $\blacktriangleright$  -Zentralen und Gateways
- $\blacktriangleright$  Heizung und Klima
- $\blacktriangleright$  Licht
- $\blacktriangleright$  Rollläden, Jalousien und Markisen
- $\blacktriangleright$  -Sicherheit und Uberwachung

Alle HomeMatic-Geräte kommunizieren bidirektional, das heißt, sie erhalten immer eine Rückmeldung darüber, ob ein Steuerbefehl angekommen ist und ausgeführt wurde. Durch diese Bestätigung der Funkbefehle durch den jeweiligen Empfänger wird eine hohe Zuverlässigkeit erreicht, und es besteht immer Klarheit über den aktuellen Status des jeweiligen Gerätes.

Für einige Bereiche empfehle ich Ihnen, die Direktverknüpfungen über die CCU zu nutzen, so werden wichtige Aktionen von der Hausteuerung unabhängig. Das bedeutet natürlich nicht, dass die Haussteuerung dennoch mitredet, aber es gibt Beispiele, wo es angeraten ist, handlungsfähig zu bleiben. Ich denke hier an die Betätigung des Garagentores über eine HomeMatic-Fernbedienung oder das Einschalten einer Außenbeleuchtung über einen Bewegungs- oder Präsenzmelder. Bei einem Ausfall der Symcon-Steuerung bleiben CCU-Aktionen erhalten. Sicher fallen Ihnen nach Durcharbeiten der Kapitel weitere Beispiele ein, wie Sie Redundanz und damit Ausfallsicherheit erreichen.

Die CCU-Lösung bietet außerdem die Möglichkeit, fremde Zusatzsoftware, sogenannte *Add-ins*, zu installieren. So wird die Anbindung von *Osram Lightify* oder *Philips Hue* zum Kinderspiel. Sie als Symcon-Nutzer können auf diese Anwendung jedoch verzichten, denn es gibt eigene IPS-Module, die besser in der Haussteuerungssoftware als in der Zentralenhardware aufgehoben sind.

#### **3.3.2 Z-Wave**

*Z-Wave®* ist ein internationaler Standard mit vielen Produkten von verschiedenen Herstellern. Ähnlich wie bei EIB sind die über 700 Hersteller in einer Allianz organisiert (*https://z-wavealliance.org*), und alle Geräte müssen zertifiziert werden, um die herstellerunabhängige Zusammenarbeit zu gewährleisten. Zum Beispiel kann eine Fernbedienung von Hersteller A eine Steckdose von Hersteller B steuern.

In den europäischen Ländern arbeitet Z-Wave auf 868 MHz im Bereich der Short-Range Devices. Die gesamte Kommunikation ist verschlüsselt, und jede Übermittlung muss durch den Empfänger bestätigt werden. Das Z-Wave-Netzwerk ist ein Maschen-Netzwerk (englisch *mesh network*), und jedes Gerät kann Meldungen für andere Bausteine weiterleiten. Das bedeutet: Je umfangreicher Ihr Netzwerk ist, umso zuverlässiger ist die Befehls- und Datenübermittlung.

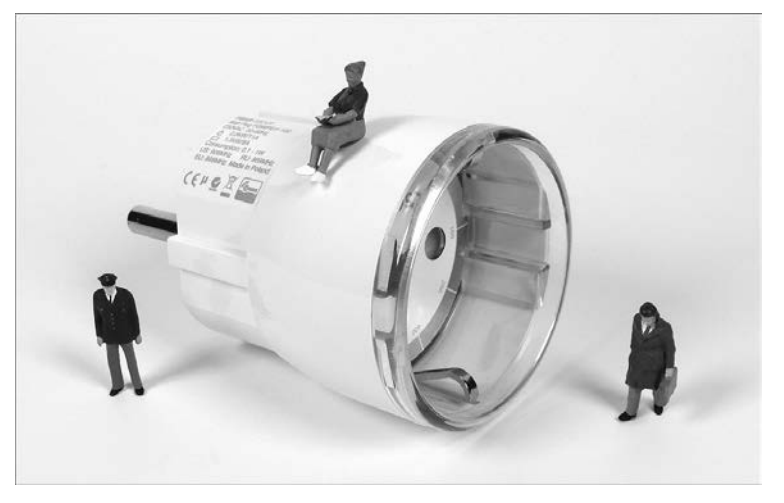

**Abbildung 3.19** Fibaro Wall Plug FGWP-102

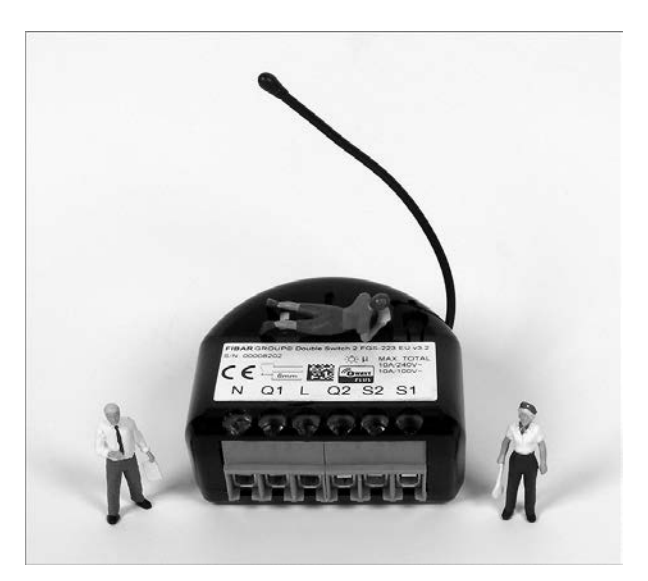

**Abbildung 3.20** Fibaro Double-Switch FGS-223

In meinem Smart Home kommen fast nur Z-Wave-Steckdosen eines Herstellers (*Fibaro FGWP-101/102,* siehe Abbildung 3.19) und ein paar Z-Wave-Relaisbausteine

[k]

(*Fibaro FGS-212/213/222/223*, siehe Abbildung 3.20) zum Einsatz. Als ich mit der Umrüstung von Plugwise (siehe Abschnitt 10.5.1) auf Z-Wave begann, konnte ich den *Maschen-Netzwerk-Effekt* und damit die Vorteile eines Maschen-Netzwerks sehr schön beobachten: Mit steigender Anzahl wurde das Funknetz stabiler. Die Abdeckung geht ohne Repeater und ohne Verstärker über vier Etagen und durch zwei Betondecken. Das zentrale Element neben den 64 Plugs und den 4 Relaisbausteinen ist das *RaZberry2*-Modul.

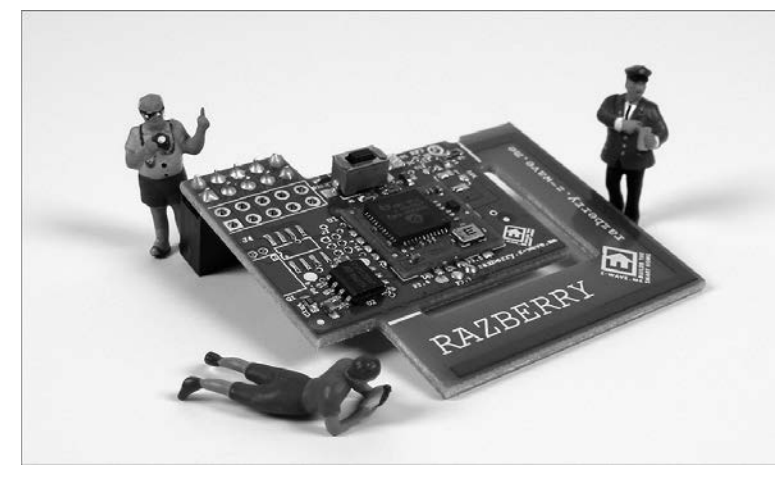

**Abbildung 3.21** Z-Wave-Modul RaZberry2

Das *RaZberry*-Modul (siehe Abbildung 3.21) verwandelt einen *Raspberry Pi* in ein Z-Wave-Gateway für Ihr Smart Home. Der Einsatz des Raspberry Pi als Z-Wave-Zentrale ist eine günstige Möglichkeit, über die IP-Symcon-Software Zugriff auf das Z-Wave-Netz zu bekommen. Das An- und Ablernen der Z-Wave-Bausteine – bei Z-Wave spricht man von *Inkludieren* und *Exkludieren* – erfolgt innerhalb der Symcon-Software.

Die aktuelle RaZberry-Platine mit dem Namen RaZberry2 (Artikelbezeichnung *ZMEE-RAZ2*) unterstützt den neueren, optimierten Standard Z-Wave-Plus™. Alle Produkte mit Z-Wave-Plus™ sind vollständig abwärtskompatibel mit bestehenden Z-Wave-Bausteinen. Nach einigen Versuchen mit einem RaZberry und einem RaZberry2 an einem Raspberry Pi bekam ich den Tipp, das kleine Modul direkt in die SymBox einzubauen und mit der seriellen Schnittstelle auf der SymBox-Platine zu verbinden. Das wurde meine erste Z-Wave-Lösung für IP-Symcon: die Smart-Home-Zentrale SymBox mit eingebautem Z-Wave-Modul.

In der aktuellen Version der SymBox ist diese Möglichkeit leider nicht mehr umsetzbar, da sich die Platine geändert hat. Für das Musterhaus zeige ich Ihnen noch eine andere Lösung: das *Fibaro HomeCenter Lite* als Z-Wave-Zentrale (siehe Abbildung 3.22).

Grundsätzlich sollten Sie sich, bevor Sie derartige, hardwareseitige Eingriffe in Originalkomponenten vornehmen, unbedingt über die Folgen im Klaren sein. Ich denke hier an den Garantieverlust, das Ausfallrisiko und den möglichen Hardwaredefekt durch nicht fachgerechtes Löten oder falsche Betriebsspannungen.

Meine SymBox mit ihrem RaZberry2-Modul ist im Hausanschlussraum installiert und erreicht, trotz unscheinbarer Leiterbahn-Antenne, alle über das gesamte Haus verteilten Z-Wave-Geräte ohne Zeitversatz und ohne Verbindungsprobleme (siehe auch Abschnitt 10.5 und Abbildung 10.88). Die optionale Bestückung mit einer SMD-Antennenbuchse (uFL-SMT-Antennen-Connector) für den Anschluss einer externen Antenne wäre möglich, ist aber bei der momentanen Abdeckung nicht nötig.

#### **RaZberry**

Die für RaZberry und Raspberry Pi verfügbare Z-Wave-Software Z-Way wird nicht benötigt und darf beim Einsatz eines Raspberry Pi als Z-Wave-Zentrale nicht aktiviert werden, da nur eine Software auf das Modul zugreifen kann. Weitere Informationen und Installationstipps gibt es auf den Internetseiten von *Z-Wave.me* (*https://zwave.me*).

Eine andere Variante, Z-Wave-Komponenten an die Haussteuerung anzubinden, ist der Einsatz einer Z-Wave-Zentrale. Da die komplette Logik und Visualisierung über IP-Symcon abgewickelt werden, kann dies eine kleine, kostengünstigere Version des *Fibaro Home Centers* sein, das *HCL* (*Home Center Lite*), das Sie in Abbildung 3.22 sehen.

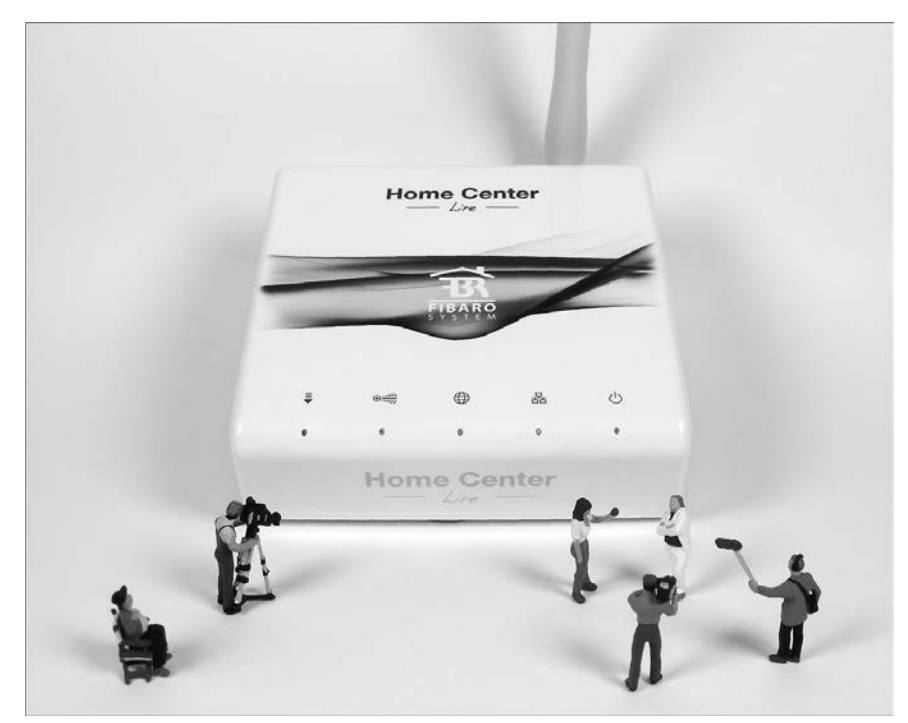

**Abbildung 3.22** Fibaro Home Center Lite

Die Einbindung in IP-Symcon kann über die von *Fibaro* (*https://www.fibaro.com/de*) veröffentlichte REST API erfolgen:

FIBARO\_System\_REST\_API (englisch, REST = *Representational State Transfer*, API = *Application Programming Interface*)

Passende Skripte finden Sie auch im umfangreichen Forum zu IP-Symcon, der *Symcon-Community*.

#### **3.3.3 Noch ein Funkstandard: ZigBee**

Auch *ZigBee* ist ein Kommunikationsprotokoll für ein drahtloses Netzwerk. Es ist ausgelegt für geringes Datenaufkommen und damit ideal für die Hausautomation, für Sensornetzwerke und für die Lichttechnik. Ähnlich wie bei Z-Wave gibt es auch hier eine Ende 2002 gegründete Organisation, die sich um die Standards und die Zertifikation kümmert: die ZigBee-Allianz (*https://zigbeealliance.org/de*).

Die Kommunikation von ZigBee-Komponenten erfolgt im Bereich der Short-Range Devices über Bluetooth (2,4 GHz), über WLAN (2,4 GHz oder 5,0 GHz) oder als ZigBee-Netz (868 MHz und 2,4 GHz). Es ist mit WiFi zu vergleichen, verbraucht aber nicht so viel Strom und ist daher gut für batteriebetriebene Sensoren mit kurzer Reichweite (bis 100 m) geeignet. Auch bei ZigBee wird ein Mesh-Netzwerk aufgebaut: Wenn eine Komponente ausfällt, wird stattdessen ein anderer Weg durch das Netzwerk genutzt, so wird eine stabilere Datenübertragung erreicht, und es sind auch größere Reichweiten möglich.

Die Bausteine im ZigBee-Netz werden unterschieden in

- Endgeräte (englisch *ZED* = *ZigBee End Device*)
- Router (*ZR* = *ZigBee Router*)
- mindestens einem Koordinator (*ZC* = *ZigBee Coordinator*)

Ein gutes Beispiel für Module mit ZigBee-Protokoll sind die *XBee*-Bausteine von *Digi International* (*https://www.digi.com*) – hier werden Sie als Maker fündig, wenn Sie nach Bauteilen für Ihre *IoT*-Anwendung suchen (englisch, IoT = *Internet of Things*).

Passsende Adapterplatinen (Abbildung 3.23 zeigt eine Auswahl) gibt es unter anderem von *SparkFun Electronis* (*https://www.sparkfun.com*) und *Adafruit Industries* (*https://www.adafruit.com*) oder über deutsche Maker-Shops, die deren Produkte im Programm haben. Zum Beispiel: *Eckstein Komponente* (*https://eckstein-shop.de*), *Elektronikladen* (*https://elmicro.com*) oder *exptech* (*https://www.exp-tech.de*).

ZigBee ist auch weitverbreitet bei smarten Lampen: Zum Beispiel *IKEA*, *Innr*, *Osram* und *Philips* nutzen diesen Funkstandard für ihre Produkte. Der Vorteil ist, dass viele Lampen dieser Hersteller miteinander kompatibel sind und gemeinsam verwendet werden können (siehe Abschnitt 10.8.2).

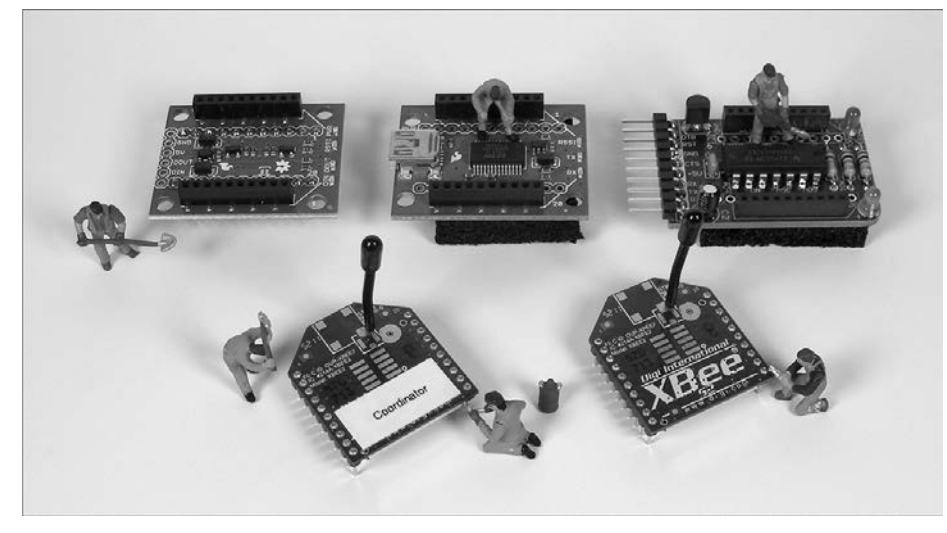

**Abbildung 3.23** Zwei XBee-Module und verschiedene Adapterplatinen

Wenn Sie ein Maker und ein Freund des *IoT* sind, dann werden Sie mit den kostengünstigen Funkbausteinen viel Freude haben. Im Internet finden Sie unzählige Ideen für Sensornetzwerke und Hausautomation. Ich habe mich mit der Technologie befasst, aber im Moment keine Anwendung in meinem Smart Home realisiert. Die Anbindung an IP-Symcon funktioniert ohne Probleme zum Beispiel über die Anbindung eines Koordinators (Gateway) an die serielle oder die USB-Schnittstelle der Symcon-Zentrale.

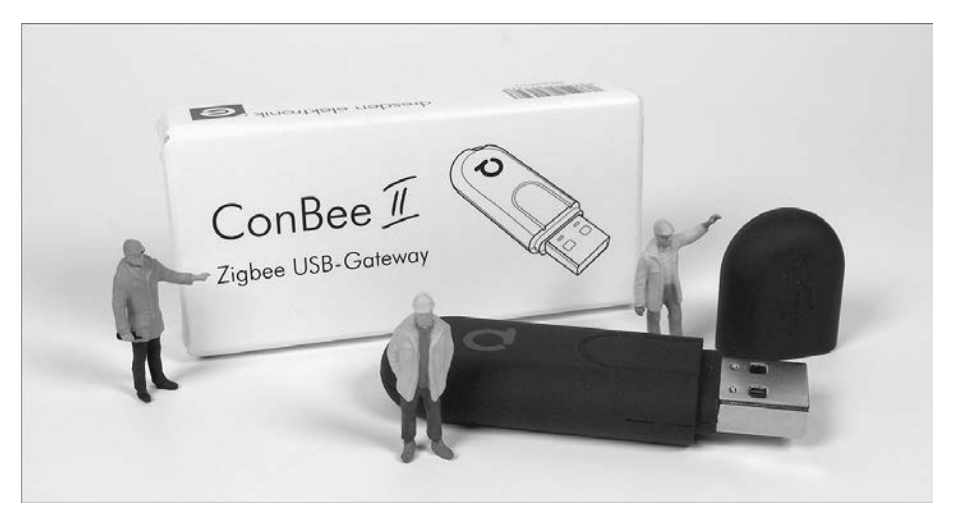

**Abbildung 3.24** ZigBee-USB-Stick ConBee II

Ein universeller ZigBee-Koordinator für die USB-Schnittstelle ist der USB-Stick *Con-Bee II* (siehe Abbildung 3.24) von *Dresden Elektronik* (*https://www.dresden-elektronik.de*).

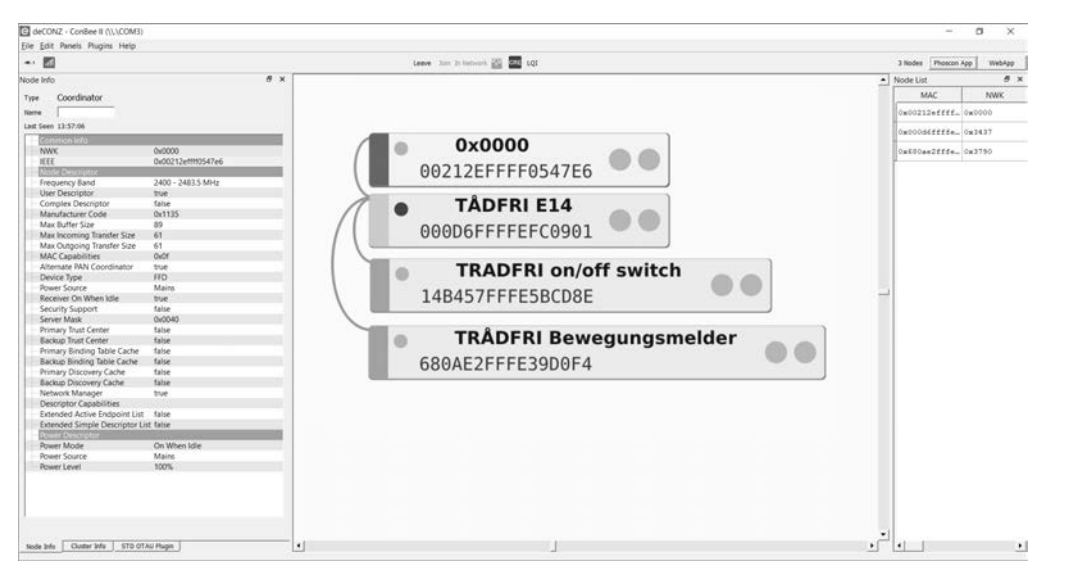

**Abbildung 3.25** DeCONZ-Oberfläche für den ZigBee-Stick ConBee II

In Verbindung mit den kostenlosen Softwarepaketen *DeCONZ* und *Phoscon* (Abbildung 3.26) vom Stick-Hersteller können die ZigBee-Geräte angebunden werden.

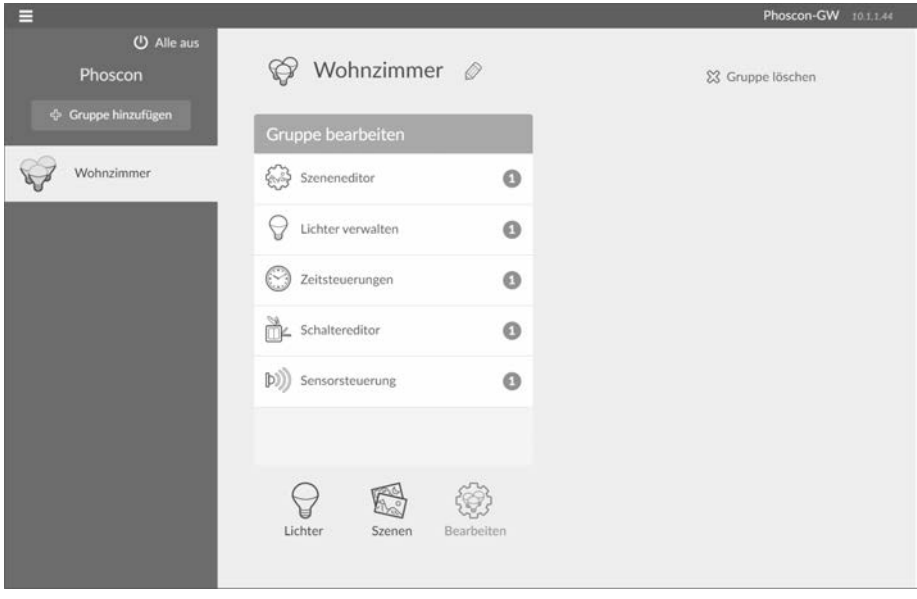

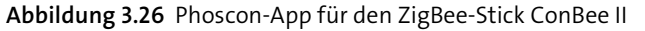

In IP-Symcon erfolgt die Einbindung des Sticks über das Modul ZigBee-DeCONZ aus dem Symcon-Store. Durch den ZigBee-Coordinator dieses Moduls landen die Device-Daten automatisch in der Haussteuerungssoftware (Abbildung 3.27).

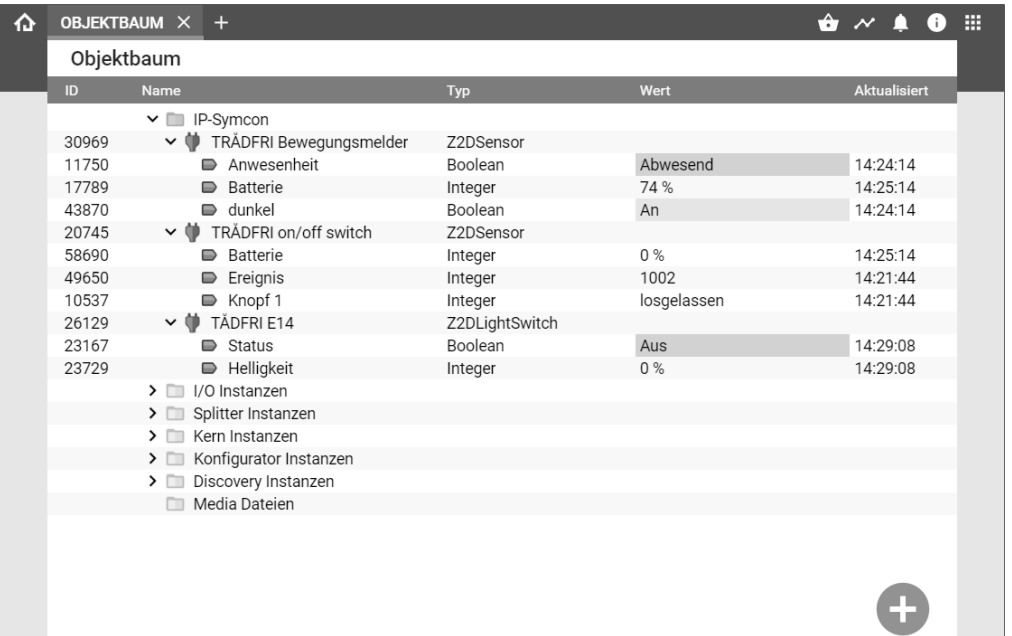

**Abbildung 3.27** TRÅDFRI-Geräte in IP-Symcon

### **3.3.4 Eine Lösung mit Energy-Harvesting: EnOcean**

*EnOcean* ist ein herstellerübergreifender Standard für batterielose Funksensorik. Das Protokoll ist darauf ausgerichtet, die Befehle und Informationen energiearm und mit hoher Zuverlässigkeit zu übertragen. Es arbeitet im Bereich der Short-Range Devices von 868 MHz. Im Vergleich zu den anderen Funksystem liegt das Augenmerk auf einem sehr niedrigen Energieverbrauch und auf dem Prinzip des *Energy Harvestings* (englisch für »Energie-Ernte«): Die Sensoren und Schalter sollen energieautark arbeiten und die Einschränkungen durch kabelgebundene Stromversorgung oder Batterien vermeiden. Die Bausteine beziehen ihre elektrische Energie aus der unmittelbaren Umgebung: durch Nutzung von Bewegung (piezoelektrischer Effekt), Licht (photoelektrischer Effekt bei Solarzellen) und Umgebungstemperatur (thermoelektrischer Effekt mit Peltier-Element). Diese geringe Energie reicht aus, um den Sender batterielos und damit wartungsarm zu betreiben. In Anwendungsfällen ohne gute Lichtverhältnisse oder ohne mechanische Betätigungen werden manchmal auch Batterien als Energiequelle eingesetzt.

Wie bei den anderen Funkstandards gibt es auch hier eine Organisation, die sich um die Standards und die Zertifikation kümmert: die *EnOcean Allianz* (*https://www.enocean-alliance.org/de*). Erfinder der Grundlagentechnologie, Initiator des Standards und Halter von entsprechenden Patenten ist die 2001 in Oberhaching gegründete *EnOcean GmbH*.

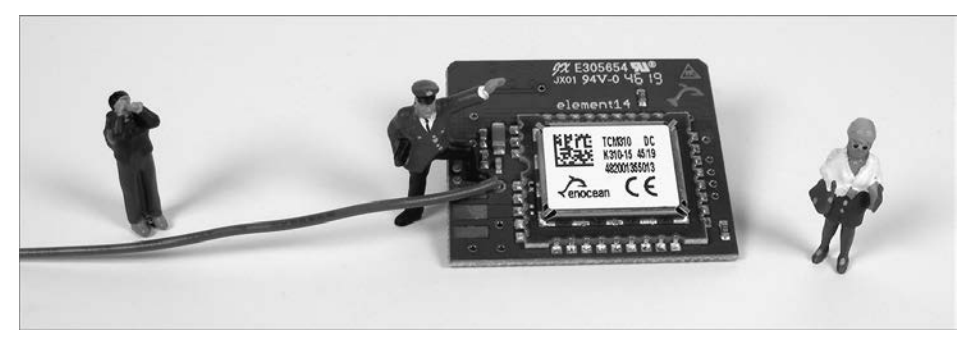

**Abbildung 3.28** EnOcean-Modul für den Raspberry Pi

### **3.3.5 WiFi-Lösungen in großer Stückzahl**

Durch die sehr günstigen Module aus chinesischer Herstellung sind sehr viele WiFi-Bausteine in den Smart Homes gelandet. Die ersten Bausteine dieser Art fand ich bei ITEAD (*https://www.itead.cc*) unter dem Produktnamen *Sonoff* (*https://sonoff.tech*) aus Shenzhen, China. Mittlerweile sind viele weitere Hersteller auf diesen Zug aufgesprungen und bieten günstige Schaltaktoren und Sensoren für das WLAN an.

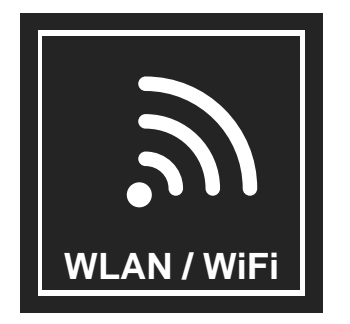

**Abbildung 3.29** WLAN = WiFi

Die Begriffe *WLAN* (englisch, *Wireless Local Area Network*) und *WiFi* werden meist gleichbedeutend genutzt. Beide Ausdrücke, WLAN und WiFi, beschreiben Geräte, die über Funk in das heimische Netzwerk eingebunden werden und im Bereich der Short-Range Devices bei 2,4 GHz und 5 GHz arbeiten.

 *Die Sonoff-Modelle (mit Ausnahme des S20) erfordern die Installation in der Hausinstallation und damit Fachkenntnisse eines Elektrikers oder entsprechend qualifizierten Personals.*

Das Steckdosen-Modell ohne Installationsaufwand ist der *Sonoff S20* (Abbildung 3.31).

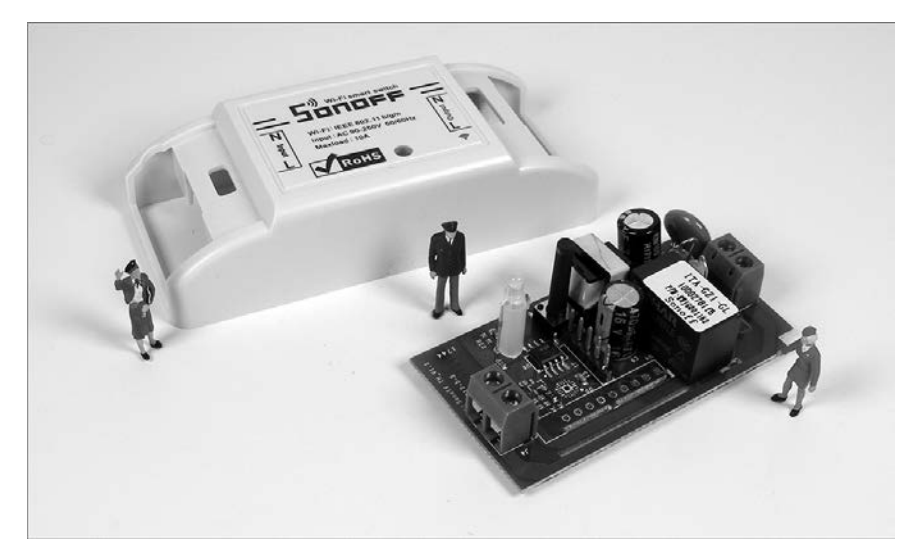

**Abbildung 3.30** Sonoff Basic

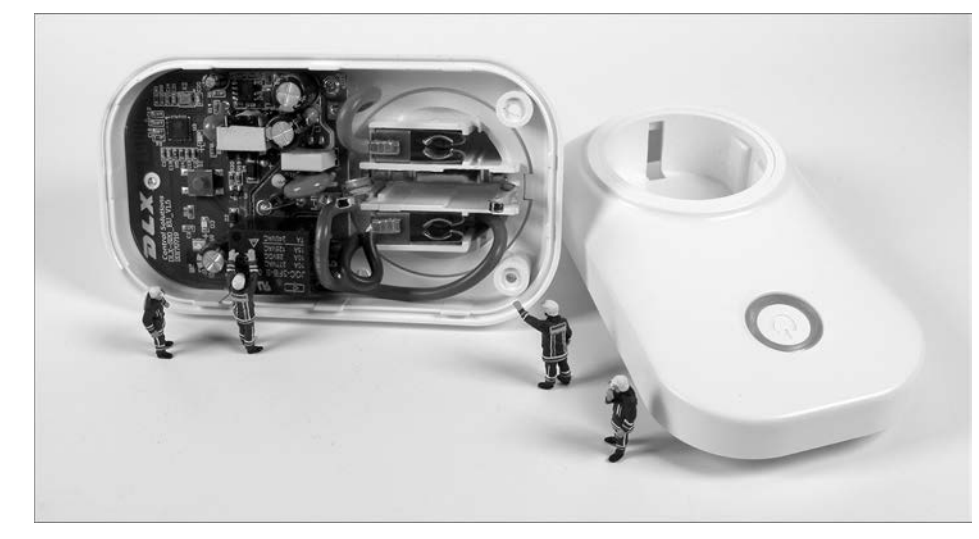

**Abbildung 3.31** Sonoff S20

Weitere sehr kleine und auch günstige Bausteine kommen unter der Produktbezeichnung *Shelly* von der Firma *Allterco Robotics Ltd.* (*https://shelly.cloud*) aus Bulgarien. Besonders interessant sind hier die Modelle für die Unterputzdose mit integrierter Strom-Messfunktion zur Energieverbrauchsüberwachung. Der Standardbaustein ist der *Shelly1* (Abbildung 3.32) in Blau, der »Mess«-Baustein heißt *Shell1PM* und wird in einem roten Gehäuse verkauft (Abbildung 10.91).

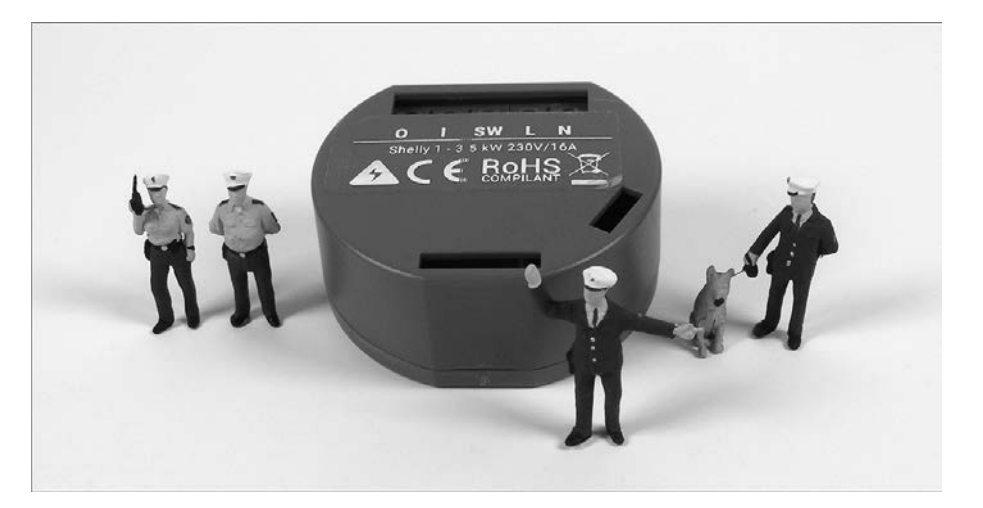

**Abbildung 3.32** Shelly1

 *Die meisten Shelly-Bausteine erfordern die Installation in einer Unterputzdose und damit Fachkenntnisse eines Elektrikers oder entsprechend qualifizierten Personals.*

Auch von den Shellys gibt es ein Zwischenstecker-Modell ohne Installationsaufwand, den *Shelly Plug-S*. Er kommt auch bei mir vermehrt zum Einsatz und hat sich sehr bewährt (siehe Abschnitt 10.6.1).

Ich möchte noch ein weiteres Steckdosen-Modell aufzählen, da es eine sehr kleine Bauform hat und vom Gehäuse den Z-Wave-Modellen von Fibaro (siehe Abschnitt 3.3.2) sehr ähnlich ist: die *Gosund SP111* (Abbildung 3.33; *https://www.gosund.store*). Mit der SP111 habe ich mich befasst, da sie sich mit einer neuen Firmware, Tasmota, bestücken lässt (siehe auch Abschnitt 4.4). Dies setzt jedoch voraus, dass Sie sich mit der Hardware intensiv auseinandersetzen und bereit sind, mit Lötkolben und Programmieradapter zu arbeiten (siehe Abschnitt 10.6.2).

Mein letztes Beispiel für eine günstige WiFi-Steckdose ist das Modell *SH01* von *Fontastic* (*https://www.d-parts.de*) (Abbildung 3.34). Da das Gehäuse nicht ohne Beschädigung zu öffnen ist, musste ich das Flashen der neuen Firmware ohne Öffnen der Steckdose realisieren. Das Internet-Such-Stichwort für die Tüftler unter Ihnen ist »Tuya-Convert«. Hier ist es möglich, die Firmware über eine *Luftschnittstelle* (englisch *OTA* = *Over The Air*) in den ESP8266-Baustein zu bringen. Danach läuft auch der SH01 mit der Firmware Tasmota und dem Netzwerkprotokoll *MQTT* in der Symcon-Software.

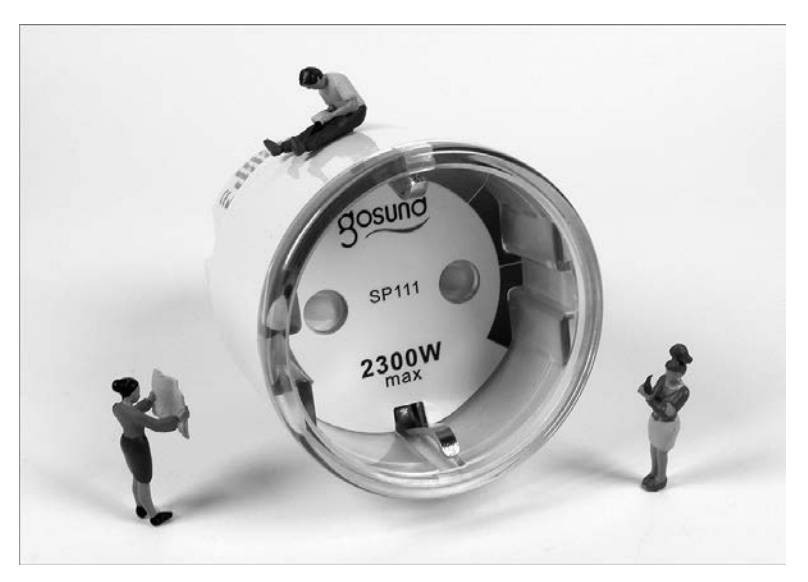

**Abbildung 3.33** Gosund SP111

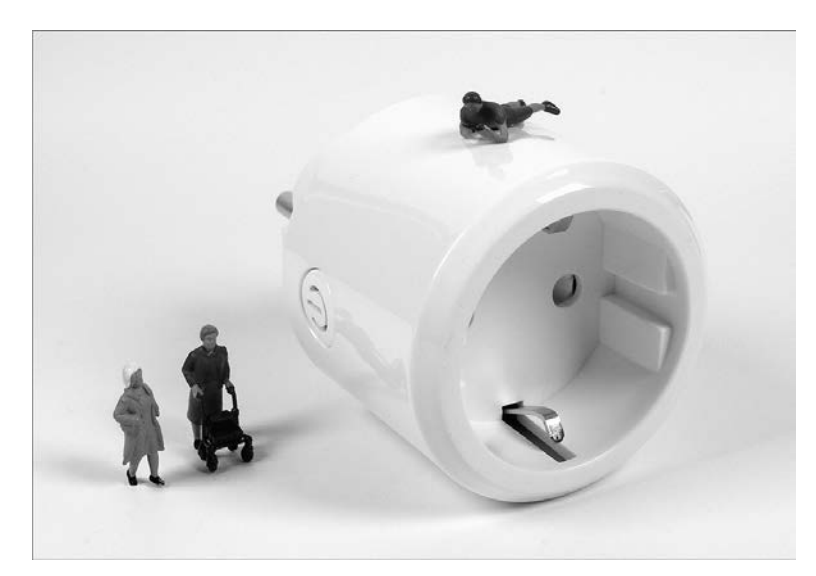

**Abbildung 3.34** Fontastic SH01

Aber nicht nur Steckdosen können über das Funknetzwerk gesteuert werden; es gibt auch Glühbirnen, die mit einem WiFi-Baustein ausgestattet sind. Was mit ZigBee funktioniert, geht natürlich auch mit Tasmota über das WLAN (Abbildung 3.35).

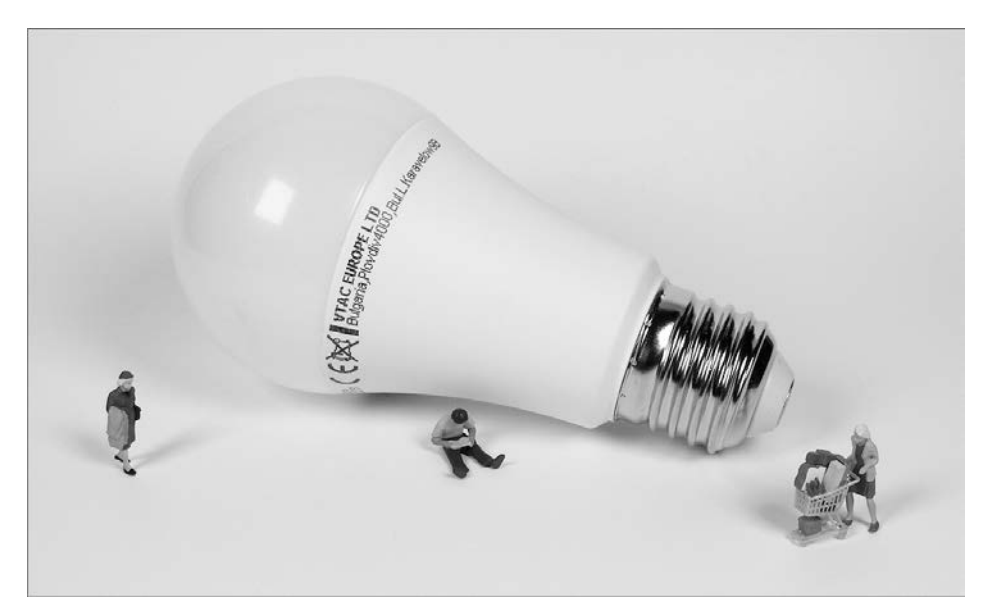

**Abbildung 3.35** E27-Lampe mit WiFi-Baustein V-TAC 2751

Die vielen WiFi-Geräte zeigen, dass es hier ein riesiges Feld an Möglichkeiten für das Smart Home gibt, dass es von »ready to use« bis hin zum intensiven Selbermachen reichen kann. Während die Shellys aufgrund der MQTT-Unterstützung (siehe Abschnitt 3.4) »out of the Box« sofort mit IP-Symcon funktionieren, brauchen Sie für die umgerüsteten Tasmota-Modelle (zum Beispiel die günstigen Sonoff-Module) ein Zusatzmodul aus dem Symcon-Store (siehe Abschnitt 22.6.3).

## **3.4 Auch IP-Symcon spricht MQTT – das IoT-Protokoll**

*MQTT* ist eine englische Abkürzung und steht für *Message Queuing Telemetry Transport*. Es ist ein offenes Protokoll für die Übertragung von Telemetriedaten in Form von Nachrichten. Für die Kommunikation zwischen Maschinen wie zum Beispiel Sensoren, Aktoren, Mobiltelefonen, Embedded Systemen in Fahrzeugen oder Rechnern hat sich der Begriff *M2M-Kommunikation* etabliert (englisch, *M2M* = *Machine to Machine*).

Das MQTT-Protokoll benötigt einen Datenbroker, dort gibt es eine Zustands-Datenbank, die alle Daten der Kommunikationspartner verwaltet. So ist es möglich, dass kleine, weniger leistungsfähige Geräte Daten sammeln und zu einem komplexen Lagebild beisteuern. Leistungsfähige Endgeräte werten die Daten aus und geben Stellbefehle über den Broker zurück. MQTT eignet sich sehr gut für viele Automatisierungsaufgaben, und es findet im Internet der Dinge (IoT) große Verbreitung.

Für MQTT sind die Ports 1883 und 8883 reserviert. In IP-Symcon ist seit Version 5.3 ein MQTT-Server integriert, so dass Sie im Smart Home nun ohne Serverhardware (z. B. Raspberry Pi) und ohne weitere Software wie zum Beispiel den *ioBroker* oder *Node-RED* auskommen.

Node-RED (Abbildung 3.36) ist ein von IBM entwickelter MQTT-Broker. Es ist grafisches Open-Source-Entwicklungswerkzeug, das es ermöglicht, Anwendungsfälle im Bereich des IoT mit einem Baukastenprinzip zu realisieren. Es können in einem Flow unterschiedliche Eingabe-, Ausgabe- und Verarbeitungs-Nodes miteinander verbunden werden. Der ioBroker ist eine weitere, modular aufgebaute Softwarelösung für das Internet der Dinge.

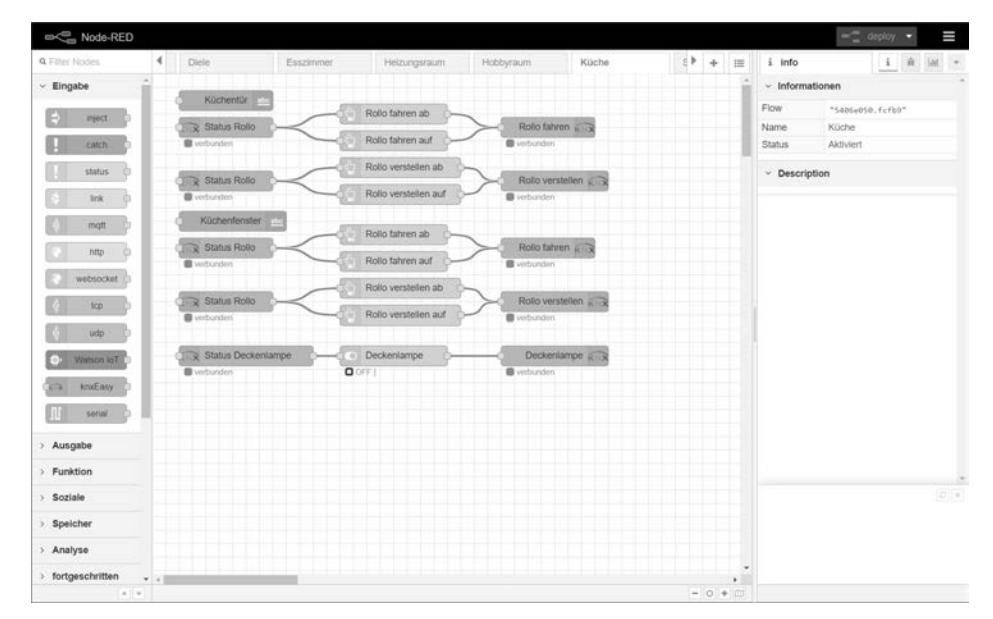

**Abbildung 3.36** Node-RED

Seit 2013 wird MQTT über die *Organization for the Advancement of Structured Information Standards* (*OASIS*) als Protokoll des Internets der Dinge standardisiert – und ich dachte immer, das sei eine englische Pop-Gruppe.

In unserem Smart Home mit IP-Symcon finden Sie MQTT bei der Anbindung der Bausteine von Shelly und im Bereich der Sonoff-Geräte mit Tasmota-Firmware wieder (siehe Abschnitt 10.6 und Abschnitt 22.6).

**3**

## Kapitel 17 **Keine Angst vor der Programmierung**

*Die optimale Automatisierung verschiedener Abläufe in Ihrem Smart Home erreichen Sie durch das Schreiben oder Anpassen von Skripten. In IP-Symcon kommt die Skriptsprache PHP zum Einsatz. In diesem Kapitel legen Sie Skripte an und bekommen einen ersten Kontakt zu PHP. Wir eliminieren die leider immer wieder vorhandene Angst einiger Anwender vor der Programmierung eigener Skripte, denn es ist wirklich kein Hexenwerk.*

In IP-Symcon wird die Programmiersprache *PHP* zur Erstellung von Skripten genutzt. Viele Anwender schrecken bei dem Begriff Programmierung zurück, denn manche verbinden damit das schwierige Erlernen der Befehle und deren Syntax. Aber wenn Sie das Grundprinzip verstanden haben und mit einfachen, kleinen Skripten starten, werden Sie sehr schnell merken, dass mit den IPS-Skripten nahezu jedes Hausautomatisierungsproblem lösbar ist. Und Sie müssen ja nicht gleich mit einem 1.000-Zeilen-Skript loslegen – starten Sie kurz und einfach, und Sie werden schnell Erfolgserlebnisse erzielen; komplexer und umfangreicher wird es dann von ganz alleine.

## **17.1 Skripte bringen Automation**

Programme, die in einer Skriptsprache geschrieben sind, werden auch *Skripte* oder *Scripts* genannt und sind per Definition eine Aufeinanderfolge von mehr oder weniger komplexen Befehlen. Im Kapitel über die Ereignisobjekte in IP-Symcon ist das Wort »Skript« bereits sehr oft gefallen, denn Skripte sind das Zentrum der Automatisierung mit IP-Symcon. IP-Symcon verwendet und unterstützt alle Funktionen der Programmiersprache PHP. Im bereits erwähnten, umfangreichen Community-Forum (*https://www.symcon.de/forum*) und im Internet finden Sie zahllose Beispiele und weiterführende Dokumentationen.

In IP-Symcon werden Skripte benutzt, um »individuell angepasstes Verhalten zu definieren« – so lautet die Definition in der Dokumentation. Mit einem Skript haben Sie die Möglichkeit, individuell auf jegliche Werteänderung in Ihren Gerätevariablen zu reagieren. Dies kann ein einfacher Schaltvorgang eines Licht- oder Rollladenaktors sein – oder aber auch etwas komplexer das Auslösen mehrerer (Schalt-)Aktionen und

die Ausgabe von Informationen über die Visualisierung (WebFront). Richtig interessant wird es zum Beispiel beim Auswerten von Datenströmen, die Sie über eine Registervariable (Abschnitt 16.4.2) geliefert bekommen.

Grundsätzlich haben Sie mehrere Möglichkeiten, an ein funktionierendes Skript zu kommen:

- 1. Sie erstellen ein eigenes Skript komplett selbst. Sie beginnen auf der grünen Wiese im Skripteditor mit einem leeren Skript und arbeiten sich von einfachen Befehlen zu komplexen Abläufen hoch. Das bringt den größten Nutzen, denn Sie lernen das System und vor allem Ihr Smart Home bzw. die Abläufe sehr gut kennen. Natürlich erfordert dies etwas Zeit und einiges an Geduld und Ausdauer, bis das gewünschte Ergebnis vorliegt, aber es hat den größten Lerneffekt für Sie.
- 2. Sie können sich zum Beispiel aus dem Symcon-Forum ein komplettes Skript herunterladen und es über die Skriptverwaltung importieren oder die Codezeilen über Copy & Paste in den Editor einfügen. Das ist eine sehr schnelle Vorgehensweise, allerdings mit einem geringen Aufbau an Knowhow. Natürlich müssen Sie sich auch hier mit den verwendeten Befehlen auseinandersetzen und sie an Ihre Konfiguration anpassen. Dies betrifft vor allem die Objekt-IDs, denn die fünfstelligen Identifier werden intern beim Anlegen der Objekte zufällig generiert und sind damit in jedem System anders.
- 3. Oder Sie starten mit einem leeren Skript, erstellen sich ein Grundgerüst an Codezeilen und ergänzen dies mit Codebeispielen (*Codeschnipseln*) von anderen Anwendern (vorzugsweise auch aus dem IPS-Forum). Das ist die Vorgehensweise, die mir den besten Nutzeffekt zu bringen scheint: Sie lernen, zügig eigene Skripte zu erstellen, und werden damit unabhängig vom Code anderer IPS-Nutzer werden, lernen von anderen Usern und haben Ihr eigenes System sehr bald gut im Griff.

Ein heruntergeladenes Skript können Sie im Skripteditor über das Menü Skriptverwaltung und den Button importieren einfügen (Abbildung 17.1).

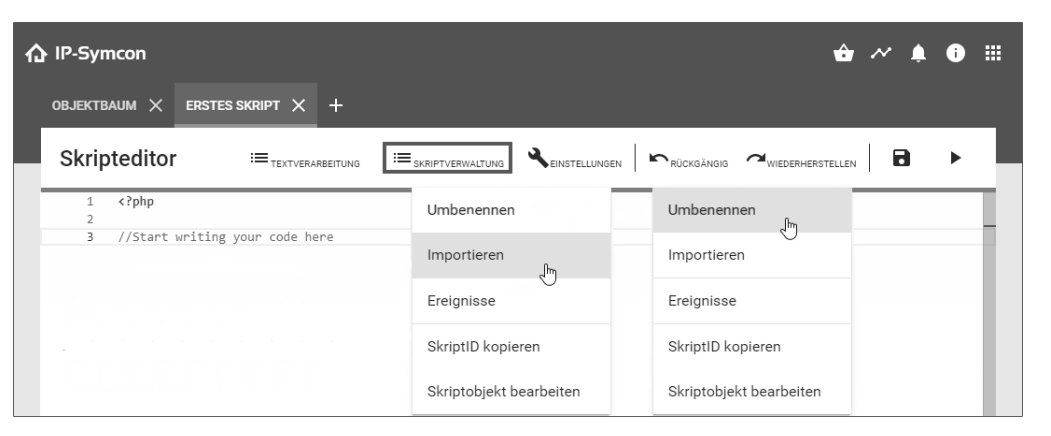

**Abbildung 17.1** Importieren und Umbenennen über die Skriptverwaltung

Achten Sie dabei auf die Dateiendungen (Dateinamenerweiterungen), eventuell müssen Sie sie auf einem Windows-Rechner im Datei-Explorer erst noch einblenden. Die Namen der Skriptdateien von IP-Symcon beginnen mit der ID des Skripts, enden mit *.ips* und haben die Dateiendung *.php*. Über den Menüpunkt Umbenennen können Sie prinzipiell einen anderen Namen vergeben, da aber in IP-Symcon alles über die fünfstellige Objekt-ID läuft, habe ich im Musterhaus darauf verzichtet (Abbildung 17.2).

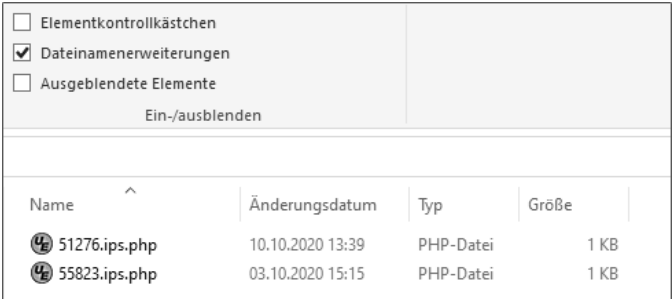

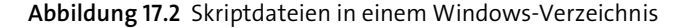

#### **17.1.1 Grundsätzliches rund um Skripte**

Beim Anlegen eines Skriptes vergeben Sie in der Regel einen sprechenden Namen, aber für den Aufruf eines Skripts zum Beispiel aus einem anderen Skript heraus oder direkt bei einem Ereignis ist es wichtig, die fünfstellige, von der Software vergebene und nicht änderbare *Skript-ID* zu kennen (Abbildung 17.3). Auch im Dateisystem der SymBox oder des Symcon-Rechners wird das Skript mit der ID und der Dateiendung (Extension) *.ips.php* abgelegt (Abbildung 17.4).

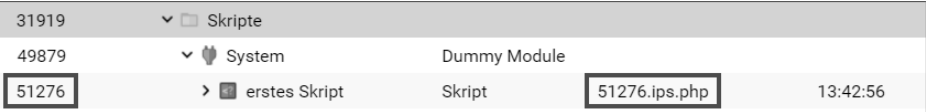

**Abbildung 17.3** Die Objekt-ID eines Skripts

Im Dateisystem der SymBox finden Sie alle Skripte im Verzeichnis */var/lib/data/symcon/scripts/*. Vergessen Sie nicht, Ihre Skripte regelmäßig mit einem SSH- oder SFTP-Client (siehe Abschnitt 15.4.1) zu sichern!

Die Dateistruktur von IP-Symcon ist auf einem Windows-Rechner grundsätzlich ähnlich aufgebaut: Ersetzen Sie im Dateipfad das */var/lib/data/symcon* durch *\Program-Data\Symcon\*, und Sie finden auch dort Ihre Skriptdateien wieder.

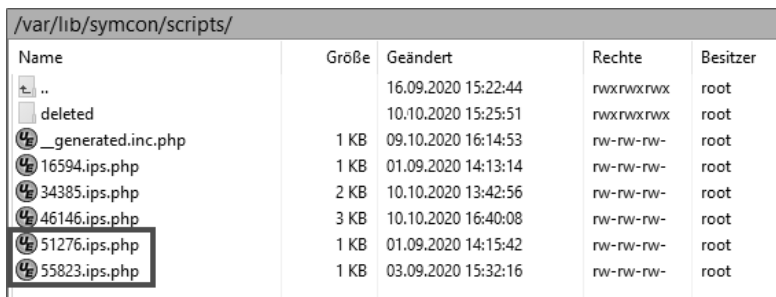

**Abbildung 17.4** Die Dateiablage der Skripte in der SymBox

Das Schraubenschlüsselsymbol EINSTELLUNGEN im SKRIPTEDITOR (Abbildung 17.1) erlaubt Ihnen, ein paar Einstellungen für den SKRIPTEDITOR zu ändern – für den Einstieg in die Skriptprogrammierung sind die Vorgaben in Ordnung.

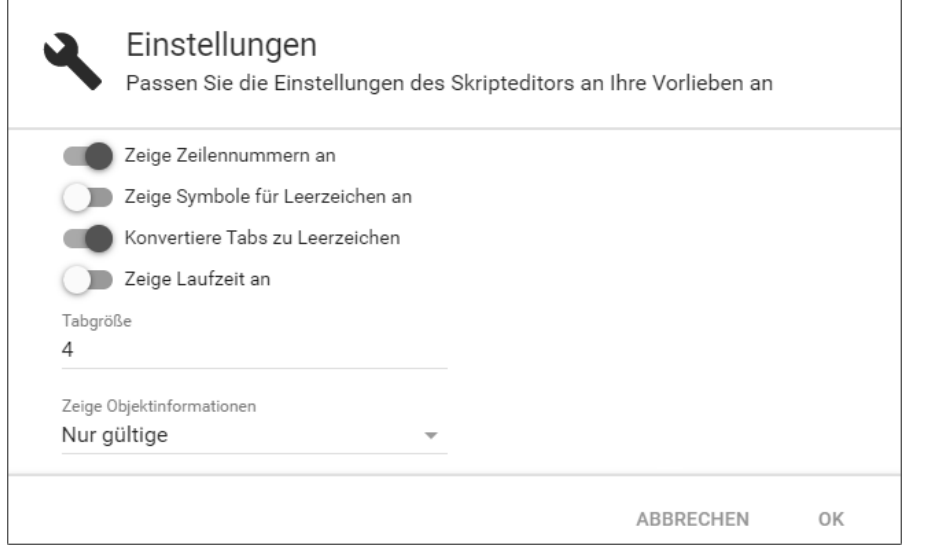

#### **17.1.2 Das Arbeiten mit dem Skripteditor**

Befassen wir uns etwas näher mit dem *Skripteditor* – erst in Teil III wird es dann um die Skripte selbst gehen. Für die folgenden Erklärungen betrachten wir als Anschauungsbeispiel ein Skript, das wir schon auf einem Screenshot bei den Ereignissen in 16.5 gesehen haben: das Skript #59651 *– Fenster- & Tür-Status*. Im Musterhaus finden Sie es bei den globalen Skripten in der Kategorie *globale Skripte\globalFenster\*:

|       | Musterhaus<br>$\checkmark$<br>Æ                         |          |               |            |
|-------|---------------------------------------------------------|----------|---------------|------------|
| 22754 | $\vee$ $\Box$ globale Skripte                           |          |               |            |
| 46146 | global                                                  | Skript   | 46146.ips.php | 11.10.2020 |
| 45157 | $\vee$ <b>E</b> qlobalFenster                           | Skript   | 45157.ips.php | 04.10.202  |
| 59651 | ▼ <b>■</b> Fenster- & Tür-Status                        | Skript   | 59651.ips.php | 14:26:38   |
| 26034 | Ereignis: Alle 1 Tag(e) alle 10 Minute(n)               | Ereignis |               | 12:20:00   |
| 16600 | Ereignis: Wochenplan Ereignis (Mo, Di, Mi, Do  Ereignis |          |               | <b>Nie</b> |

**Abbildung 17.6** Globale Skripte im Musterhaus

Wenn Sie ein Skript mit einem Doppelklick öffnen, dann startet der SKRIPTEDITOR (Abbildung 17.7).

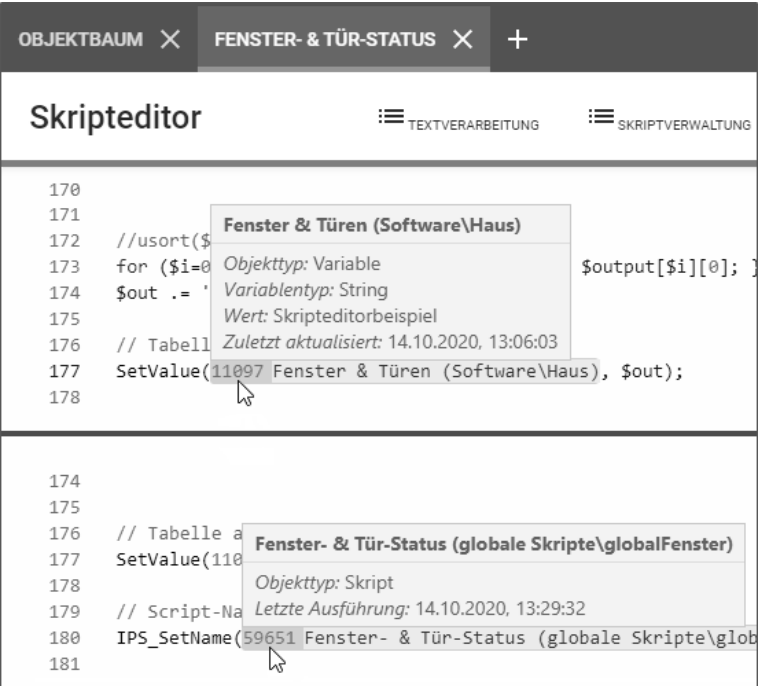

**Abbildung 17.7** Tooltipp-Funktion im Skripteditor

Eine schöne Funktion sind die *Tooltips,* die auftauchen, wenn der Mauszeiger über einer fünfstelligen Objekt-ID steht. Neben dem Objekttyp (Skript, Variable usw.) wird vor allem der aktuelle Inhalt von Variablen angezeigt: In diesem Beispiel enthält die String-Variable #11097 den Wert Skripteditorbeispiel.

Sehr hilfreich sind auch die Funktionen Suche nach Referenzen und Springe zu Objekt, da Sie darüber nach weiteren Verknüpfungen zu einer bestimmten Objekt-ID suchen können (Abbildung 17.8). Sie erreichen diese Funktionen über den Menü-

**Abbildung 17.5** Grundeinstellungen im Skripteditor

punkt TEXTVERARBEITUNG oder (wie fast überall in der Webanwendung) über die Objekt-ID und die rechte Maustaste.

|                         | OBJEKTBAUM $\times$ FENSTER-& TÜR-STATUS $\times$ +                 |
|-------------------------|---------------------------------------------------------------------|
| Skripteditor            | $\mathrel{\mathop:}=$ skriptverwaltung<br>$\equiv$ textverarbeitung |
| 175                     |                                                                     |
| 176 // Tabelle ausgeben |                                                                     |
|                         | 177 SetValue(11097 Fenster & Türen (Software\Haus), \$out);         |
| 178                     |                                                                     |
| 179                     | Suchen                                                              |
| 180                     |                                                                     |
| 181<br>182              | Ersetzen                                                            |
| 183                     |                                                                     |
| 184                     |                                                                     |
| 185                     | In allen Skripten suchen                                            |
| 186                     |                                                                     |
| 187                     | In allen Skripten ersetzen                                          |
| 188                     |                                                                     |
| 189                     | Suche nach Referenzen                                               |
| 190                     | لس                                                                  |
| 191                     |                                                                     |
| 192                     | Springe zu Objekt                                                   |
| 193                     |                                                                     |
| 194                     | ObjektID einfügen                                                   |
| 195                     |                                                                     |
| 196                     |                                                                     |
| 197                     | Ereignisse                                                          |
| 198                     |                                                                     |
| 199                     |                                                                     |

**Abbildung 17.8** Suche nach Referenzen im Skripteditor

Auch im Objektbaum gibt es über die rechte Maustaste ein nach Referenzen suchen, dies ist besonders dann hilfreich, wenn Sie wissen wollen, wo die ausgewählten Variablen oder Skripte auch noch eingebunden sind (Abbildung 17.9). Da die Objekte an vielen Stellen verknüpft sein können, ist das für Sie eine wichtige Funktion zur Fehlersuche.

Die Referenzensuche zeigt entweder *»Keine Referenzen gefunden«* oder in einem weiteren Fenster die Ergebnisse der ID-Suche über den kompletten OBJEKTBAUM. Mit Springe zu Objekt ist der schnelle Wechsel aus dem Skripteditor in den Objektbaum zum gewählten Objekt möglich (Abbildung 17.10).

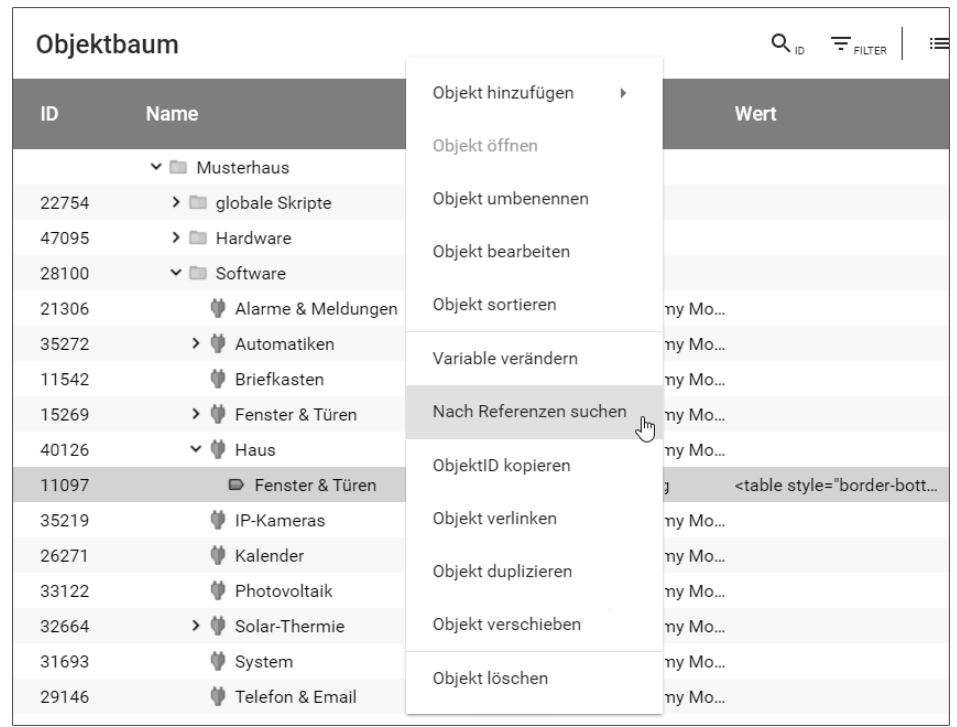

**Abbildung 17.9** Suche nach Referenzen im Objektbaum **17**

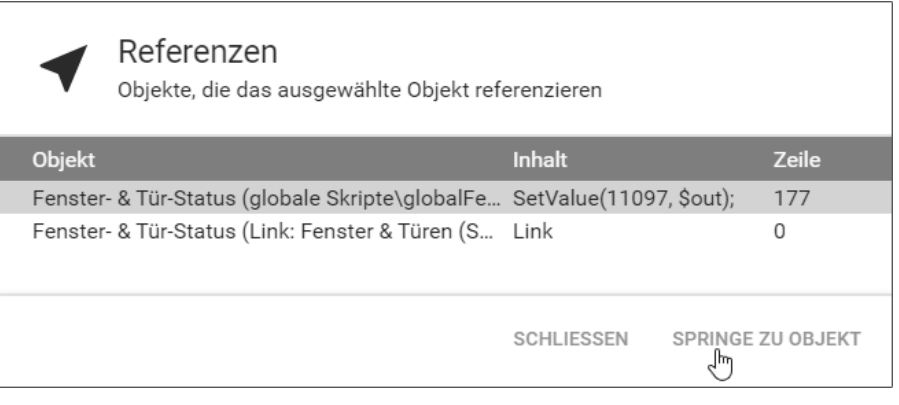

**Abbildung 17.10** Im Objektbaum gefundene Referenzen

Eine weitere Funktion im Rechte-Maustaste-Menü ist ObjektID einfügen (Abbildung 17.11). An der Position des Cursors im Skripteditor wird danach die fünfstellige ID des ausgewählten Objektes zum Objekt eingefügt.

| 175                   |                            |  |
|-----------------------|----------------------------|--|
| // Wert setzen<br>176 |                            |  |
|                       |                            |  |
| SetValue(<br>177      |                            |  |
| 178                   |                            |  |
| 179                   | Suchen                     |  |
| 180                   |                            |  |
| 181                   | Ersetzen                   |  |
| 182                   |                            |  |
| 183                   |                            |  |
| 184                   | In allen Skripten suchen   |  |
| 185                   |                            |  |
| 186                   | In allen Skripten ersetzen |  |
| 187                   |                            |  |
| 188                   |                            |  |
| 189                   | Suche nach Referenzen      |  |
| 190                   |                            |  |
| 191                   | Springe zu Objekt          |  |
| 192                   |                            |  |
| 193                   |                            |  |
| 194                   | ObjektID einfügen          |  |
| 195                   | lhr                        |  |

**Abbildung 17.11** Das Einfügen einer ObjektID im Skripteditor

Zunächst wählen Sie das Objekt wie in Abbildung 17.12 aus.

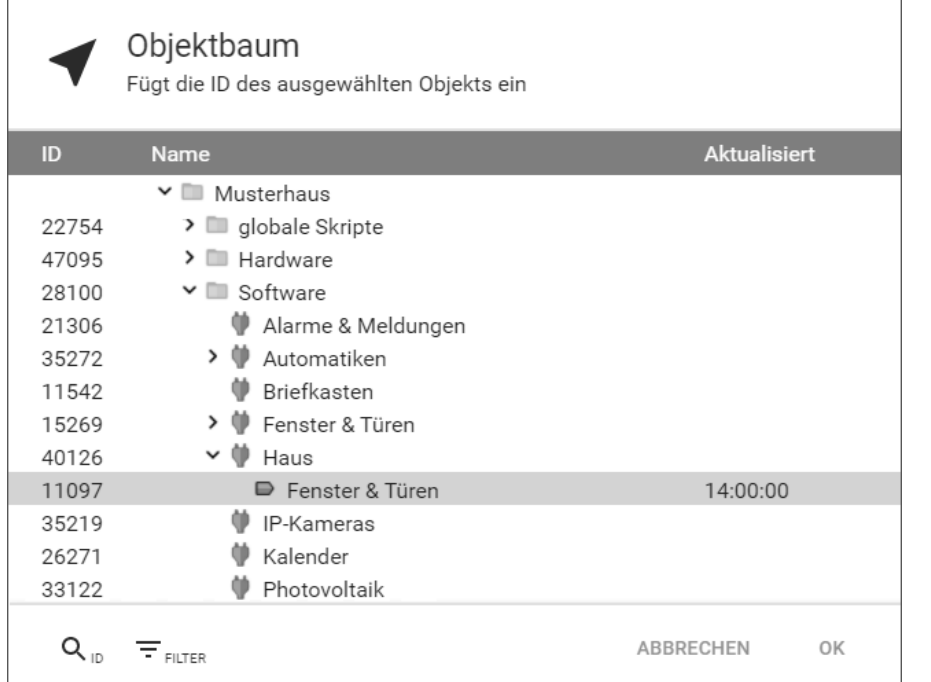

**Abbildung 17.12** Auswahl einer ObjektID über den Objektbaum

Aus einem PHP-Befehl …

SetValue(

… wird damit ein …

SetValue(11097 Fenster & Türen (Software\Haus)

Den kompletten Befehl müssen Sie natürlich noch selbst ergänzen: SetValue(11097, \$out);

Das Ergebnis sieht so aus wie in Abbildung 17.13.

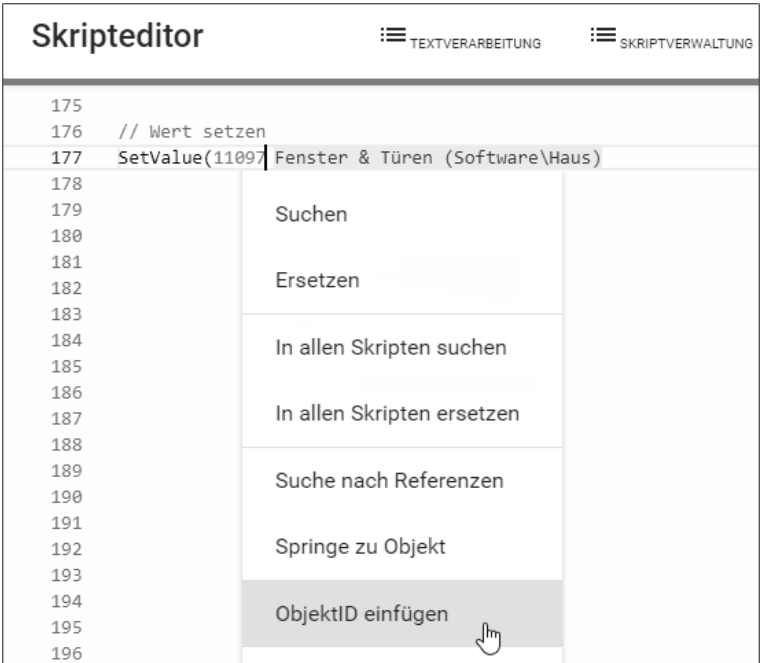

**Abbildung 17.13** Das Ergebnis des Einfügens einer ObjektID im Skripteditor

Zusätzlich wird – als grau unterlegter Kommentar – die Bezeichnung des Objektes ergänzt. Die Anzeige dieser Zusatzinformation ist meist sehr hilfreich; falls Sie das stört und Sie es ändern wollen, so versteckt sich diese Option in den Einstellungen (siehe Abbildung 17.5) unter Zeige Objektinformationen (Abbildung 17.14).

Innerhalb des SKRIPTEDITORS bietet Ihnen die Verwaltungskonsole auch noch ein paar übliche *Textverarbeitungsfunktionen* an. Über den Menüpunkt TEXTVERARBEItung erreichen Sie die Funktionen Suchen und Ersetzen für das aktuelle Skript oder, auch sehr interessant, für *alle* Skripte (Abbildung 17.15).

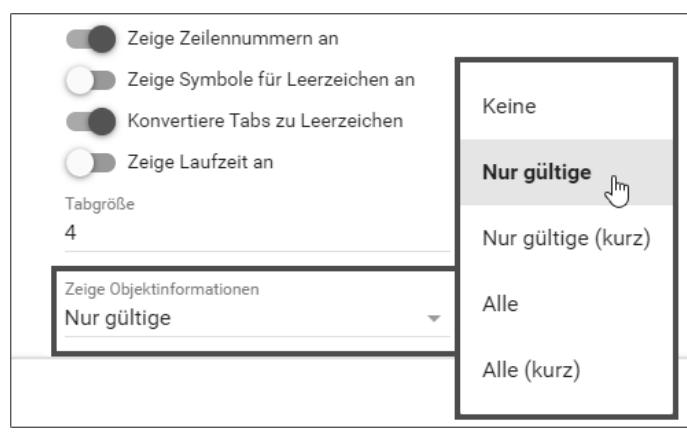

**Abbildung 17.14** Anzeige von zusätzlichen Objektinformationen

|     | Skripteditor   |                                                         |
|-----|----------------|---------------------------------------------------------|
| 175 |                |                                                         |
| 176 | // Wert setzen |                                                         |
| 177 |                | SetValue(11097 Fenster & Türen (Software\Haus), \$out); |
| 178 |                |                                                         |
| 179 | // Script-Na   | Suchen                                                  |
| 180 | IPS SetName(   | √րվ<br>:uletzt am 14.10.20                              |
| 181 |                |                                                         |
| 182 | // Log-Meldu   | Ersetzen                                                |
| 183 | IPS LogMessa   | $$IPS['SELF']$ ."                                       |
| 184 | return;        | In allen Skripten suchen                                |
| 185 |                |                                                         |
| 186 |                |                                                         |
| 187 | function ver   | In allen Skripten ersetzen                              |
| 188 | // Sorti       | s Array (Index: 1)                                      |
| 189 | $$a = 5$ we    | Suche nach Referenzen                                   |
| 190 | $$b = $we$     |                                                         |

**Abbildung 17.15** Textverarbeitungsfunktionen im Skripteditor

So ist es einfach möglich, in diesem oder in allen IP-Symcon-Skripten nach IDs, Befehlen, Variablen oder beliebigen Zeichenketten zu suchen (oder durch einen anderen String zu ersetzen). Im Beispiel in Abbildung 17.16 wird nach der Variablen \$out gesucht, und es werden alle Vorkommen aufgezeigt. Mit der Auswahl einer Zeile und Öffne Skript springen Sie direkt zur Fundstelle. So finden Sie beispielsweise die Stellen, wo diese Variable befüllt oder verändert wird. In diesem Skript wird die Variable \$out genutzt, um eine HTML-Tabelle aufzubauen und im WebFront auszugeben (siehe Abbildung 16.67).

Auch hilfreich sind die im Skripteditor vorhandenen Tastenkombinationen, die Sie in Tabelle 17.1 finden.

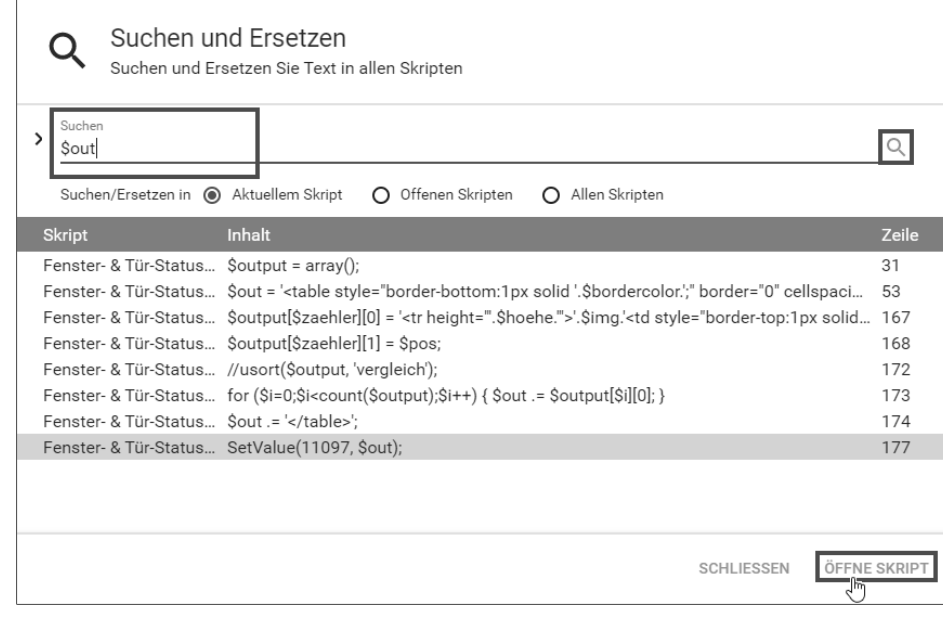

**Abbildung 17.16** Die Funktion »Suchen und Ersetzen« in IP-Symcon

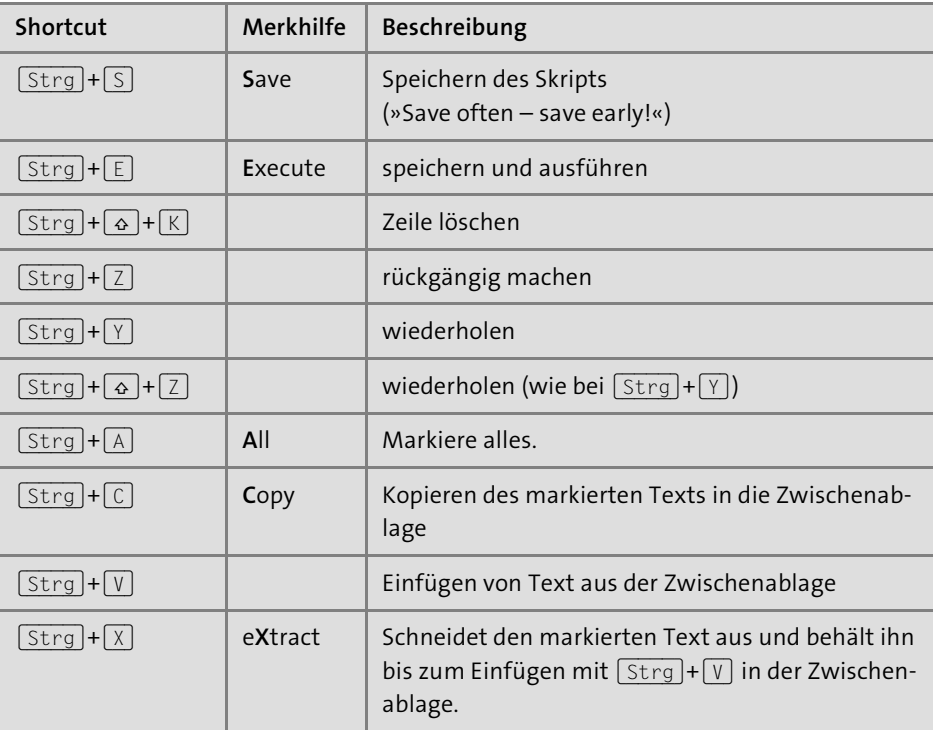

**Tabelle 17.1** Tastenkombinationen im Skripteditor

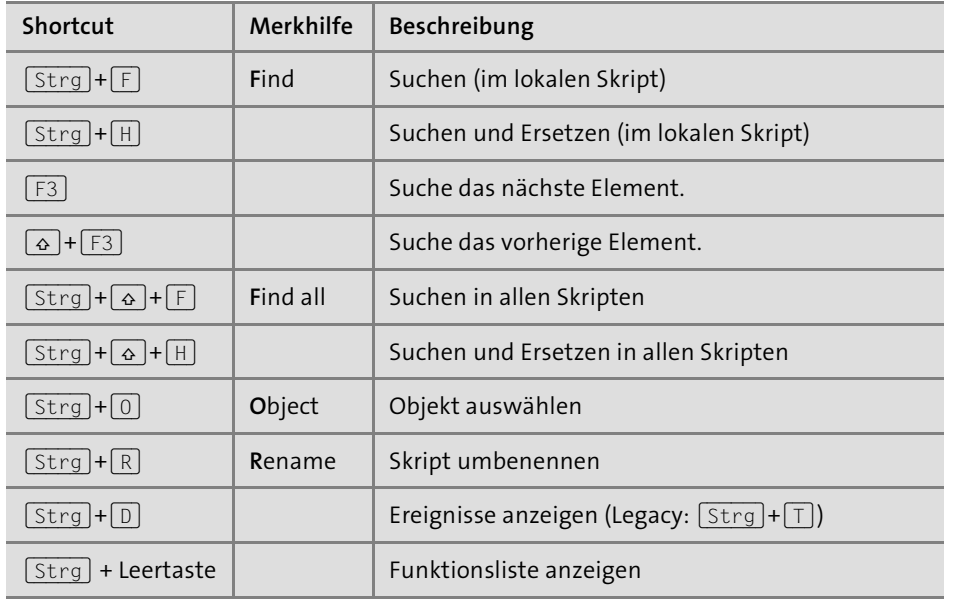

**Tabelle 17.1** Tastenkombinationen im Skripteditor (Forts.)

Besonders das letzte Tastaturkürzel (Strg) + Leertaste wird Ihnen beim Erstellen eigener Skripte sehr häufig weiterhelfen, denn es öffnet eine Liste mit allen IP-Symcon-Funktionen. Sie können die Auswahl einschränken, wenn Sie die ersten Buchstaben des Befehls eingeben. Aus einem ec wird dann die Liste aus Abbildung 17.17.

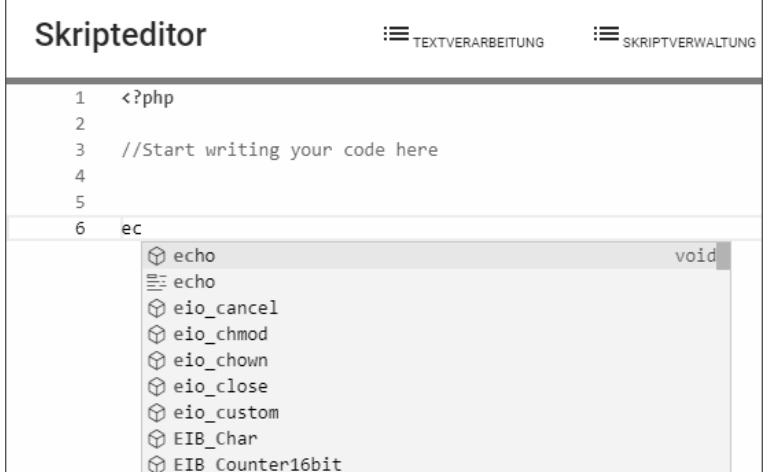

**Abbildung 17.17** Funktionsliste über Strg + Leertaste

Den gewünschten Befehl können Sie dann mit einem Doppelklick oder über die Pfeiltasten und  $\left[\rightleftarrow\right]$  auswählen.

Aus einem ec wird damit ein echo, und mit Eingabe der ersten Klammer ( erscheint auch hier ein Tooltipp-Fenster, diesmal mit der Befehlssyntax zum PHP-Befehl. Den vollständigen Befehl müssen Sie natürlich auch hier wieder wie in Abbildung 17.18 selbst ergänzen: echo("Hallo IP-Symcon!");.

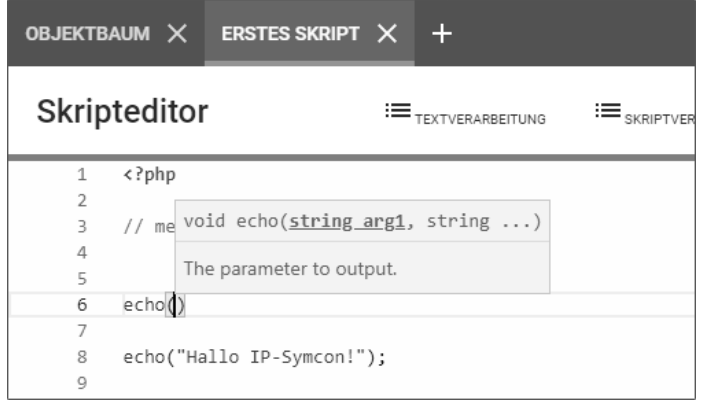

**Abbildung 17.18** Tooltipp für PHP-Befehle im Skripteditor

Das waren bis hier hin weitere Informationen zu IP-Symcon-Skripten und zum Skrip-TEDITOR – ich schlage vor, Sie legen jetzt los.

## **17.1.3 Ihr Einstieg in die Skripterstellung**

Über das große + rechts unten im OBJEKTBAUM oder die rechte Maustaste können Sie ein Skript in IP-Symcon hinzufügen.

Bevor Sie Ihr erstes Skript anlegen, sollten Sie im OBJEKTBAUM zunächst eine Struktur schaffen. Fügen Sie, falls nach dem Studium von Kapitel 15, »Die Instanzen im Überblick«, noch nicht geschehen, weitere Kategorien und/oder neue (Dummy-)Instanzen hinzu.

Eine weitere Möglichkeit, Ordnung in die Geräte und Skripte zu bringen, ist das Arbeiten mit *Dummy-Modulen* als Container für weitere Elemente – das habe ich bereits in Kapitel 15 (Abbildung 15.9) kurz angesprochen. Suchen Sie über den Schnellfilter und das Stichwort »Dummy« das DUMMY MODULE, geben Sie dem Modul den Namen Haus, und wählen Sie als (Speicher-)Orr die Kategorie MUSTERHAUS • SKRIPTE. Sie sollten sich grundsätzlich vorab überlegen, wie die Struktur in Ihrem Projekt ausschauen soll und wie sinnvolle Ablageorte aussehen – für das Musterhaus finden Sie die Aufteilung in Abbildung 17.19.

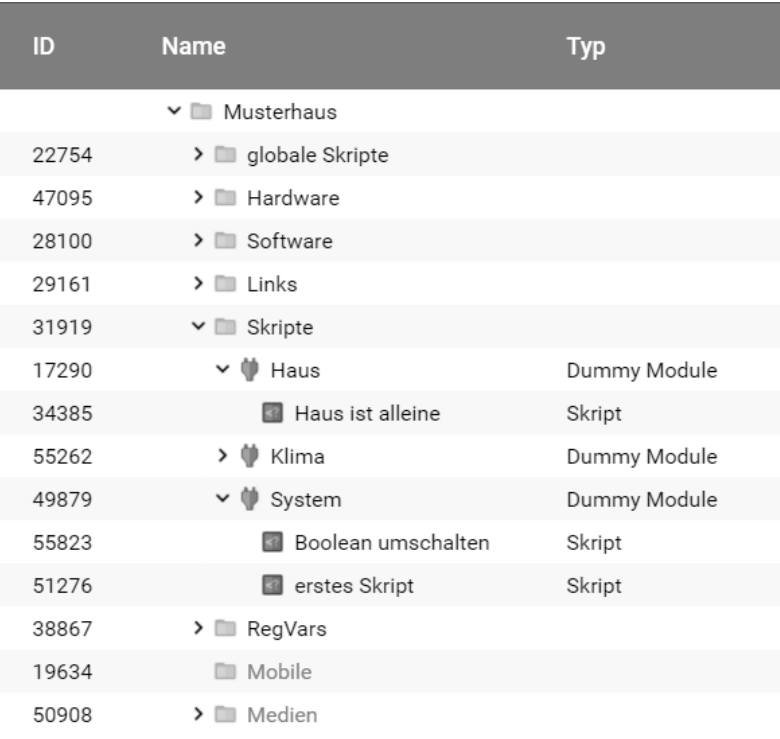

#### **Abbildung 17.19** Die Struktur der Kategorien im Musterhaus

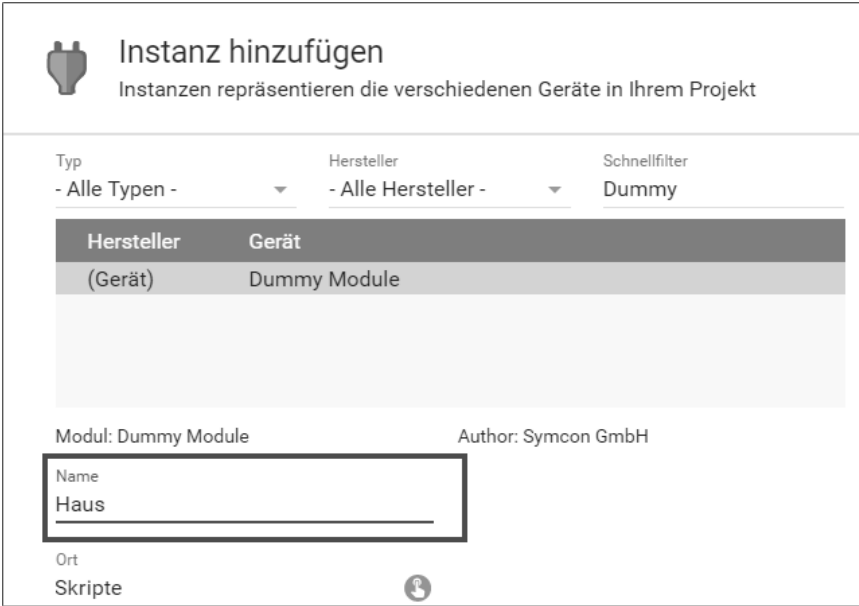

**Abbildung 17.20** Hinzufügen eines Dummy-Moduls in der Kategorie »Skripte«

Unterhalb des Dummy-Moduls Haus fügen Sie nun das erste Skript hinzu. Vergeben Sie einen aussagekräftigen, sprechenden Namen, um das Skript später leichter identifizieren und zuordnen zu können. Sie können ein Skript jederzeit umbenennen und über Drag & Drop in eine andere Kategorie oder in ein anderes (Dummy-)Modul verschieben. Alternativ kann die Erstellung über einen Rechtsklick und ObjEKT HINZU-FÜGEN direkt an der gewünschten Position im OBJEKTBAUM erfolgen.

In diesem Beispiel nennen wir das Skript *Haus ist alleine* – es wird ein Skript, das später im Musterhaus wieder auftauchen wird und das wir dann mit Inhalt füllen werden (Abbildung 17.21). Es soll alle Aktionen beim Verlassen des Smart Homes ausführen, wie zum Beispiel das Abschalten der Standby-Verbraucher, die Überprüfung der (Dach-)Fenster und Terassentüren und die Erinnerung an den heutigen Müllabfuhr-Termin.

## Skript hinzufügen

 $\sim$ Skripte ermöglichen die Erstellung von intelligenten Prozessen

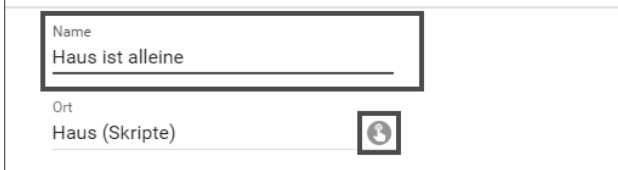

**Abbildung 17.21** Hinzufügen eines Skriptes

Die Auswahl des Speicherortes erfolgt, falls noch nicht geschehen, über das kleine Zeigefinger-Symbol beim Feld Ort – es öffnet sich ein weiteres Auswahlfenster mit den Elementen des Objektbaums (Abbildung 17.22).

|       | Objektbaum<br>Wählen Sie ein Objekt aus |
|-------|-----------------------------------------|
| ID    | <b>Name</b>                             |
|       | $\vee$ $\Box$ Musterhaus                |
| 22754 | $\sum$ globale Skripte                  |
| 47095 | $\sum$ Hardware                         |
| 28100 | $\sum$ Software                         |
| 29161 | $\sum$ Links                            |
| 31919 | $\vee \Box$ Skripte                     |
| 17290 | Haus<br>$\epsilon_{\mu\nu}$             |
| 38867 | RegVars<br>≻                            |
| 19634 | Mobile<br>m                             |
|       | ᠈<br>I/O Instanzen                      |
|       | > Splitter Instanzen                    |

**Abbildung 17.22** Den Ablageort des Skriptes auswählen

Mit dem Klick auf OK öffnet sich der Skripteditor mit einem leeren Grundgerüst für ein PHP-Skript. Grundsätzlich muss jedes PHP-Skript mit dem Schlüsselwort <?php beginnen.

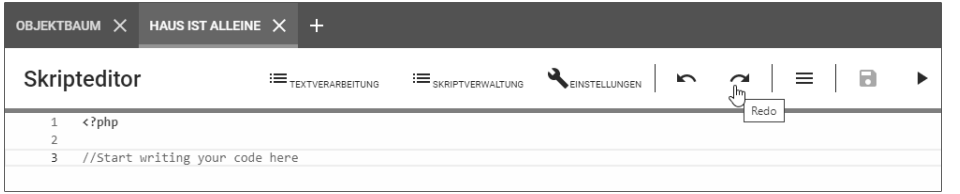

**Abbildung 17.23** Ein erstes Skript in IP-Symcon

Jede Zeile mit einem PHP-Befehl muss mit einem Strichpunkt (Semikolon) beendet werden – *Kommentare* beginnen mit // und werden in grüner Schriftfarbe dargestellt.

Über das Disketten-Symbol können Sie das Skript abspeichern und die letzten Eingaben sichern. Machen Sie das lieber einmal zu oft, als es zu vergessen und wertvollen Programmcode zu verlieren (Abbildung 17.24).

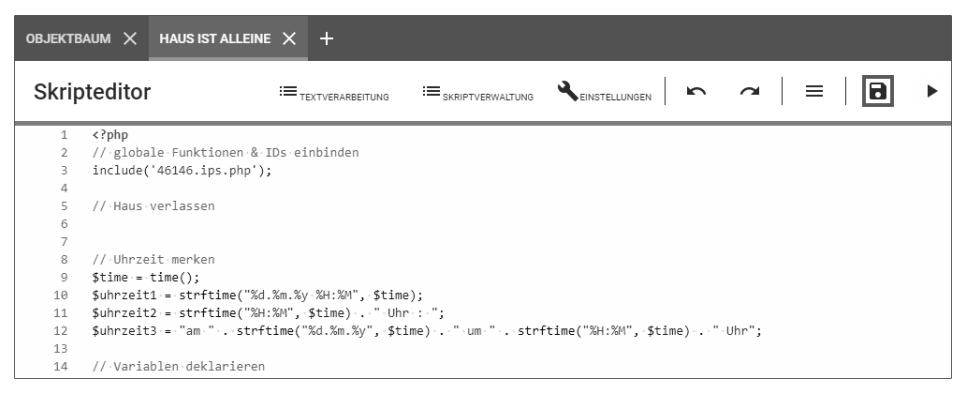

**Abbildung 17.24** Das »Haus ist alleine«-Skript des Musterhauses

Über das Play-Symbol rechts oben können Sie ein Skript manuell starten (ausführen) und überprüfen, ob es die gewünschte Aktion(en) auslöst. Es wird dabei automatisch gespeichert, ebenso wird der Zeitstempel der letzten Ausführung aktualisiert. Die Darstellung im Ausgabefenster (das nach dem ersten Ausführen unterhalb des Programmcodes erscheint) können Sie zwischen Ausgabe [Text] und Ausgabe [HTML] umschalten (Abbildung 17.25).

Später werden Sie den Programmcode für das *Haus-ist-alleine*-Skript noch genauer kennenlernen – im Moment soll es mit diesem Beispiel genug sein.

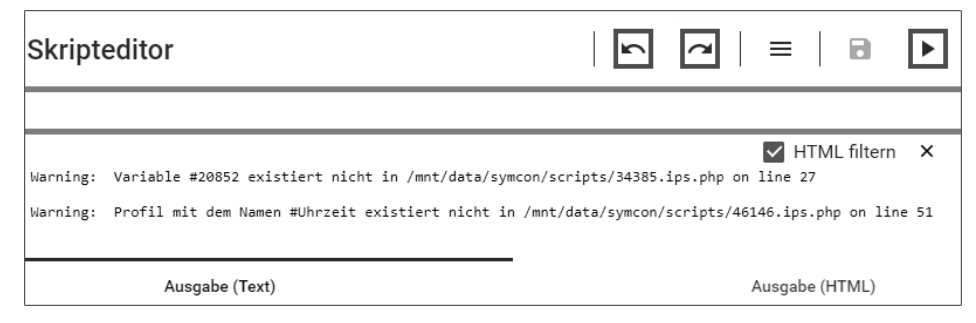

**Abbildung 17.25** Textausgabe und Warnmeldungen im Skripteditor

Fehlerhafte Eingaben können Sie mit RÜCKGÄNGIG ( $\leftarrow$ ) oder WIEDERHERSTELLEN ( $\rightarrow$ )) korrigieren (Abbildung 17.25). Der Haken bei HTML FILTERN schaltet HTML-Tags aus oder ein (englisch, *tag* für Auszeichner, Anhänger oder Schildchen im Sinne einer Auszeichnung eines Datenbestandes mit zusätzlichen Informationen).

Das erste Skript mit dem Namen *Haus ist alleine* finden Sie als Datei *34385.ips.php* in unserer Musterhaus-SymBox im Verzeichnis */mnt/data/symcon/scripts/* wieder. Sie können es als Textdatei mit einem SSH- oder SFTP-Client (siehe Abschnitt 15.4.1) herunterladen und sichern. Auch das Editieren des Skripts mit einem Editor Ihrer Wahl und das Wiederhochladen sind möglich, sollte aber die Ausnahme sein. Bleiben Sie besser im SKRIPTEDITOR von IP-Symcon, und gewöhnen Sie sich an die Benutzung. Auf jeden Fall sollten Sie aber von umfangreichen und komplexen Skripten regelmäßig mit einem SSH- oder SFTP-Client Sicherungskopien auf einem anderen Rechner anlegen.

## **17.2 PHP kann jeder lernen**

*PHP* ist eine weitverbreitete und für den allgemeinen Gebrauch bestimmte Skriptsprache, und sie wurde speziell für die Webprogrammierung und die Einbettung in *HTML* (englisch, HTML = *Hypertext Markup Language*) konzipiert. Die Abkürzung PHP stand ursprünglich für den englischen Begriff *Personal Home Page Tools* und ist heute eine andere Abkürzung für *PHP: Hypertext Preprocessor*.

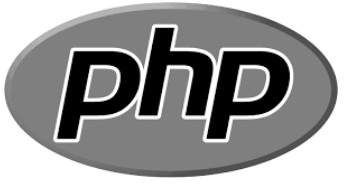

**Abbildung 17.26** Das Logo von PHP

PHP ist eine Skriptsprache, die an die Programmiersprachen C und Perl angelehnt ist und die hauptsächlich zur Erstellung dynamischer Webseiten oder Webanwendungen zum Einsatz kommt. Sie wird als freie Software unter der PHP-Lizenz verbreitet und zeichnet sich durch die breite Datenbankunterstützung, durch die Internetprotokoll-Einbindung sowie durch die Verfügbarkeit zahlreicher Funktionsbibliotheken aus.

Die Dokumentation zu jedem PHP-Befehl finden Sie sehr ausführlich, mit vielen Beispielen und komplett in Deutsch bei *https://www.php.net* bzw. *https://www.php.net/ manual/de/*. Auch jede Suchanfrage in Ihrem Browser führt Sie immer schnell zur Originaldokumentation – geben Sie einfach »PHP« und den Befehl, also zum Beispiel »PHP echo«, ein, und Sie finden im Original-PHP-Handbuch die korrekte Syntax und zusätzliche Hinweise zum gesuchten Befehl.

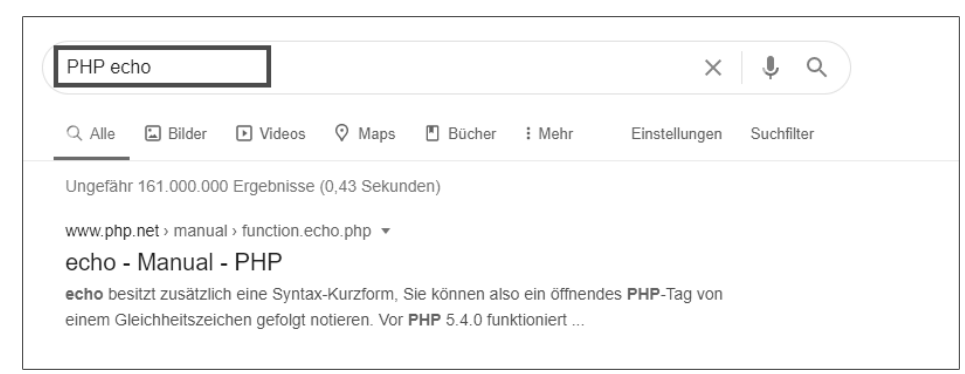

**Abbildung 17.27** Browsersuche nach dem PHP-Befehl »echo«

Bereits der erste Eintrag der Ergebnisliste der Browsersuche ergibt den Link zur deutschen Dokumentation bei *php.net*. Dieser Link führt Sie direkt in die Dokumentation zu PHP. Über das Pulldown-Menu rechts oben können Sie bei Bedarf die Sprache wechseln (Abbildung 17.28).

Um mit der Programmierung von PHP vertraut und fit zu werden, helfen zum einem das Ausprobieren zunächst kleiner Befehlsfolgen und zum anderen das Studium und das Nachvollziehen von Skripten anderer Anwender. Wenn Sie die IPS-Skripte anderer User – etwa in Codeschnipseln aus dem IP-Symcon-Forum (*https://www.symcon.de/forum*) – anschauen, bekommen Sie auch ein Gefühl dafür, welche PHP-Befehle Sie sinnvoll einsetzen können.

Eine weitere Möglichkeit, sich mit den PHP-Befehlen vertraut zu machen, ist das Widget *Schnellausführung*. Es ermöglicht es, ein »Miniskript« zu erstellen und so etwas »auf die Schnelle« auszuprobieren.

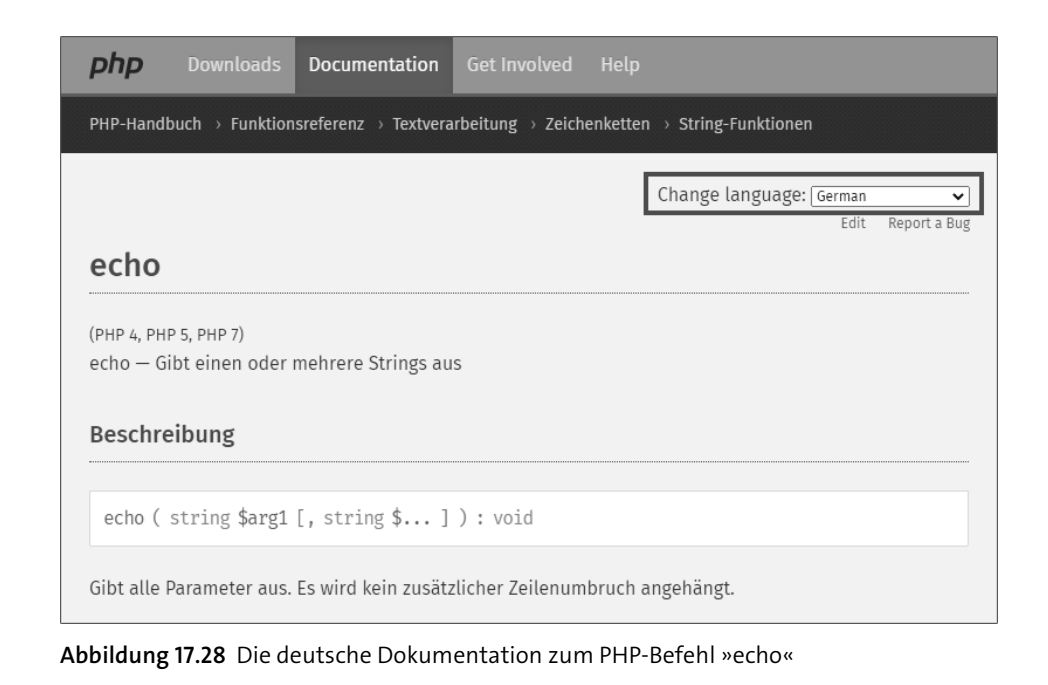

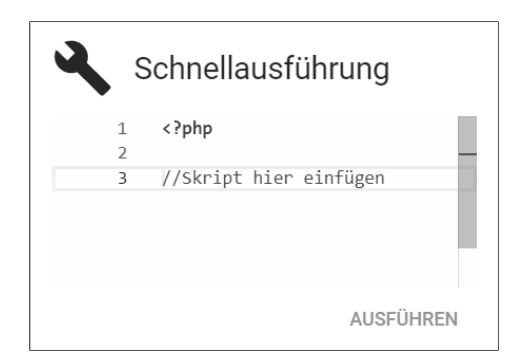

**Abbildung 17.29** Das Widget »Schnellausführung«

Geben Sie für ein erstes Ausprobieren folgenden Befehl ein:

echo \$\_IPS['SENDER'];

und klicken Sie auf Ausführen.

Der echo-Befehl gibt einen oder mehrere Strings aus, in diesem Beispiel den Wert der Systemvariablen \$\_IPS['SENDER']. Sie zeigt Ihnen den Auslöser des Skriptes, den Sender, an, in diesem kleinen Beispiel kommt die Information RunScript zurück – der Auslöser war also ein Ausführen-Befehl. Weitere Sender können

- ► Execute
- ► RegisterVariable
- ► TimerEvent
- ► Variable
- ► WebFront

sein. Mehr über Systemvariablen erfahren Sie in Abschnitt 16.4.3. Eine PHP-Befehlsfolge zur Auswertung von \$\_IPS['SENDER'] mit einem switch…case-Konstrukt stelle ich Ihnen in Teil III vor.

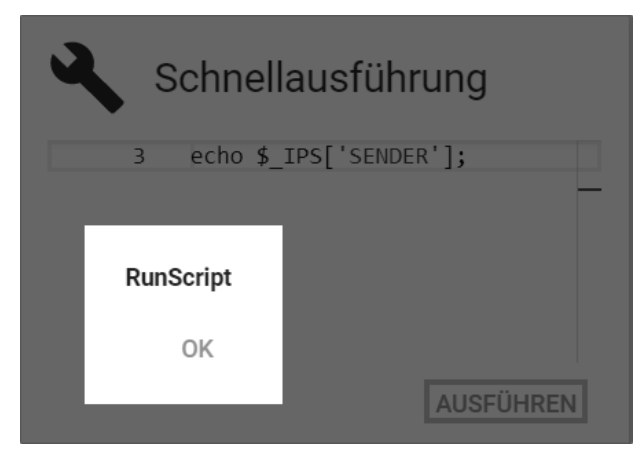

**Abbildung 17.30** Ausgabefenster für das Einzeilen-Skript

Im Zusammenhang mit IP-Symcon sollten Sie immer einen Blick darauf haben, in welcher Version von IP-Symcon welche PHP-Version eingesetzt wird, wie Sie es in Abbildung 17.31 sehen.

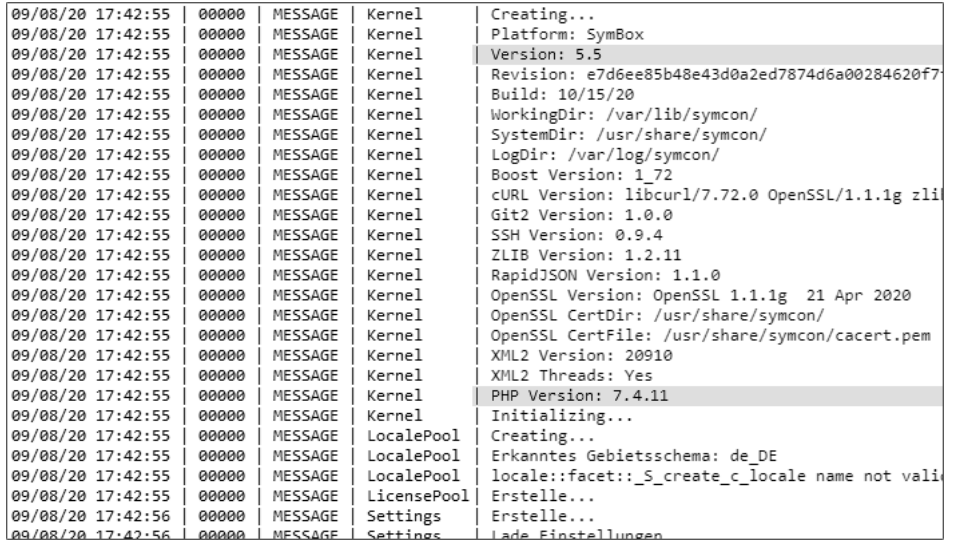

**Abbildung 17.31** Anzeige der Versionsnummern im IP-Symcon-Log

Mit der IPS-Version 5.5 wurde die verwendete PHP-Version auf 7.3 aktualisiert. Achten Sie entsprechend darauf, dass Ihre Skripte kompatibel mit der Version sind, die IP-Symcon einsetzt.

## **17.3 Weitere Ressourcen im Netz**

Die erste Anlaufstelle bei Fragen oder Fehlern rund um IP-Symcon sollte für Sie immer die Website des Herstellers, der Firma Symcon, (*https://www.symcon.de*) sein. Die Software wird kontinuierlich weiterentwickelt, und auch während der Erstellung dieses Buches hat sich die Version von 5.3 über 5.4 in 5.5 geändert. Das bedeutet, dass Sie die aktuellste Dokumentation in erster Linie auf den Internetseiten finden. Unter dem Menüpunkt Downloads - Dokumentation (*https://www.symcon.de/service/ dokumentation*) gibt es sowohl die PDF-Datei zum Herunterladen als auch viele Onlineseiten mit Beispielen und Screenshots.

Auf der Seite *https://www.symcon.de/service/dokumentation/einfuehrung/videotutorial* werden auch einige Video-Tutorials bereitgestellt, die Ihnen den Einstieg und den Umgang mit der Anwendung zeigen. Weitere Videos finden Sie im YouTube-Kanal (*https://www.youtube.com/symcongmbh*) der Firma.

Neben der Dokumentation sind auch die Erfahrungen und Probleme anderer Anwender von großem Nutzen. Sie können davon ausgehen, dass Ihr »Fehler« auch schon einem anderen User unterlaufen ist. Die sehr rege und engagierte Nutzergemeinde firmiert unter dem Begriff *Community* – frei nach Verona Pooth gilt: »Dort werden Sie geholfen.«

Wie in jedem Forum gilt es auch hier, einen freundlichen Umgangston zu pflegen und auf jeden Fall vor einer Fragestellung über die Suchfunktion vorher nach einer Lösung zu suchen. In der Regel werden Sie fündig, auch wenn es am Anfang schwierig sein kann, das passende Such-Stichwort zu finden. Aber auch hier gilt, dass Sie mit der Zeit immer besser und schneller zum Ziel kommen werden – versuchen Sie es. Um im Forum Beiträge zu verfassen und zusätzliche Inhalte freizuschalten, müssen Sie sich (kostenlos) registrieren.

In meinen vielen Jahren, in denen ich mich mit IP-Symcon befasse, bin ich noch nie auf einem Problem ohne Lösungsansatz sitzengeblieben. In der Community finden Sie immer jemand, der weiterhelfen wird – auch das ist eine der Stärken dieser Software. Bei einer Suche über die großen Suchmaschinen (zum Beispiel *https:// www.google.de*) in Verbindung mit dem Stichwort »IP-Symcon« landen Sie mit hoher Wahrscheinlichkeit im IPS-Forum und einem der zahllosen Threads.

|                | <b>SYMCAN</b>             | <b>HOME</b><br><b>PRODUKT</b>                                                                         | <b>DOWNLOADS</b>                                                                                                    |            | <b>INTEGRATOREN</b><br><b>COMMUNITY</b> | SHOP                                  | Q                     |
|----------------|---------------------------|----------------------------------------------------------------------------------------------------|----------------------------------------------------------------------------------------------------|------------|-----------------------------------------|---------------------------------------|-----------------------|
|                |                           |                                                                                                    |                                                                                                    |            |                                         |                                       |                       |
|                |                           |                                                                                                    |                                                                                                    |            |                                         |                                       |                       |
| <b>FORUM</b>   | WAS IST NEU?              | NÜTZLICHE LINKS                                                                                       | <b>TICKER</b>                                                                                                    | CHAT       | <b>USERMAP</b>                          | LIZENZVERWALTUNG                      |                       |
| <b>A</b> FORUM |                           |                                                                                                    |                                                                                                    |            | <b>ANMELDEN</b>                         |                                       |                       |
|                |                           |                                                                                                    | Benutzername                                                                                                    |            |                                         | Angemeldet bleiben?                   | Registrieren<br>Hilfe |
| ÷.             |                           |                                                                                                    | Herzlich Willkommen in der IP-Symcon Community! Um Beiträge zu verfassen und zusätzliche Inhalte freizuschalten, können Sie sich jederzeit kostenlos |            |                                         |                                       |                       |
|                | registrieren.             |                                                                                                    |                                                                                                    |            |                                         |                                       |                       |
|                |                           |                                                                                                    |                                                                                                    |            |                                         |                                       |                       |
|                |                           | <b>IP-Symcon Aktuell</b>                                                                              |                                                                                                    |            | Themen / Beiträge                       | <b>Letzter Beitrag</b>                |                       |
|                |                           |                                                                                                    |                                                                                                    | <b>ESS</b> | Themen: 252                             | P-Symcon Event goes Digital,          |                       |
|                |                           | Neuigkeiten & Ankündigungen (4 Betrachter)<br>Neue Updates / Features / Events werden hier publiziert |                                                                                                    |            | Beiträge: 2,954                         | von DVB-Freak<br>12.10.20.21:14       |                       |
|                |                           |                                                                                                    |                                                                                                    |            |                                         |                                       |                       |
|                |                           |                                                                                                    |                                                                                                    |            |                                         |                                       |                       |
|                |                           | IP-Symcon 2.x/3.x/4.x/5.x (English)                                                                   |                                                                                                    |            | Themen / Beiträge                       | <b>Letzter Beitrag</b>                | ^                     |
|                | <b>General Discussion</b> |                                                                                                    |                                                                                                    | 539        | Themen: 195<br>Beiträge: 926            | Recover data saved in a<br>von paresy |                       |
|                |                           | Feel free to post your questions on any IP-Symcon topics                                              |                                                                                                    |            |                                         | 17.09.20. 11:19                       |                       |
|                |                           |                                                                                                    |                                                                                                    |            |                                         |                                       |                       |
|                |                           | IP-Symcon 4.x/5.x                                                                                     |                                                                                                    |            | Themen / Beiträge                       | <b>Letzter Beitrag</b>                |                       |
|                |                           |                                                                                                    |                                                                                                    | 59         | Themen: 3.949                           | Webbasierte Verwaltungskonsole        |                       |
|                |                           | Allgemeine Diskussion (29 Betrachter)<br>Für Windows, Ubuntu, RaspberryPi und Mac OSX                 |                                                                                                    |            | Beiträge: 35,444                        | von luckymr74<br>Heute, 22:30         |                       |
|                | WebFront (11 Betrachter)  |                                                                                                    |                                                                                                    | त्वर       | Themen: 2,462                           | DTW Slider in Webfront?               |                       |
|                |                           | Tipps & Tricks, Konfiguration, Grafiken, Browser                                                      |                                                                                                    |            | Beiträge: 19,889                        | von cheham<br>Heute, 14:23            |                       |

**Abbildung 17.32** Das Forum zu IP-Symcon: die Community

Natürlich können Sie auch bei der Skripterstellung und dem Jonglieren mit PHP-Code eine Hilfestellung im World Wide Web finden. Hier ist die erste Anlaufstelle auf jeden Fall die Dokumentation zu PHP (*https://www.php.net/manual/de*) – sie ist voller kleiner Beispiele zu allen PHP-Befehlen.

Einige IP-Symcon-User bieten ihre Module nicht nur im Module Store an, sondern haben auch eigene Webseiten mit weiteren Informationen und (Installations-)Anleitungen. Oft wird der Source-Code auch über GitHub (*https://github.com*) zum Download angeboten, meist inklusive einer Dokumentation. Aber auch hier müssen Sie die Suchfunktion nutzen, um fündig zu werden.

# Kapitel 18 **Die Quelle für Zusatzmodule: der Module Store**

*Natürlich kann und will man nicht alle Systeme selbst in IP-Symcon einbauen. Der integrierte Module Store erweitert die Möglichkeiten der Geräteanbindung an IP-Symcon. Sie finden dort für nahezu jedes Smart-Home-System ein passendes Modul mit den zur Ansteuerung notwendigen Funktionen.*

In Abschnitt 15.4.11 haben Sie ihn schon kurz kennengelernt: den *Module Store* zu IP-Symcon – er erweitert IP-Symcon um viele weitere Geräteanbindungen. Diese Zusatzmodule werden von Partnern, Herstellern und Anwendern aus der Community erstellt und kostenlos bereitgestellt. Die über den Module Store installierten Module erweitern so den Funktionsumfang von IP-Symcon und ermöglichen die Verwendung von neuen Funktionen oder Geräten.

Wie auch bei den Updatekanälen wird bei den Modulen zwischen zwei Versionen unterschieden: *Stable* und *Beta*. Je nachdem, wie Sie Ihr System einsetzen, haben Sie auch hier die Wahl, allerdings nur, wenn der Modulersteller auch eine *Beta*-Variante anbietet. Wenn Sie zwei IP-Symcon-Server in Betrieb haben, ist es in der Regel einfach: Das produktive System bekommt die Version *Stable* und das Testsystem *Beta*.

Die Version *Beta* beschreibt einen offenen Testkanal, zu dem jeder Benutzer Zugriff hat und die er installieren kann. *Stable* ist der Kanal für die stabile Produktivversion des Moduls – alle Veröffentlichungen auf diesem Kanal werden vom Symcon-Team geprüft und freigegeben.

Sie erreichen den Module Store über das den Korb-Symbol oben rechts in der Verwaltungskonsole (Abbildung 18.1).

 $\hat{\mathbf{u}}$   $\sim$   $\mathbf{A}$   $\mathbf{0}$  : ::

**Abbildung 18.1** Aufruf des Module Stores in der Verwaltungskonsole

Zunächst können Sie über die verschiedenen Kategorien (und zum Teil Unterkategorien) das gewünschte Modul finden – der Klick auf Module Store führt Sie wieder zurück. Schneller geht es wahrscheinlich über ein Stichwort und die Suchfunktion. Für das Musterhaus helfen hier zum Beispiel die Suchbegriffe »Miele«, »Open-Weather« und »Shelly« weiter.

Bereits installierte Module erreichen Sie über den Button (mit dem Disketten-Symbol) Installiert (Abbildung 18.2).

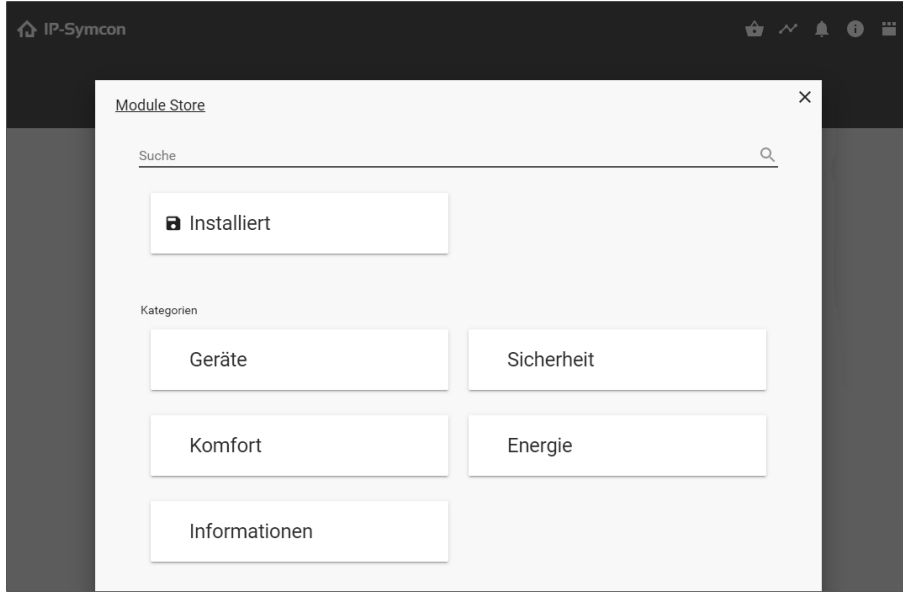

**Abbildung 18.2** Die Einstiegsmaske für den Module Store in IP-Symcon

Wollen Sie ein Modul installieren, genügt ein Klick auf die dazugehörige Karte, und es öffnet sich ein Dialog mit weiteren Informationen zum gewählten Modul. Tabelle 18.1 schlüsselt die Optionen auf. Weitere Informationen finden Sie unter:

*https://www.symcon.de/service/dokumentation/komponenten/verwaltungskonsole/ module-store/*

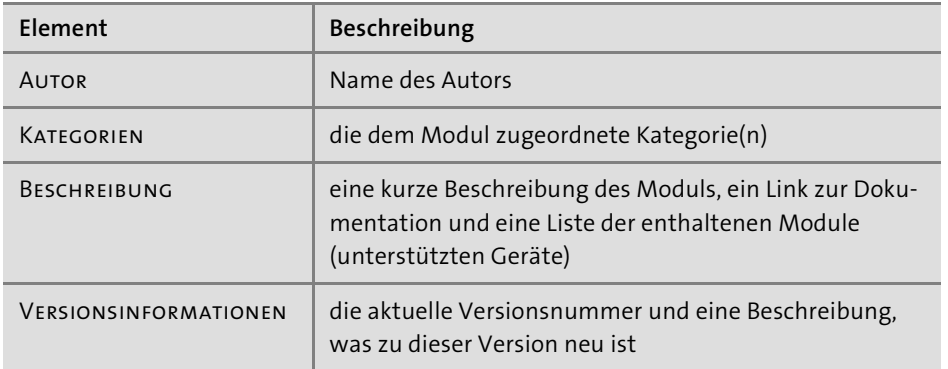

**Tabelle 18.1** Beschreibungselemente der Module im Module Store

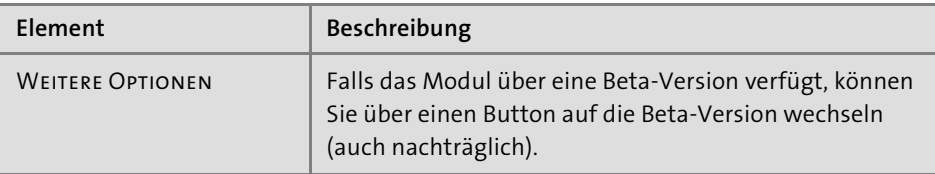

**Tabelle 18.1** Beschreibungselemente der Module im Module Store (Forts.)

Am unteren Ende des Dialogs finden Sie den Button INSTALLIEREN, mit dem Sie das Modul installieren. Für bereits installierte Module gibt es den Button ENTFERNEN, mit dem Sie das Modul wieder deinstallieren. Gibt es eine neue Version, können Sie sie per aktualisieren installieren.

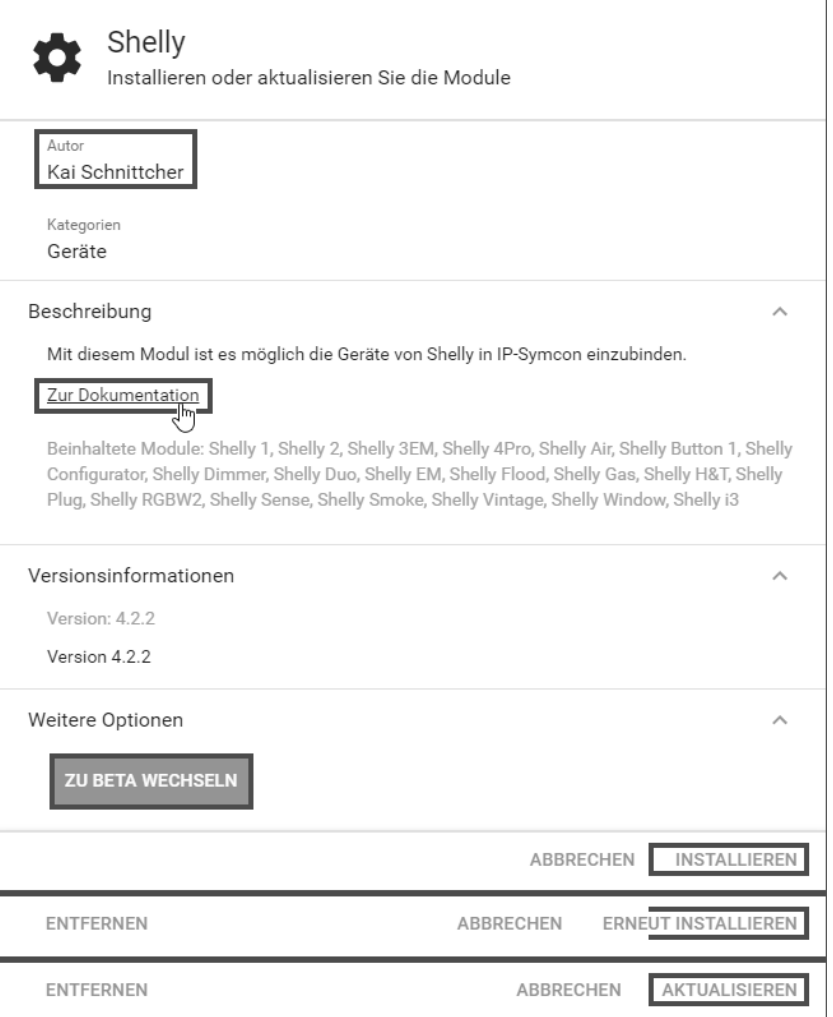

**Abbildung 18.3** Modulinformationen im Module Store

Wollen Sie die *Beta-Version installieren, so müssen Sie zuvor den Bereich weitere* Optionen aufklappen und auf zu Beta wechseln klicken. Daraufhin werden die Modulinformationen an die *Beta*-Version angepasst, und Sie können durch einen Klick auf gewählten Kanal wechseln diese Version installieren.

Neben den Seiten auf GitHub (*https://github.com*) bieten einige Modulentwickler die Dokumentation zu ihren IP-Symcon-Modulen auch auf detaillierten Internetseiten an. Die Seiten von Kai Schnittcher (*https://deinsmarthome.info/ip-symcon-modules*) sind ein sehr gutes Beispiel dafür; er bietet viele Module für IP-Symcon an: AppleTV, HomeKit, InLine, IOTLink, LegrandHomeControl, openWB, Philips Hue, PS4, Shelly, Tasmota, TESLA und viele mehr.

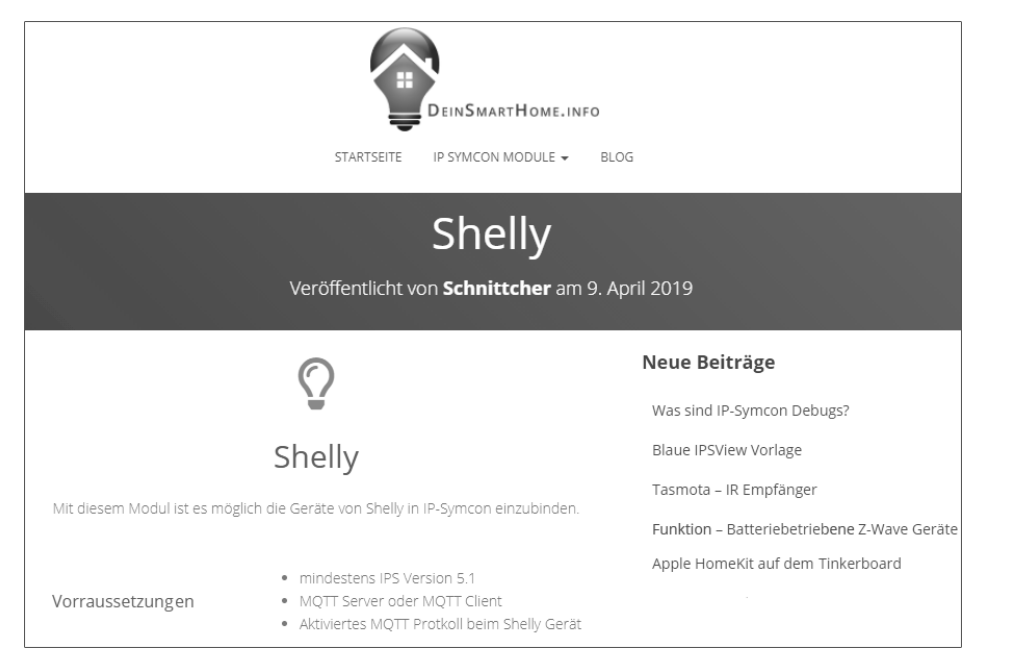

**Abbildung 18.4** Die Internetseiten von »DeinSmartHome.info«

Bereits installierte Module sollten Sie regelmäßig auf Aktualisierungen überprüfen. Ein grünes Dreieck oben rechts weist Sie darauf hin (Abbildung 18.5).

Der Module Store bietet eine große Auswahl an Systemen, und in der Regel finden Sie dort auch Unterstützung für Ihr Gerät. Allerdings sollten Sie bei der Auswahl bedenken, dass sich dort Anwender mit ihrem Programmier- und IP-Symcon-Knowhow aus freiem Antrieb einbringen und es daher nicht gewährleistet ist, dass die Module zeitnah und konsequent weiterentwickelt werden. Solange alles wie gewünscht funktioniert, wird das auch kein Problem werden. Es kann allerdings passieren, dass es zum Beispiel mit einem Versionswechsel von IP-Symcon zu Fehlern mit dem Modul kommt. Haben Sie Verständnis dafür, denn die Angebote im Module Store sind frei-

willig, kostenlos und dem großen Engagement und Zeiteinsatz einzelner Anwender zu verdanken. Entweder müssen Sie in einem solchen Fall ein anderes Modul installieren, oder Sie müssen sich selbst um die Anbindung des Gerätes oder der Schnittstelle kümmern.

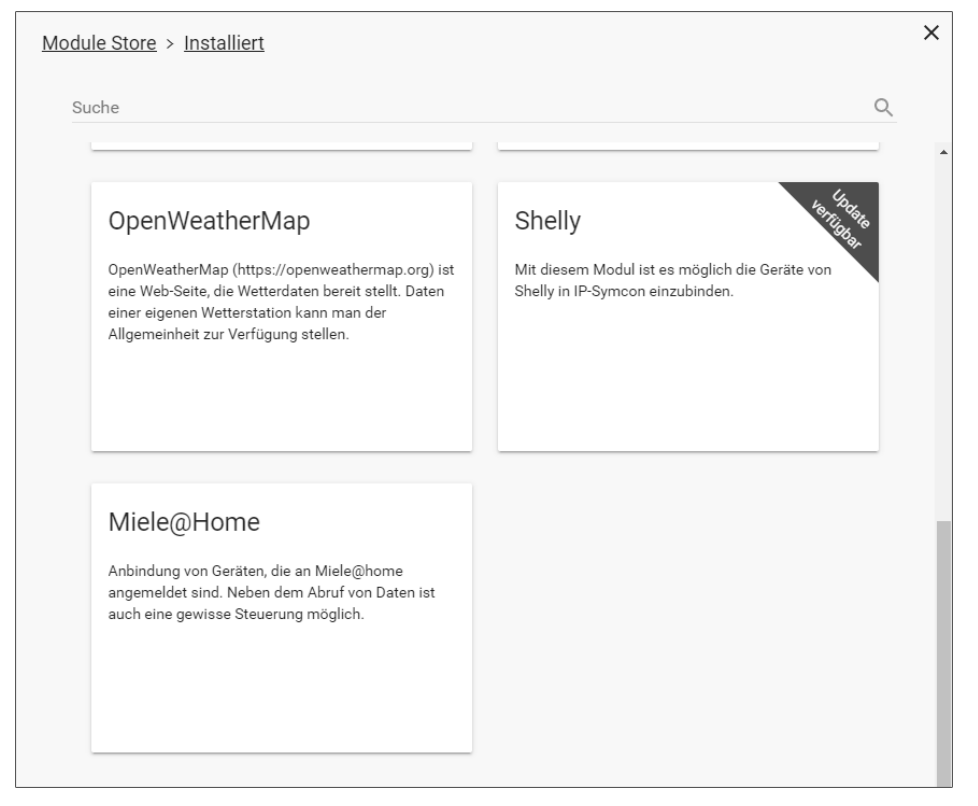

**Abbildung 18.5** Für das Musterhaus installierte Module

Auf der sicheren Seite bleiben Sie mit dem Einsatz der von Symcon direkt unterstützten Systeme. Aber das ist bei der Auswahl der Hardware eben nicht immer machbar, denn manche Geräte wurden vielleicht schon vor IP-Symcon angeschafft, oder es gibt andere Gründe für die Entscheidung für genau dieses nicht unterstützte Modul. Aus meiner Erfahrung kann ich Ihnen jedoch sagen, dass das mit IP-Symcon eher selten der Fall ist – ich habe bislang jedes Smart-Home-System ans Laufen gebracht und eingebunden.

# Kapitel 27 **Das Klima im Haus**

*Für das Smart Home ist natürlich nicht nur das Wetter interessant, sondern auch das Klima im Haus. Dafür gibt es im Musterhaus in jedem Raum ein Temperatur- und Luftfeuchte-Modul von HomeMatic IP.*

Die verschiedenen HomeMatic-IP-Bausteine zur Ermittlung von Temperaturen und Luftfeuchtigkeit haben Sie in Kapitel 9, »Das Musterhaus«, und Kapitel 10, »Mein Zuhause: was Sie mit IP-Symcon alles umsetzen können«, bereits kennengelernt, ebenso die verschiedenen Möglichkeiten, den Öffnungszustand von Türen und Fenstern zu detektieren. In diesem Kapitel geht es darum, diese Werte übersichtlich im WebFront darzustellen. Auch die Darstellung der Einstellungen der elektronischen Heizkörper-Thermostate gehören zu diesem Themenkomplex. Von Vorteil ist es im Musterhaus, dass alle Geräte aus der Produktfamilie HomeMatic IP stammen und die Datenerhebung nahezu identisch abläuft.

## **27.1 Die Temperaturen und die Luftfeuchtigkeit ermitteln**

Das Musterhaus hat 17 Räume, die alle mit je einem HmIP-STH oder HmIP-STHD sowie HmIP-WTH ausgestattet sind. Um die Daten selbst müssen Sie sich nur insofern kümmern, als Sie dafür sorgen, dass alle Sensoren an die HomeMatic-Zentrale angelernt und in IP-Symcon angelegt wurden (Abschnitt 22.2).

Damit die Werte auch im Objektbaum übersichtlich dargestellt werden, sollten Sie zunächst drei Kategorien (LUFTFEUCHTIGKEIT, TEMPERATUR, KLIMAWERTE) und darin für jeden Raum jeweils eine namensgleiche Variable von den Typen Integer, Float und String anlegen.

Da bei der Anzahl von Räumen recht viel Tipparbeit auf Sie zukommen kann, lohnt es sich an dieser Stelle, ein kleines Skript zum Anlegen der 51 Variablen zu erstellen. Nutzen Sie dazu die eigene, globale Funktion CreateVariableByName(), die Sie in Abschnitt 23.4 kennengelernt haben. Zunächst definieren Sie ein Array mit allen Raumnamen, und danach läuft eine Schleife über das Array und legt in jeder der drei Kategorien eine Variable an.

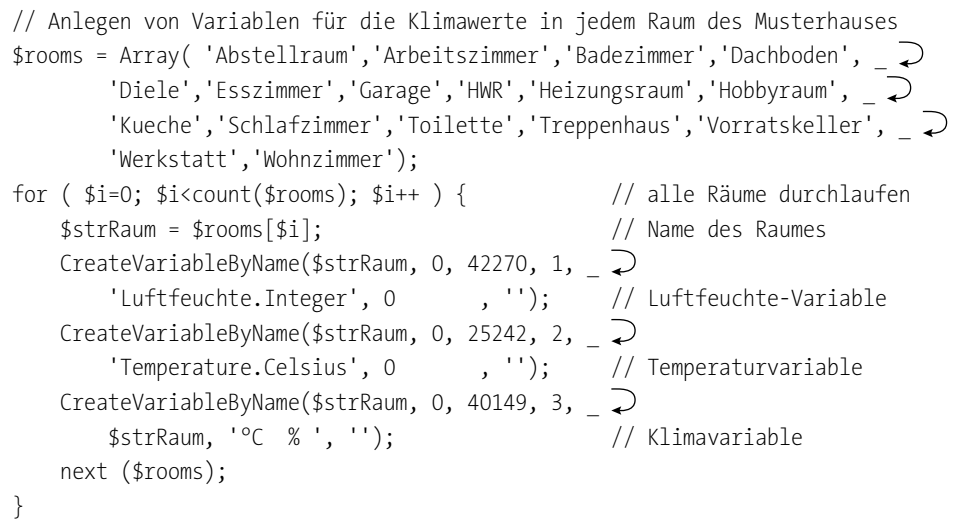

Das Ergebnis kann sich sehen lassen: 51 Klimavariablen für 17 Räume des Musterhauses. Einen Auszug sehen sie in Abbildung 27.1.

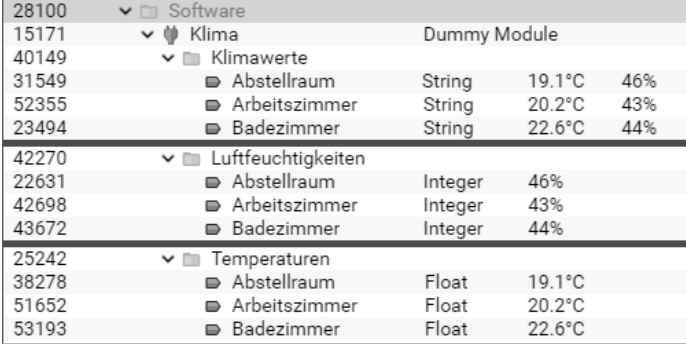

**Abbildung 27.1** Klimawerte im Objektbaum (Auszug)

Nun geht es darum, die Werte aus den HomeMatic-Devices zu speichern und sie in Variablen und eine Übersichtstabelle für das WebFront einzulesen. Das übernehmen natürlich wieder zwei Skripte: *Klimawerte ermitteln* (#10593) und *Temperaturen und Luftfeuchten anzeigen* (#44990).

Beide nutzen das Array \$KlimaIDs mit allen Objekt-IDs der Klimavariablen, die Sie eben angelegt haben – zu finden in einem sehr kurzen, globalen Skript *globalKlima* (#35087). Jedes Arrayelement enthält die Objekt-IDs der Ausgabevariablen für die Klimawerte (siehe Abbildung 27.1) und die beiden Variablen, in denen die HomeMatic-Geräte die aktuelle Temperatur und die Luftfeuchtigkeit liefern (siehe Abbildung 27.2).

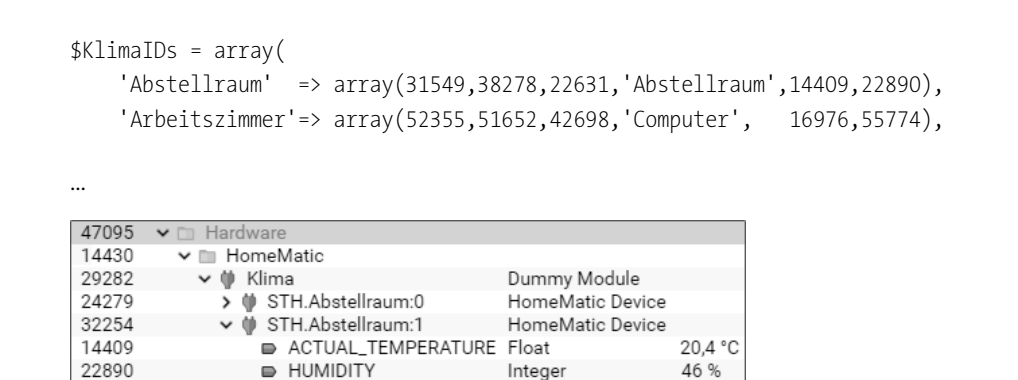

**Abbildung 27.2** HomeMatic-IP-Sensor HmIP-STH im Abstellraum

Über die beiden Klimaskripte (#10593 und #44990) werden die HTML-Tabellen für das WebFront erzeugt. Sie laufen alle fünf Minuten, um die momentanen Werte aus den Sensoren anzuzeigen (siehe Abbildung 27.3).

|      | △ IP-Symcon       | Home                  |            | Wetter (DWD)       | Menü        |                                     |       |
|------|-------------------|-----------------------|------------|--------------------|-------------|-------------------------------------|-------|
|      | Rollo<br>m        | Licht<br>œ            | Steckdosen |                    | Fenster     | Solar                               | Klima |
|      | Raumklima         |                       |            |                    |             |                                     |       |
|      | Abstellraum       | 20.4°C 46%            |            |                    | Arbeit      | 20.2°C 44%                          |       |
|      | <b>Badezimmer</b> | 21.7°C 40%            |            | Æ                  | Dachboden   | 19.2°C 47%                          |       |
|      | <b>Diele</b>      | 20.5°C 43%            |            | ï۱                 | Esszimmer   | 21.4°C 43%                          |       |
| ਛ    | Garage            | $10.4^{\circ}$ C 65%  |            | $\overline{\circ}$ | HWR         | 17.6°C 47%                          |       |
|      | Heizung           | 21.6°C 35%            |            | Ã.                 | Hobbyraum   | 20.4°C 44%                          |       |
|      | Küche             | 20.3°C 44%            |            | Į                  | Schlafen    | 20.1°C 46%                          |       |
|      | <b>Toilette</b>   | $19.0^{\circ}$ C 67%> |            | ŧ.                 | Treppenhaus | 20.8°C 43%                          |       |
|      | Vorratskeller     | 18.9°C 54%>           |            | 临                  | Werkstatt   | 19.3°C 55%>                         |       |
| بككر | Wohnzimmer        | 21.4°C 43%            |            |                    |             | Raumklima [ 11.11.20 um 11:22 Uhr ] |       |

**Abbildung 27.3** Die Klimawerte im Musterhaus

Im Skript zur Erzeugung der Ausgabetabellen können für die Temperatur (<10 °C und >35 °C) und für die Luftfeuchtigkeit (<30 % und >50 %) jeweils Grenzwerte angegeben werden. Bei Über- oder Unterschreitung ergänzt das Skript ein rotes > oder <-Zeichen am Sensorwert als Warnhinweis in der Visualisierung. Natürlich können Sie auch bei den jeweiligen Variablen des HomeMatic-Gerätes zwei Grenzwert-Ereignisse definieren und zusätzliche Aktionen auslösen, sei es ein Hinweis auf eine zu hohe Luftfeuchte oder eine zu kalte Raumtemperatur. Wieder gibt es mehrere Varianten, und es bleibt Ihren Anforderungen und Ihrer Phantasie überlassen, wie Ihr Smart Home darauf reagieren soll.

## **27.2 Welche Fenster sind offen?**

In Kapitel 24, »Schaltaktionen«, haben Sie im Zusammenhang mit dem Aussperrschutz bereits gesehen, dass es sehr wichtig ist, welche Türen und Fenster gerade geöffnet sind. Auch wenn es regnet, sollten Sie sich um Ihre Dachfenster kümmern (Abschnitt 31.2), und auch beim Verlassen des Hauses wird Sie eine offene Terrassentür interessieren (Abschnitt 33.1). In der Visualisierung möchten Sie sicher auf einen Blick sehen, was Sache ist: Sie brauchen ein Skript, das permanent über die Tür- und Fenstersensoren wacht und eine Übersicht fürs WebFront erzeugt.

Auf die beiden zugehörigen Skripts selbst brauche ich an dieser Stelle nicht mehr detailliert einzugehen, denn sie funktionieren nach dem ähnlichen Muster wie bisher: Es gibt ein globales Skript (#45157), das ein Array \$FensterIDs mit den Objekt-IDs bereitstellt, und ein »WebFront-Tabellenerzeugungs-Skript« (#59651), das die HTML-Tabelle zusammenbaut.

Eine Besonderheit gibt es bei den Icons für die Fenster und Türen: Je nach Fenstertyp (*Fenster*, *Dachfenster*, *Kellerfenster*, *Terrassentür* usw.) wird der Statusvariablen (STATE) des Sensors ein anderes Icon zugewiesen. Dies geschieht über das Variablenprofil *Fenstertyp* (siehe auch Abschnitt 16.4.1 und Abbildung 27.4).

| Name<br>Fenstertyp |               | Icon             |              |        |
|--------------------|---------------|------------------|--------------|--------|
| Präfix             |               | Suffix           |              |        |
| Minimalwert        |               | Maximalwert      | Schrittweite |        |
| 0                  |               | 0                | 0            |        |
| Wert               | Text          | <b>Icon</b>      | Farbe        |        |
| 0                  | Fenster       | Fenster          | Transparent  | î<br>o |
| 1                  | Dachfenster   | Fenster2         | Transparent  | î<br>ņ |
| 2                  | Kellerfenster | Fenster3         | Transparent  | î<br>۰ |
| 3                  | Terrassentür  | TTuer            | Transparent  | î<br>۰ |
| 4                  | Haustür       | Tuer             | Transparent  | î<br>۰ |
| 5                  | Garagentor    | Garage_Halboffen | Transparent  | o      |

**Abbildung 27.4** Variablenprofil »Fenstertyp« mit verschiedenen Icons

Abbildung 27.5 zeigt, wie es im Musterhaus aussieht.

Das HTML-Skript wird durch jede Variablenänderung bei einem Fenster- oder Tür-Sensor aufgerufen, so dass diese Übersicht stets aktuell ist. Der Skriptaufruf lautet IPS\_RunScript(59651); und ist bei jeder STATE-Variablen der HomeMatic-Bausteine hinterlegt (siehe Abbildung 27.6 und Abbildung 27.7).

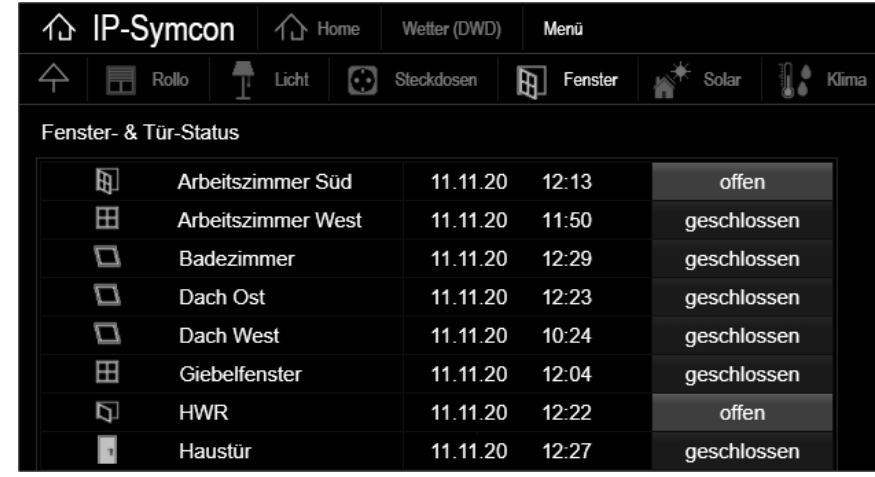

**Abbildung 27.5** Fenster- und Tür-Status im Musterhaus

| 47095 | $\blacktriangleright$ $\Box$ Hardware |                  |                   |
|-------|---------------------------------------|------------------|-------------------|
| 14430 | $\vee$ $\blacksquare$ HomeMatic       |                  |                   |
| 25744 | $\vee$ ( $\uparrow$ Fenster           | Dummy Module     |                   |
| 58337 | > (# SRH.Arbeitszimmer Sued:0         | HomeMatic Device |                   |
| 45305 | ↓ (# SRH.Arbeitszimmer Sued:1         | HomeMatic Device |                   |
| 52530 | $\Rightarrow$ STATE                   | Integer          | geschlossen       |
| 14766 | Freignis: Bei Aktualisierun Ereignis  |                  |                   |
| 32551 | $\Rightarrow$ Typ                     | String           | HM4               |
| 39681 | Raum                                  | String           | Arbeitszimmer     |
| 19030 | ■ Name                                | String           | Arbeitszimmer Süd |
| 35439 | Icon                                  | Integer          | Fenster           |
|       |                                       |                  |                   |

**Abbildung 27.6** Die »STATE«-Variable eines HomeMatic-Fenster-Sensors

| Aktion     |                                                                        |
|------------|------------------------------------------------------------------------|
| 7iel       | STATE (Hardware\HomeMatic\Fenster\SRH.Arbeitszimmer Sued:1)            |
| Aktionstyp | Führe PHP Code aus                                                     |
|            | Die Modifikation von Statusvariablen ohne Aktionen ist sehr limitiert. |
|            | // Fenster- & Tür-Status aktualisieren                                 |
| 2<br>3     | IPS RunScript(59651);                                                  |

**Abbildung 27.7** Ereignisskript-Aufruf bei jeder Fenster-»STATE«-Variablen

Die Lösung im Musterhaus beschränkt sich bisher auf die Erfassung der 20 Home-Matic-Sensoren, aber die Erweiterung des Fenster-ID-Arrays um die Statusvariablen anderer Sensoren ist möglich. Dies können zum Beispiel Reedkontakte (Abbildung 10.77) an einer EIB-Universalschnittstelle BJ 6119/20 (Abbildung 10.17) oder an einer

Kontaktschnittstelle HmIP-FCI6 sein (Abbildung 10.76). Orientieren Sie sich an der Vorgehensweise im globalen Skript bei den unterschiedlichen Steckdosen-Systemen in Kapitel 25, »Viele Steckdosen – eine Steuerung«, und Sie werden eine eigene Lösung finden.

## **27.3 Was machen die Heizkörper?**

Zu einem guten Klima im Haus gehört vor allem in den Wintermonaten die Wärme aus den Heizkörpern im Raum. Das Musterhaus ist mit vierzehn elektronischen Heizkörperthermostaten vom Typ HmIP-eTRV-2 (Abbildung 10.61) ausgestattet. Die manuelle Bedienung der Thermostate erfolgt am Gerät oder über direkt verknüpfte Raumregler HmIP-WTH (Abbildung 10.62).

Aber natürlich wollen Sie auch diese in Ihrem WebFront sehen und bedienen. Die Programmierung der täglichen Temperaturen (das Heizprofil) erfolgt über die Home-Matic-Zentrale, was den Vorteil hat, dass die Raumregelungen der Heizkörper nicht von einer Hausautomationssoftware abhängig sind. Aber das bedeutet ja nicht, dass Sie in der Visualisierung nicht sehen wollen, welche Werte an den Thermostaten eingestellt sind.

Für das WebFront wird es sehr einfach: Über viele Link-Objekte sind die Variablen der HmIP-eTRV in der Kategorie Heizung verknüpft. Das ist eine einfache Lösung, und es müssen nicht immer umfangreiche Skripte sein. Neben einer Einstellmöglichkeit für die Temperatur gibt es weitere Werte wie zum Beispiel den Status des zugeordneten Fensterkontaktes (0/1), das Heizprofil (1–3), die aktuelle Temperatur (hier 20.4 °C), den Boost-Mode (false/true), die Ventilstellung (0–100 %) und noch ein paar mehr. Hier können Sie sich intensiv mit den Beschreibungen und den Datenpunkten des HmIPeTRV auseinandersetzen (siehe Abbildung 27.8).

Natürlich haben Sie auch hier die Option, das Ganze mit weiterer Logik auszustatten, aber im Musterhaus tut es die einfache Lösung. Der Griff zum Raumregler auf dem Esszimmertisch und der kurze Weg zum Heizkörper sind möglich, nicht jede Komponente muss automatisiert werden (siehe Abbildung 27.9).

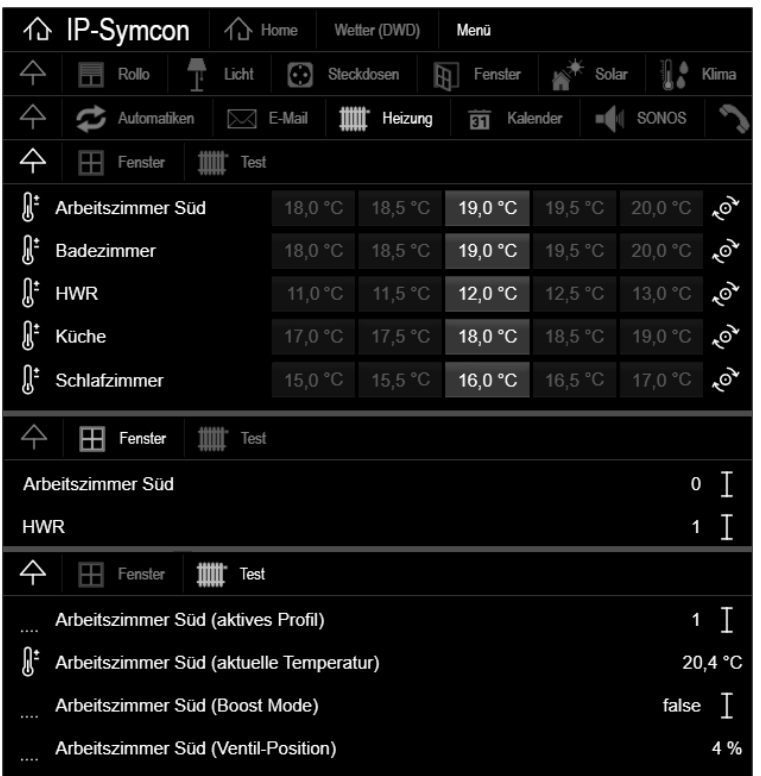

**Abbildung 27.8** Darstellung eine Heizkörperthermostats im WebFront

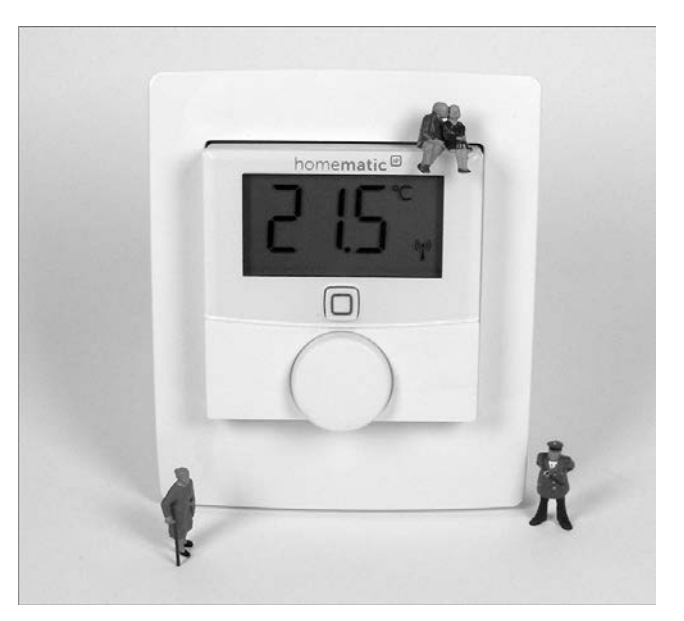

**Abbildung 27.9** Raumregler im Tischgehäuse für die Handbedienung